# Användarhandbok

# Alpine Navigation System

Navigationsprogramvara för Alpine Navigation System

Svenska Mars 2019, ver. 3.0

## Innehållsförteckning

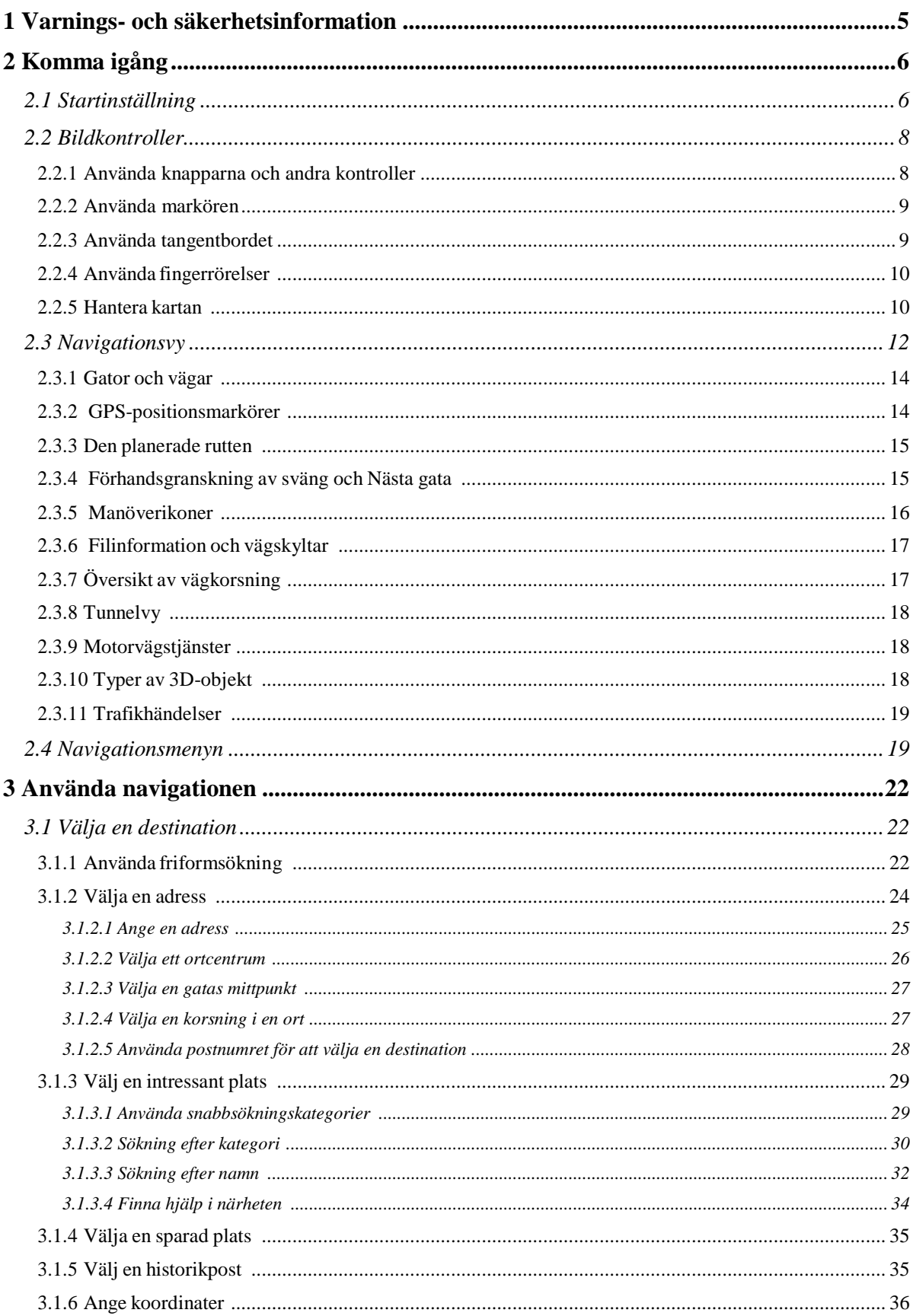

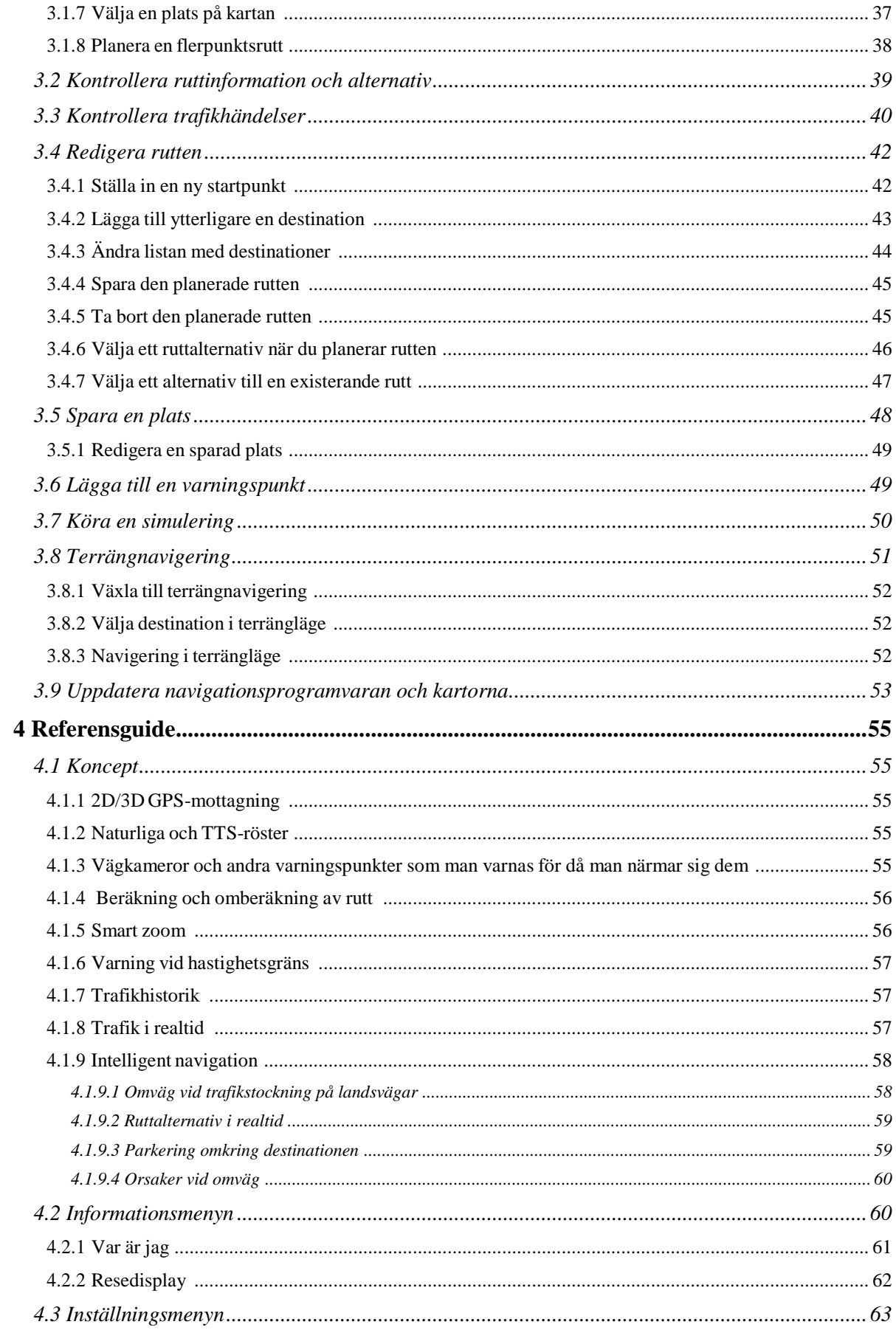

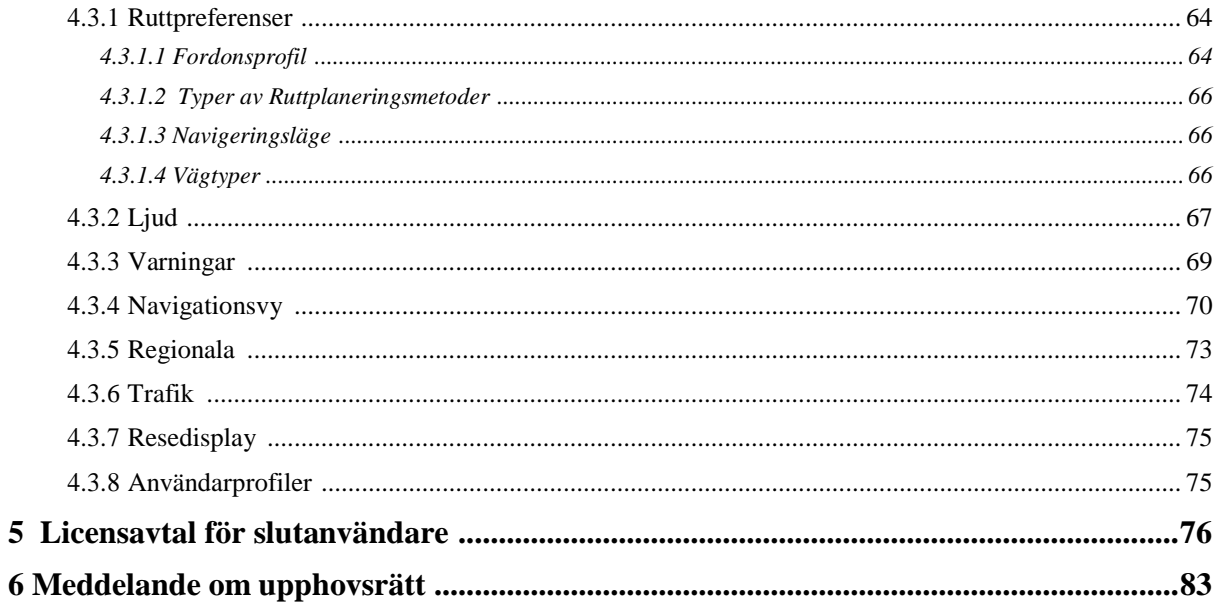

### <span id="page-4-0"></span>**1 Varnings- och säkerhetsinformation**

Navigationssystemet hjälper dig att hitta vägen till din destination med hjälp av den inbyggda GPSmottagaren. Alpine Navigation System sänder inte ut din GPS-position, dvs andra kan inte spåra dig.

Det är viktigt att du tittar på displayen endast när det är säkert att göra det. Om det är du som ska köra fordonet rekommenderar vi att du planerar och granskar din rutt innan du påbörjar resan. Planera din rutt innan du börjar köra och stanna om du behöver ändra på rutten.

Du måste följa trafikreglerna. Om du avviker från den rekommenderade rutten kommer Alpine Navigation System att ändra instruktionerna därefter.

För mer information, se licensavtalet för slutanvändare (sida [76\)](#page-75-2).

### <span id="page-5-0"></span>**2 Komma igång**

Alpine Navigation System är optimerat för användning vid bilkörning. Du kan enkelt använda systemet genom att peka på skärmknapparna och på kartan med dina fingertoppar.

### **Enkla kartuppdateringar**

Uppdatera dina kartor regelbundet eftersom vägnäten ständigt utvecklas över hela världen. Ungefär 15 % av vägarna förändras varje år, nya byggs, riktningar ändras, nya hastighetsbegränsningar sätts och många andra ändringar görs.

Det är enkelt att hålla navigationssystemet uppdaterat. Gå till alpine.naviextras.com för att finna kartuppdateringar och extra innehåll till ditt navigationssystem. Använd Toolbox-applikationen med din produkt ansluten och hämta nya kartdata.

För att uppdatera din navigationsprogramvara och dess kartor behöver du en PC med Internetåtkomst och en USB-lagringsenhet . För instruktioner, se:Page [53](#page-52-0)

#### **Senaste kartgaranti**

När du börjar använda produkten har du 30 dagar på dig att hämta de senaste kartorna kostnadsfritt.

### **Gratis kartuppdateringar**

När du börjar använda produkten kan du hämta nya kartor under följande 1 år.

### <span id="page-5-1"></span>**2.1 Startinställning**

När du använder navigationsprogramvaran första gången kommer en startinställningsprocess att startas automatiskt.

Välj 1. Välj språk och peka sedan på **för att bekräfta ditt val. Du kan ändra detta** senare i Regionala inställningar (sida [73\)](#page-72-0).

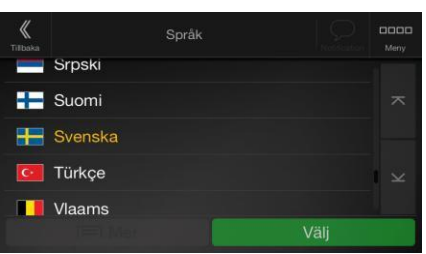

- 2. Läs igenom licensavtalet för slutanvändare och peka på **om du accepterar** om du accepterar villkoren.
	- Licensavtal för slutanvändare (EULA) ster för di Avböj Acceptera

Nästa

Acceptera

- 3. Konfigurationsguiden startar. Peka på **för att fortsätta.**
- 4. Välj språk och uppläsare som ska användas för röstguidningens meddelanden. Du kan ändra

Nästa detta senare i Regionala inställningar (sida [67\)](#page-67-0). Peka på

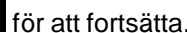

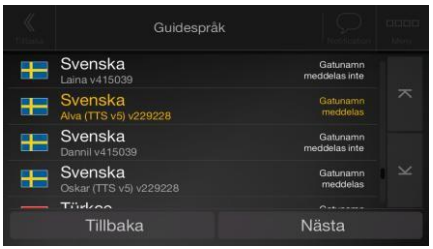

5. Ändra inställningarna för tidsformat och enheter om det behövs. Du kan ändra dem senare i

Regionala inställningar (sida [73\)](#page-72-0). Peka på **för att fortsätta.** 

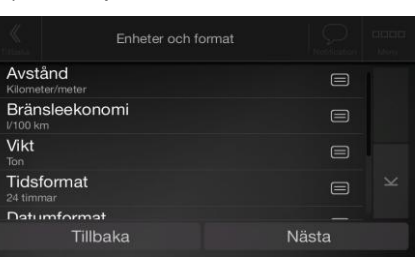

Nästa

6. Ändra standardalternativen för ruttplanering om nödvändigt. Du kan ändra dem senare i

Ruttinställningar (sida [64\)](#page-63-0). Peka på **för att fortsätta.** 

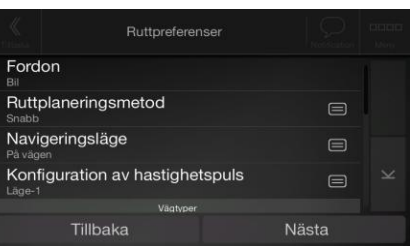

Nästa

7. Startinställningarna är nu klara, peka på .

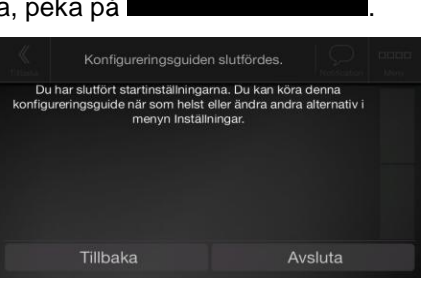

Avsluta

8. En varning visas för att uppmärksamma dig om farorna med att hantera, mata in data i eller erhålla data från Alpine Navigation System under färd eller transport. När du har läst denna

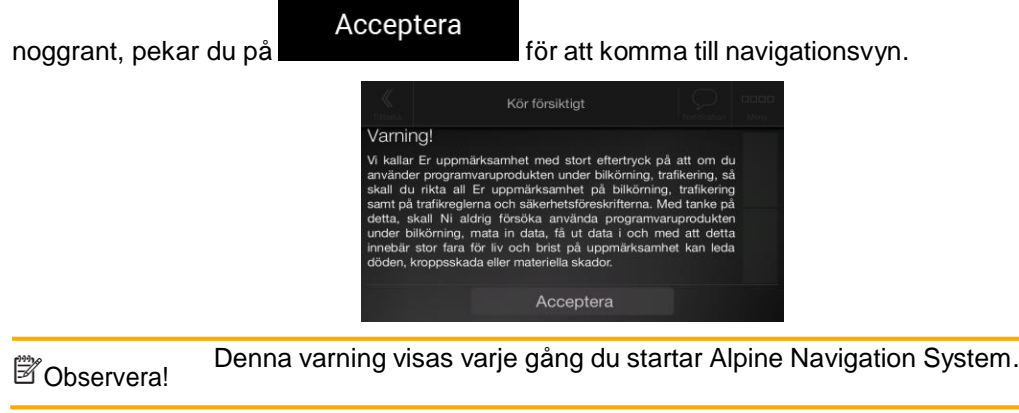

### <span id="page-7-0"></span>**2.2 Bildkontroller**

Följande avsnitt beskriver funktionerna och användningen av knappar, skjutreglage och andra bildkontroller i Alpine Navigation System.

### <span id="page-7-1"></span>**2.2.1 Använda knapparna och andra kontroller**

För att hantera Alpine Navigation System, pekar du på knapparna på pekskärmen.

Navigationsmenyn kan innehålla flera menyposter på en eller flera sidor.

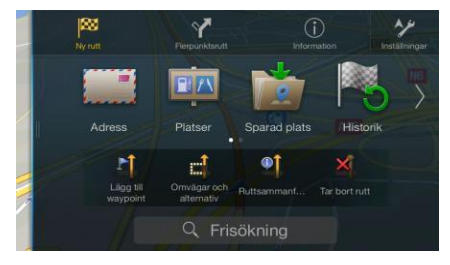

Du behöver bekräfta val eller ändringar endast om programmet måste startas om, om det måste genomgå en större omkonfigurering eller om du håller på att förlora några av dina data eller inställningar. I övriga fall sparar Alpine Navigation System dina val och tillämpar de nya inställningarna utan bekräftelse så fort du använder kontrollerna.

### <span id="page-8-0"></span>**2.2.2 Använda markören**

Du kan välja en plats på kartan genom att peka på kartan under navigeringen.

När en plats på kartan har valts visas markören ( ) vid den valda punkten på kartan.

Markörplaceringen kan användas som ruttens destination eller en ny varningspunkt. Du kan också söka efter Platser omkring den eller lägga denna plats till dina sparade platser.

Du kan också välja en del av objekten på kartan. Om du pekar på kartan vid en platsikon eller en trafikhändelse, markeras objektet och du kan få information om detta objekt eller använda det som en ruttpunkt.

### <span id="page-8-1"></span>**2.2.3 Använda tangentbordet**

Du kan skriva med dina fingertoppar på skärmtangentborden, och du kan växla mellan flera olika tangentbordslayouter, till exempel engelskt, grekiskt eller numeriskt. Endast de tangentbordsknappar är aktiva som kan användas för att skriva ett namn som är tillgängligt på kartan. Övriga tangenter är dimmade.

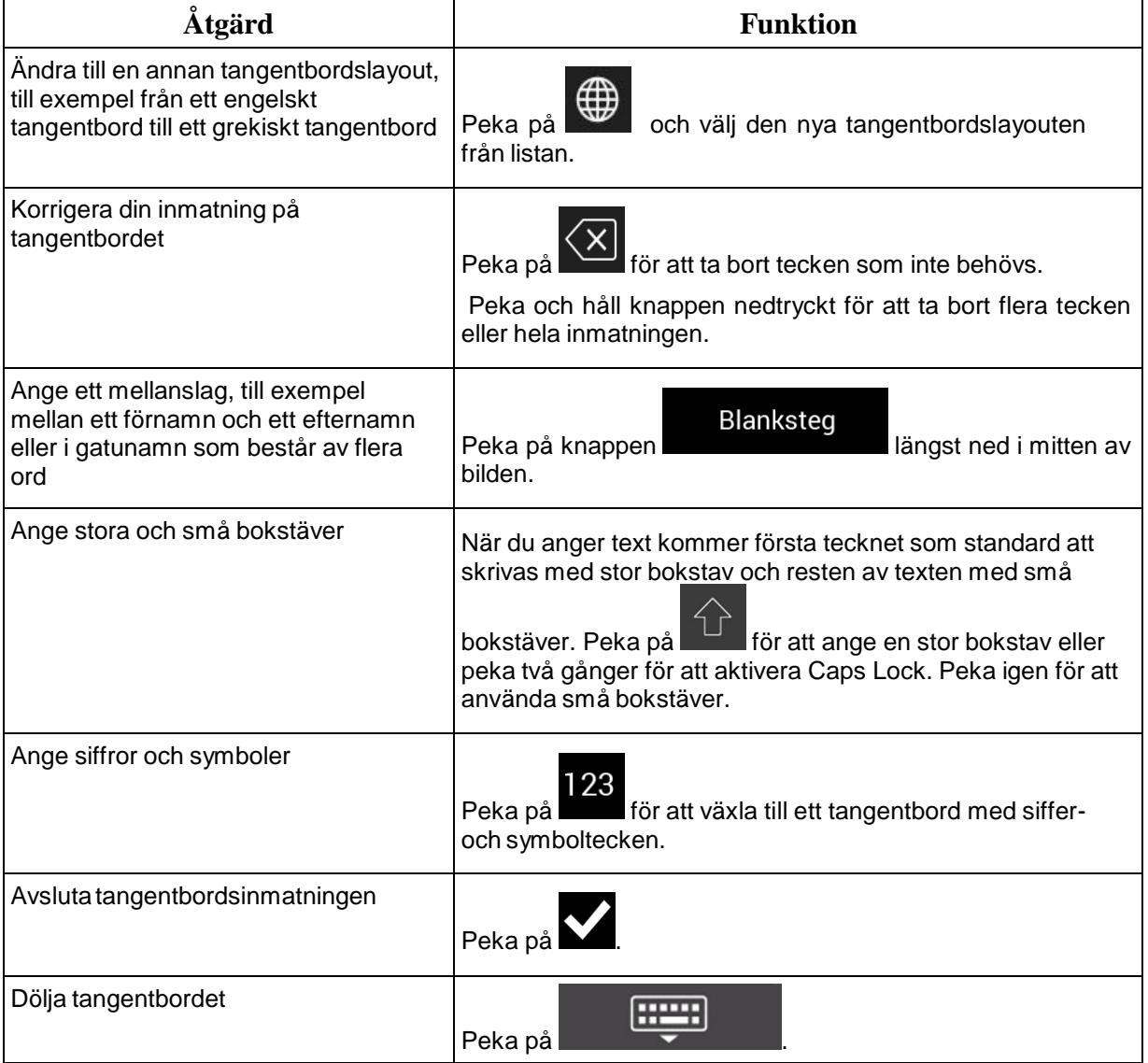

### <span id="page-9-0"></span>**2.2.4 Använda fingerrörelser**

Du behöver vanligtvis bara peka på bilden en gång. Vissa funktioner kan dock nås med andra fingerrörelser. Se tabellen nedan.

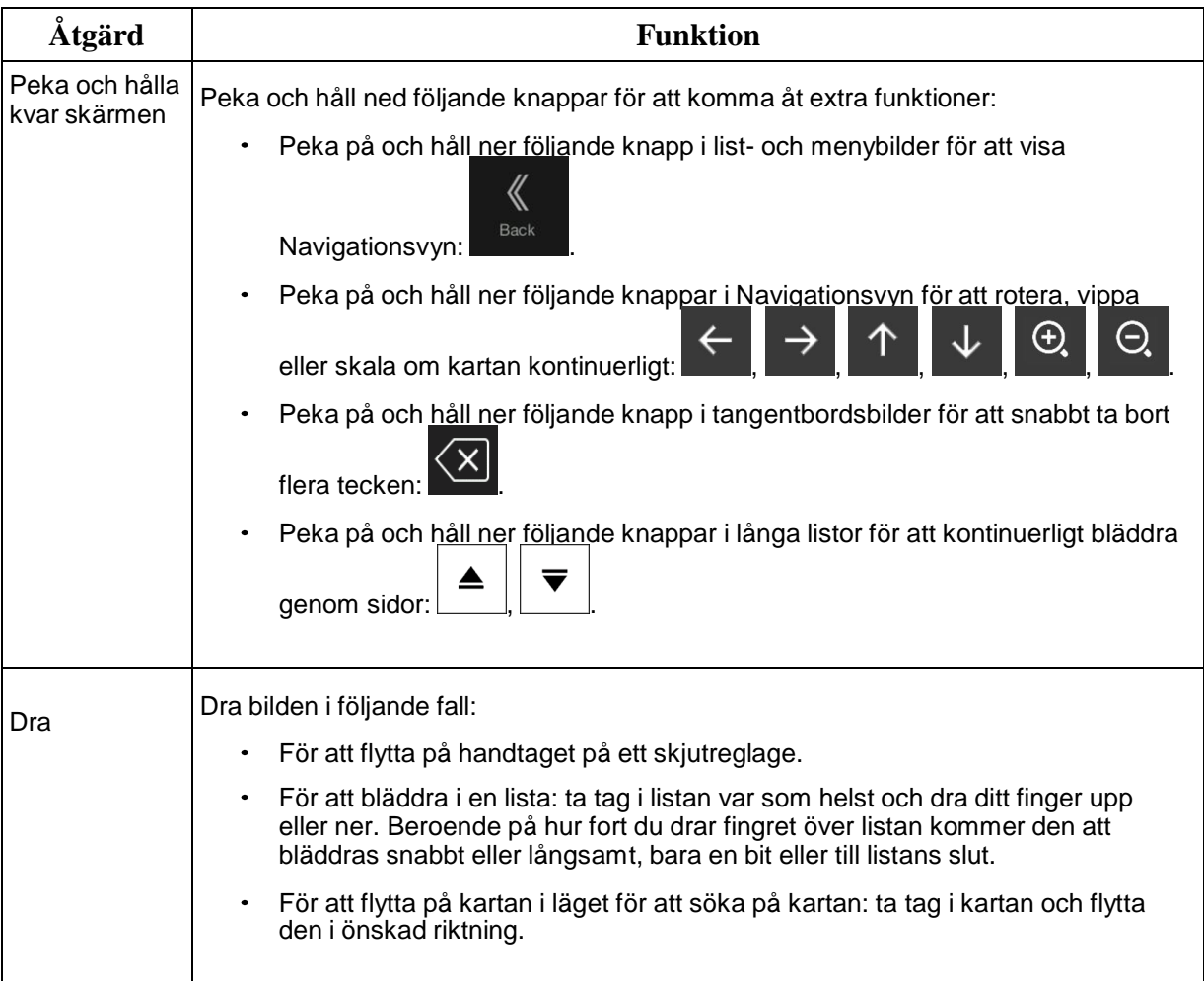

### <span id="page-9-1"></span>**2.2.5 Hantera kartan**

Om du pekar var som helst på kartan under navigation, slutar kartan att följa aktuell position (den blå pilen är inte låst i en fast position på bilden längre) och kontrollknappar visas för att hjälpa dig att ändra kartvyn.

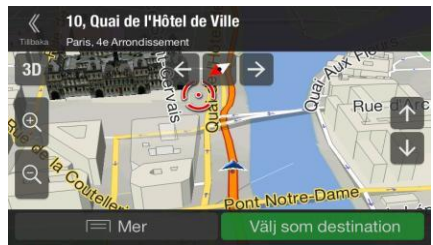

Du kan utföra följande åtgärder på kartan:

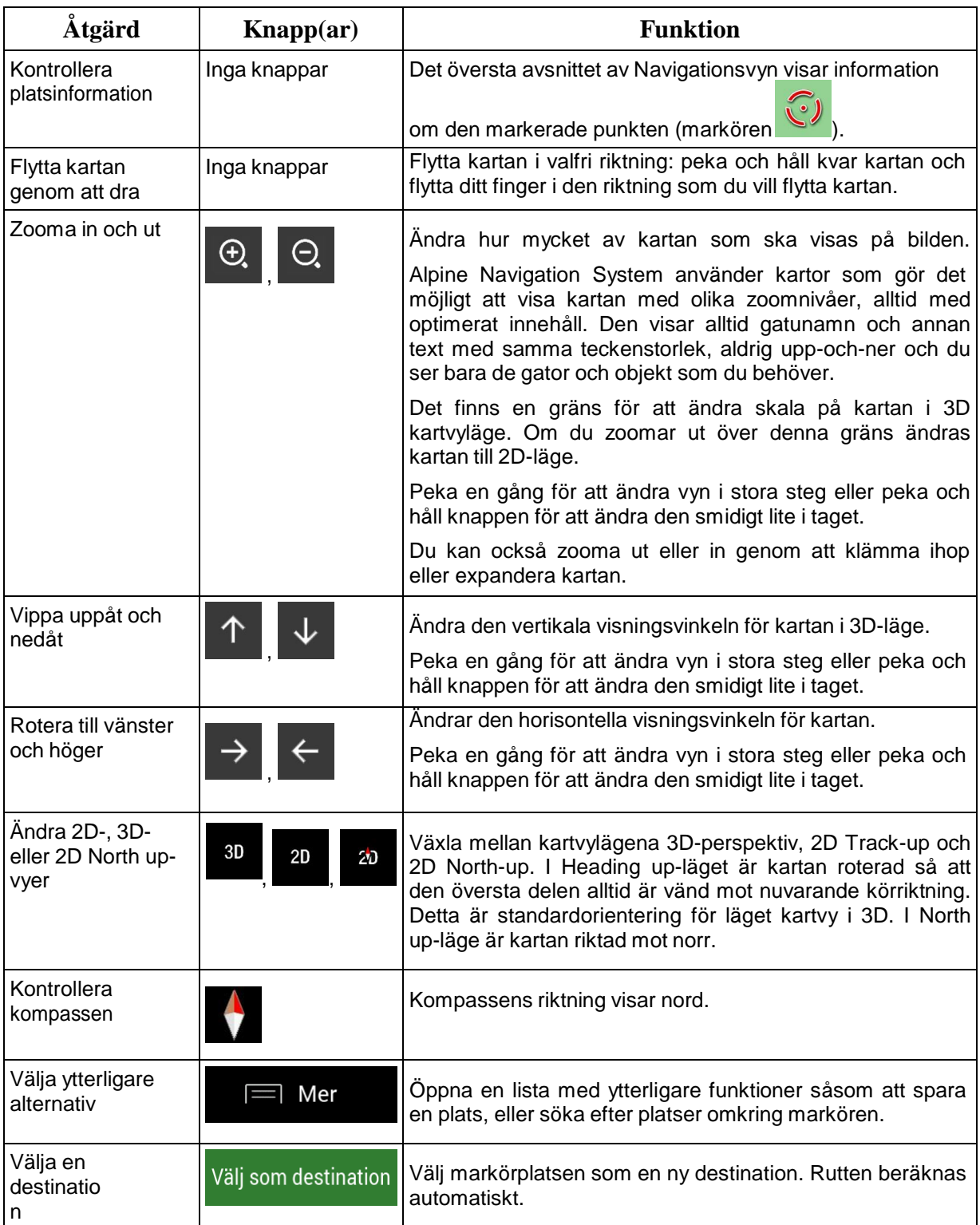

### <span id="page-11-0"></span>**2.3 Navigationsvy**

Navigationsvyn är huvudbilden i Alpine Navigation System vilken visar den planerade rutten på en karta. Alpine Navigation System arbetar med digitala kartor vilka inte bara är enkla datoriserade versioner av traditionella papperskartor. I likhet med papperskartor visar 2D-läget för de digitala kartorna gator och vägar. Upphöjningar illustreras också i färg.

Navigationsvyn visar följande bildknappar, datafält och ruttinformation på kartan under navigering:

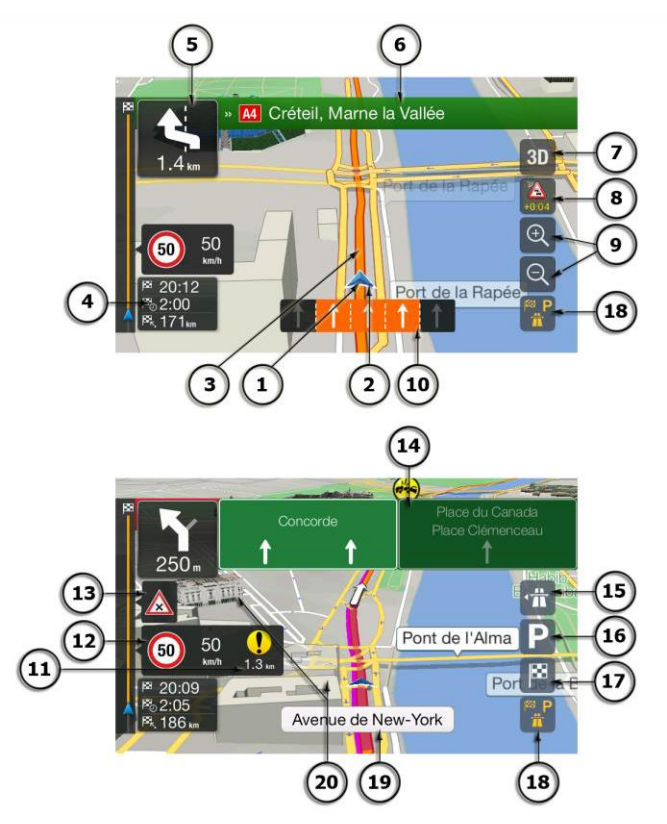

**The Observera! Vissa knappar, fält eller ikoner är kanske inte tillgängliga i din produktversion.** 

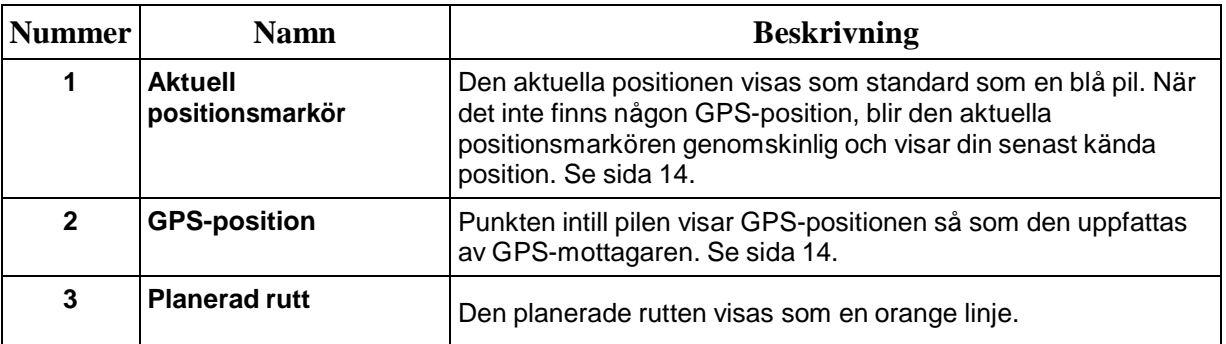

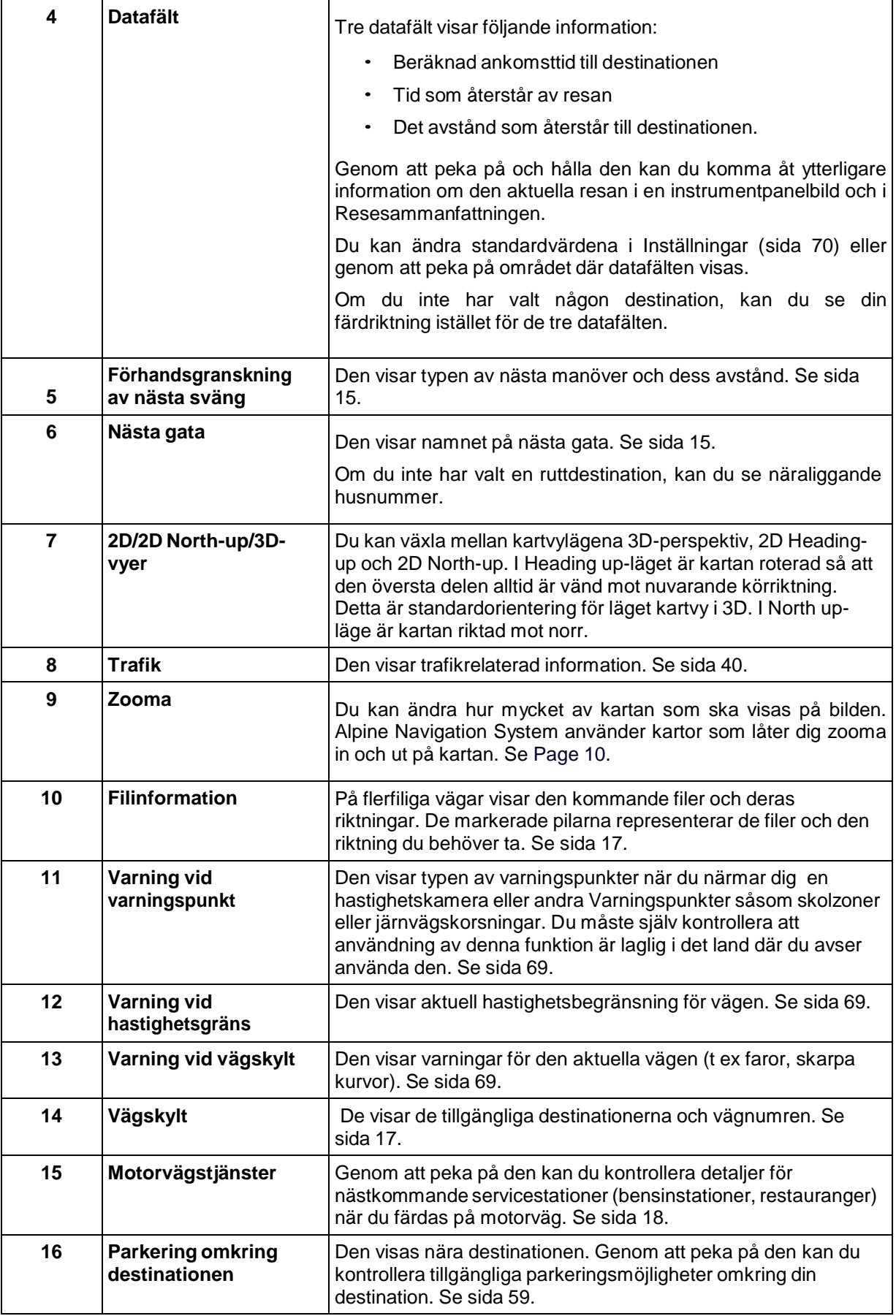

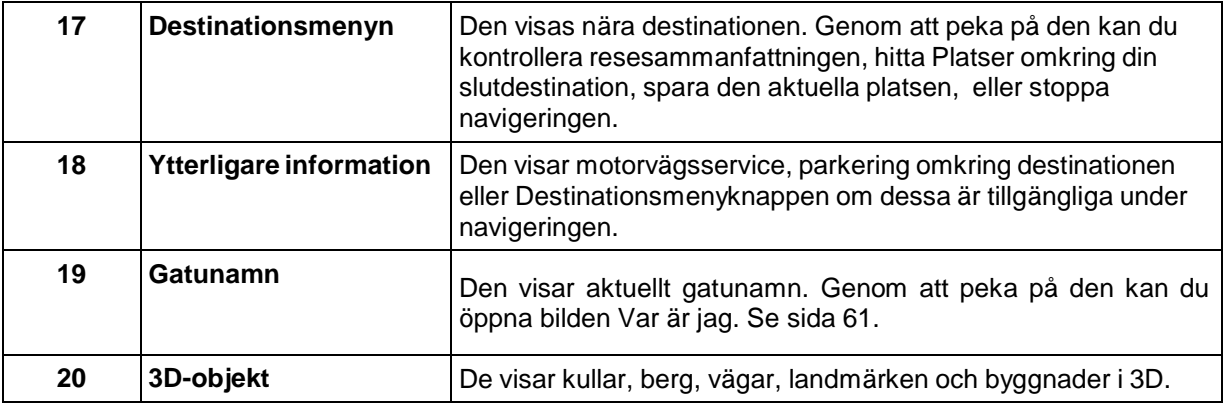

Genom att trycka på navigationsknappen kan du öppna Navigationsmenyn där du kan nå andra delar av Alpine Navigation System.

Om du närmar dig en motorvägsutfart eller en komplicerad vägkorsning och den information som du behöver finns, ersätts kartan med en 3D-vy av korsningen. Se sida [17.](#page-16-0)

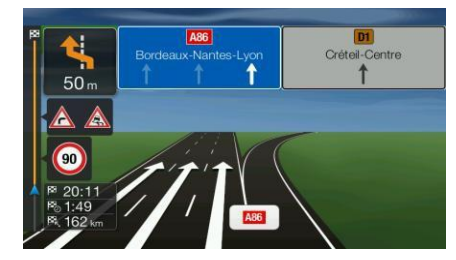

När du kommer till en tunnel, ersätts kartan av en generisk tunnelbild. Se sida [18.](#page-17-0)

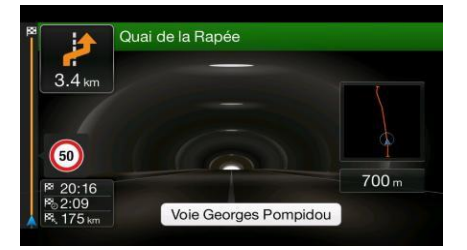

#### <span id="page-13-0"></span>**2.3.1 Gator och vägar**

Alpine Navigation System visar gatorna på liknande sätt som pappersvägkartor. Deras bredd och färger motsvarar deras betydelse; du kan lätt skilja en motorväg från en mindre gata.

#### <span id="page-13-1"></span>**2.3.2 GPS-positionsmarkörer**

När din GPS-position är tillgänglig, markerar Alpine Navigation System din aktuella position. Denna markör är som standard en blå pil. Punkten intill pilen visar GPS-positionen så som den uppfattas av GPS-mottagaren.

När navigering på väg är valt visar den aktuella positionsmarkören kanske inte din exakta GPSposition och riktning. Om det finns vägar i närheten visas ikonen intill närmaste väg för att minska GPS-positionsfel och ikonens riktning visas i vägens riktning.

Om du väljer terrängnavigering, är den aktuella positionsmarkören vid din exakta GPS-position. Ikonens riktning visar din nuvarande riktning.

### <span id="page-14-0"></span>**2.3.3 Den planerade rutten**

Den planerade rutten är den aktuella, navigerade rutten. Närhelst en destination ställs in, är rutten aktiv tills du tar bort den, når din destination eller stoppar navigeringen. Alpine Navigation System visar rutten på följande sätt:

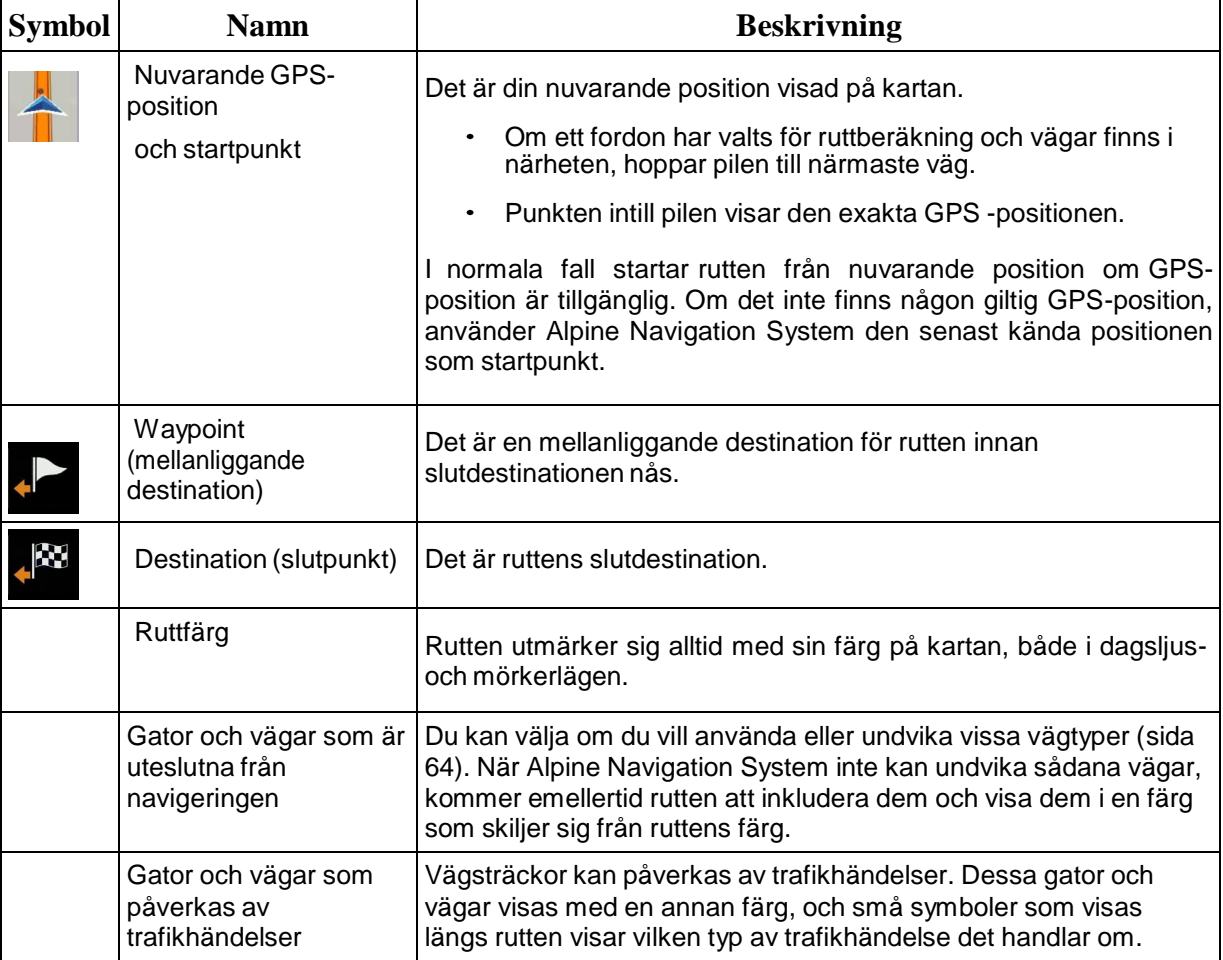

### <span id="page-14-1"></span>**2.3.4 Förhandsgranskning av sväng och Nästa gata**

När du navigerar en rutt visar den översta delen av Navigationsvyn information om nästa rutthändelse (manöver) och nästa gata eller nästa ort.

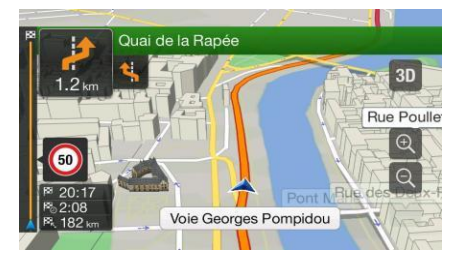

Det finns ett fält högst upp i vänstra hörnet som visar nästa manöver. Både manövertyp (sväng, rondell, avfart från motorväg, mm) och dess avstånd från nuvarande position visas.

En mindre ikon visar vad näst nästa manöver är för typ av manöver om den är nära den första. Annars visas bara nästa manöver.

### <span id="page-15-0"></span>**2.3.5 Manöverikoner**

Under navigering visas nästa manöver i det övre vänstra hörnet. De flesta manöverikonerna är intuitiva. Följande tabell räknar upp några av de ofta visade rutthändelserna:

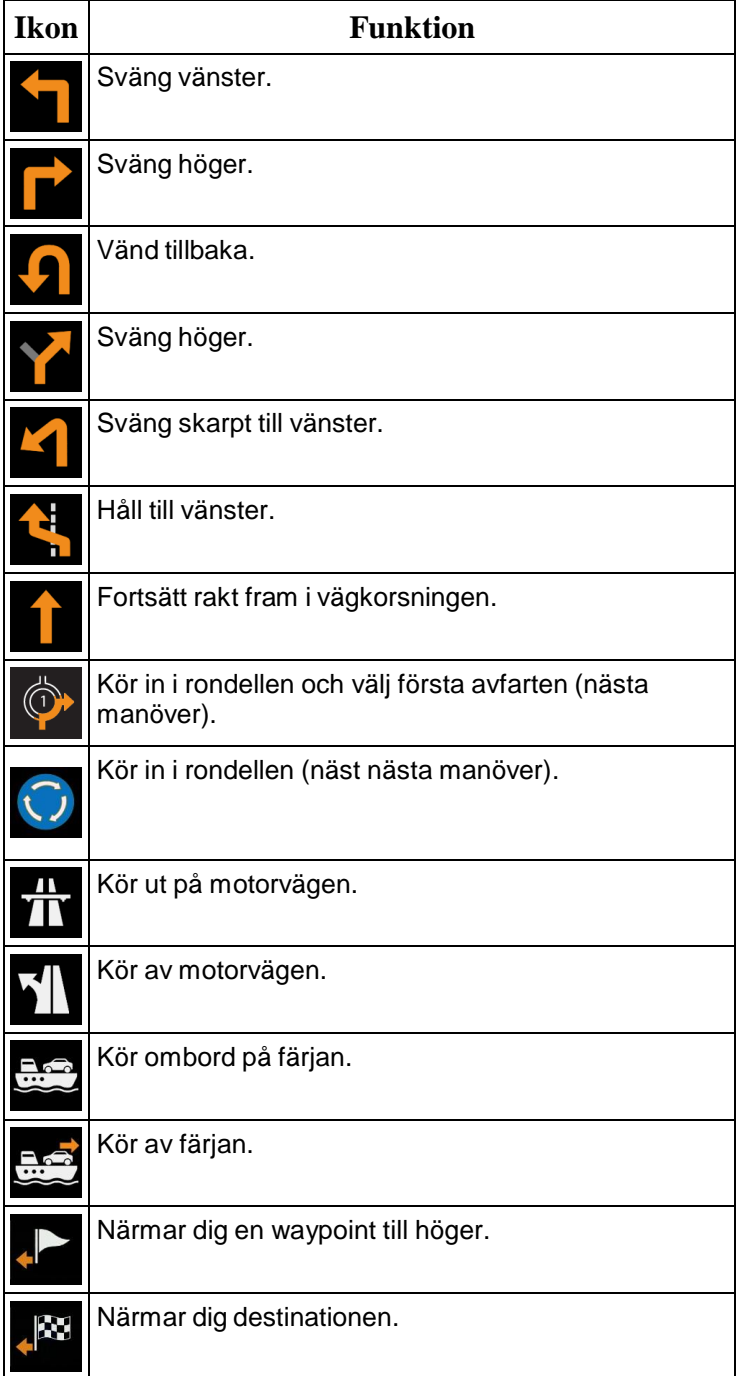

### <span id="page-16-1"></span>**2.3.6 Filinformation och vägskyltar**

När du navigerar på flerfiliga vägar är det viktigt att ta rätt fil för att kunna följa den planerade rutten. Om filinformation är tillgänglig i kartdata, visar Alpine Navigation System filerna och deras riktningar med små pilar längst ned på kartan. Markerade pilar representerar de filer och den riktning du behöver ta.

Om det finns ytterligare information tillgänglig ersätter vägskyltar pilarna. Vägskyltar visas högst upp på kartan. Vägskyltarnas färg och stil liknar de riktiga du kan se ovanför vägar eller vid vägkanter. De visar tillgängliga destinationer och vägnumren.

Alla vägskyltar ser likadana ut när du bara kör omkring (när det inte finns någon planerad rutt). Under navigation markeras endast de vägskyltar som pekar mot filen/filerna som du behöver ta; övriga är mörkare.

Om du vill dölja de vägskyltar som för närvarande visas, pekar du på någon av skyltarna. Den normala Navigationsvyn visas då igen tills ny vägskyltsinformation tas emot.

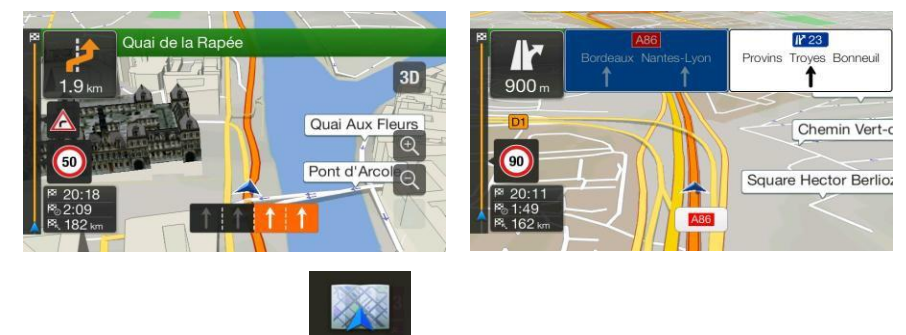

Du kan ändra vägskyltinställningarna i Navigeringsvy . Se sida [70.](#page-69-0)

### <span id="page-16-0"></span>**2.3.7 Översikt av vägkorsning**

Om du närmar dig en motorvägsutfart eller en komplicerad vägkorsning och den information som du behöver finns, ersätts kartan med en 3D-vy av korsningen. De filer som du måste ta visas med pilar. Överst i bilden visar vägskyltar ytterligare information.

Om du vill dölja den vägkorsning som för närvarande visas och återgå till Navigationsvyn, pekar du på bilden.

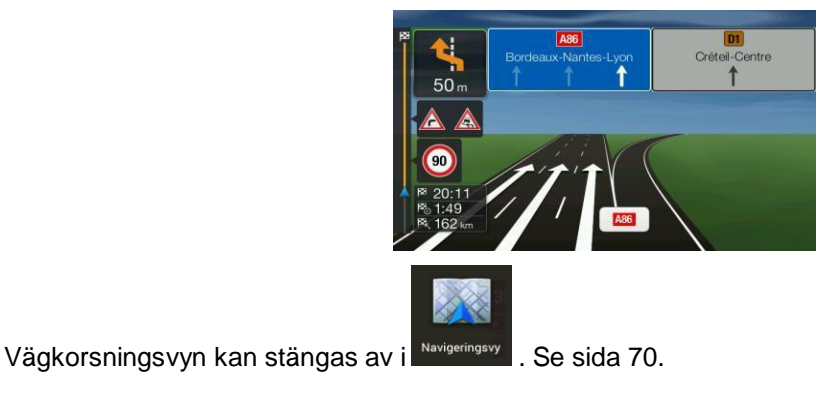

### <span id="page-17-0"></span>**2.3.8 Tunnelvy**

När man kör in i en tunnel byts kartan ut mot en generisk tunnelbild så att vägar och byggnader utanför tunneln inte kan distrahera dig.

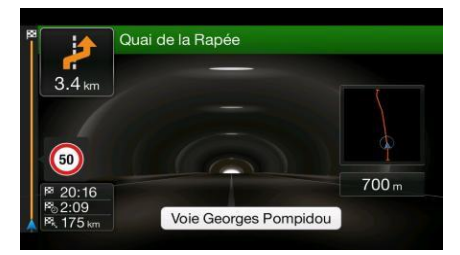

Översikten av tunneln som visas uppifrån och ned i ett separat fönster, hjälper dig att orientera dig. Avstånd som återstår av tunneln visas också.

När man har kört ur tunneln kommer den ursprungliga kartan tillbaka.

Tunnelvyn kan stängas av i Ruttpreferenser . Se sida [70.](#page-69-0)

#### <span id="page-17-1"></span>**2.3.9 Motorvägstjänster**

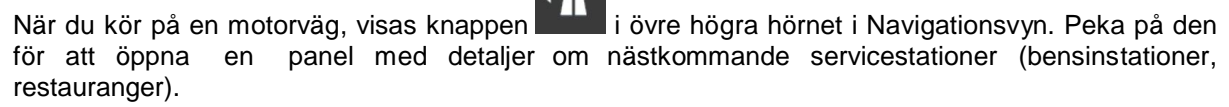

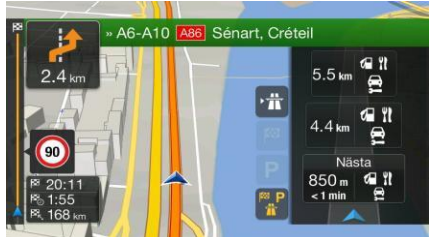

Peka på någon av dem för att visa avfartsområdet på kartan. Nu kan du enkelt lägga till denna servicestation som en waypoint på rutten om det behövs.

Om du vill visa andra typer av platser vid de nästkommande servicestationerna, kan du ändra

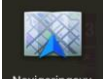

ikonerna i Navigeringsvy . Se sida [70.](#page-69-0)

### <span id="page-17-2"></span>**2.3.10 Typer av 3D-objekt**

Alpine Navigation System stöder följande typer av 3D-objekt:

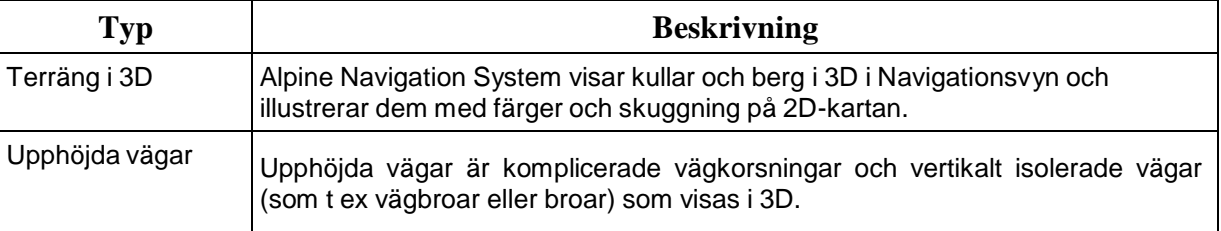

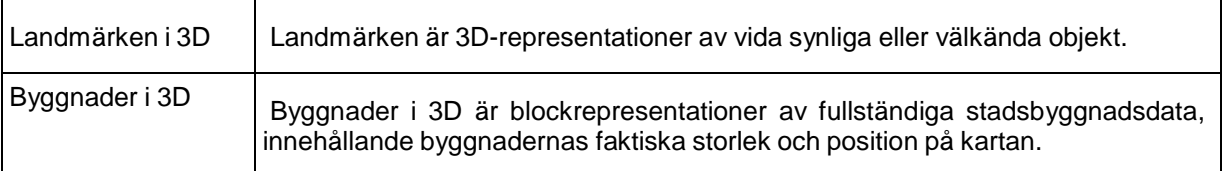

### <span id="page-18-0"></span>**2.3.11 Trafikhändelser**

Vägavsnitt som påverkas av trafikhändelser visas i en annan färg på kartan.

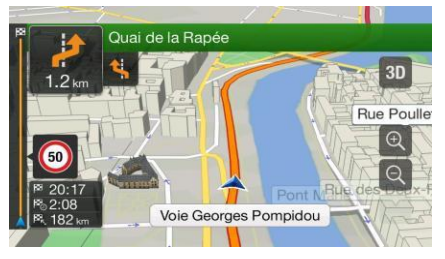

Följande ikoner kan visas i övre högra hörnet av bilden:

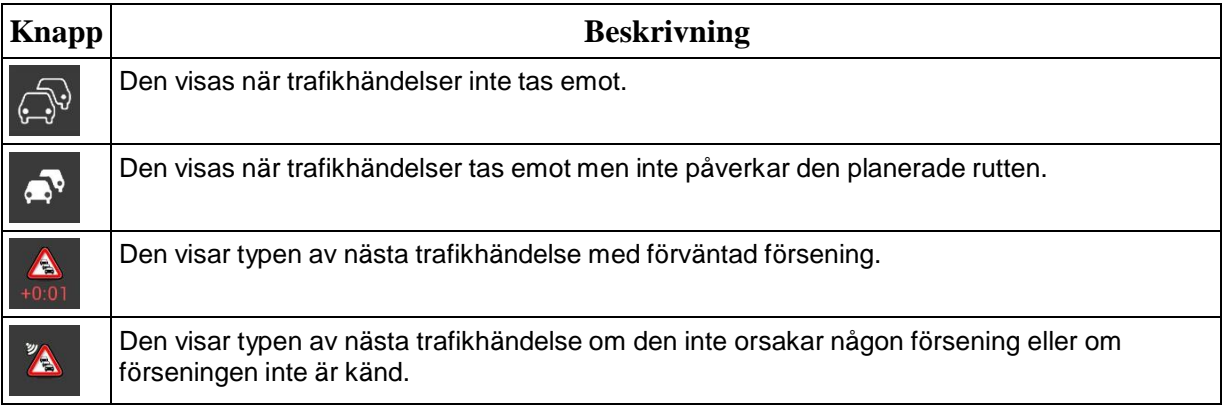

För mer information, se sida [40.](#page-39-0)

### <span id="page-18-1"></span>**2.4 Navigationsmenyn**

Tryck på navigationsknappen för att öppna Navigationsmenyn.

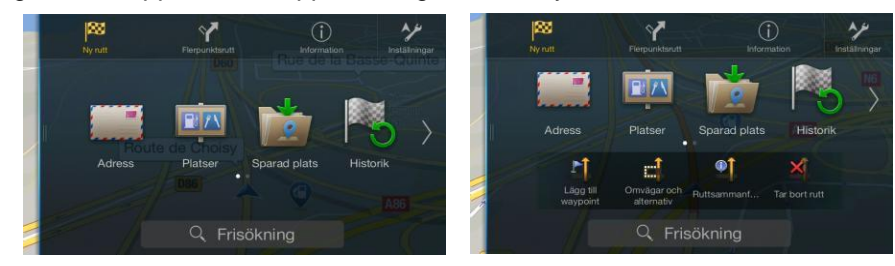

Du kan se följande menyalternativ när du navigerar utan en planerad rutt:

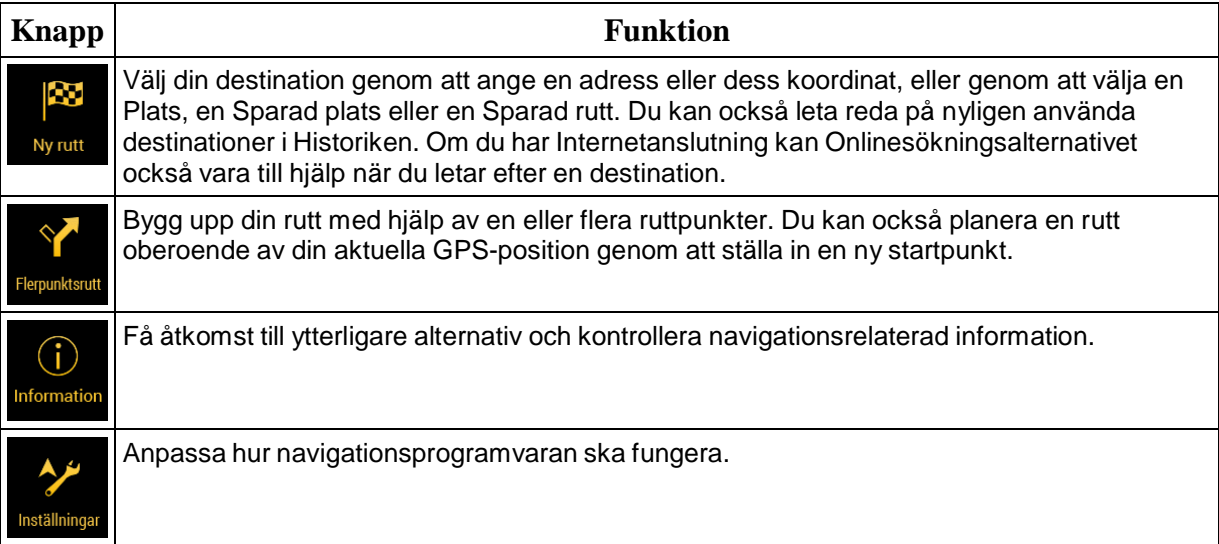

Med en planerad rutt är också följande menyalternativ tillgängliga:

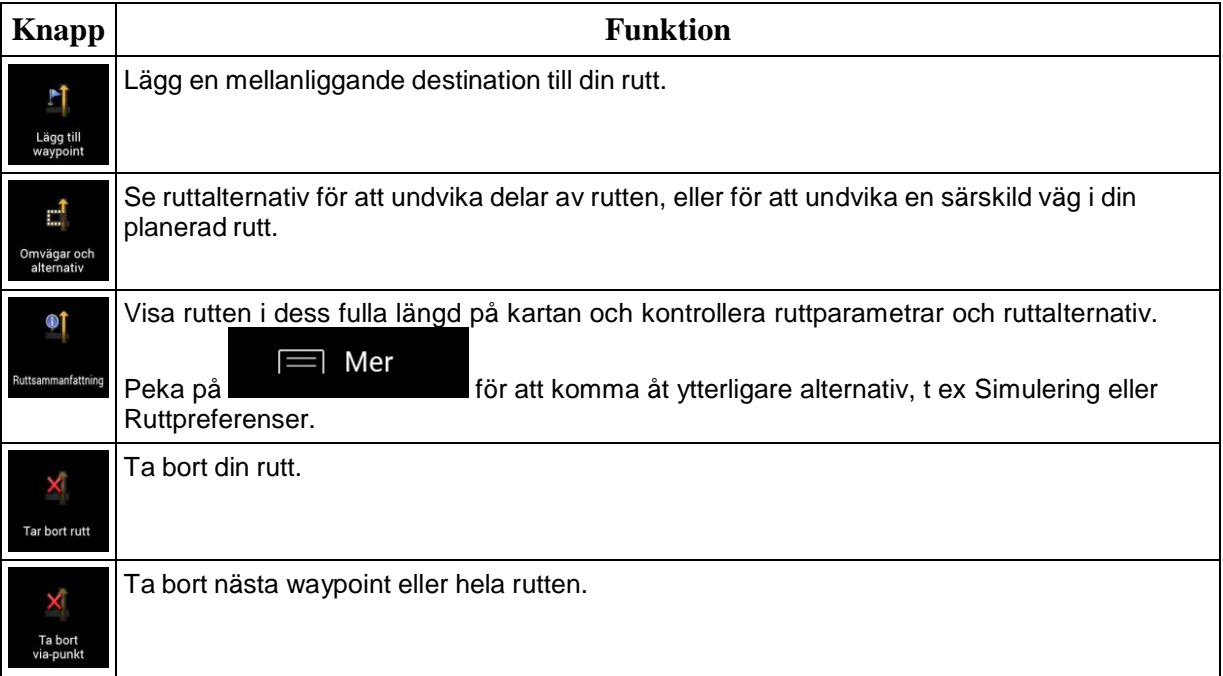

Följande alternativ är också tillgängliga i många av menybilderna:

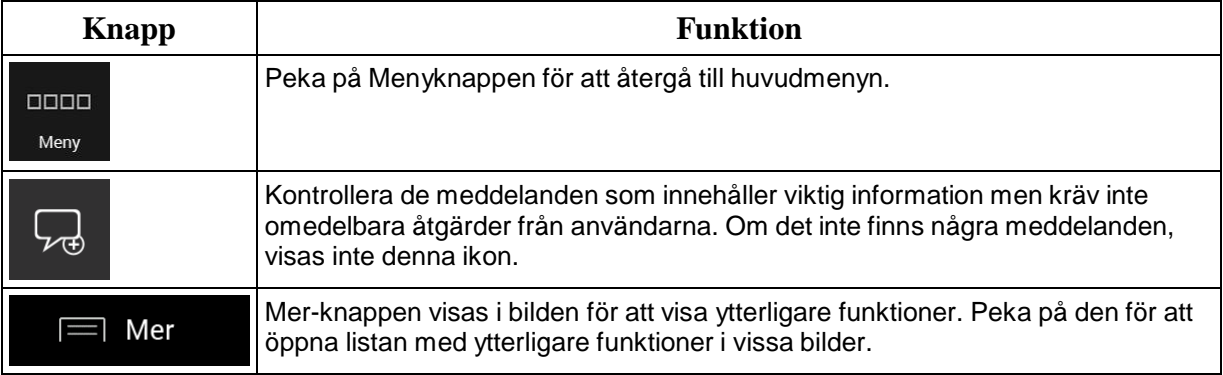

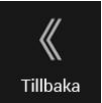

Peka på Tillbaka-knappen för att gå tillbaka till föregående bild. Du kan också trycka och hålla ner denna knapp för att snabbt återgå till Navigationsvyn från vilken annan bild som helst.

### <span id="page-21-0"></span>**3 Använda navigationen**

Som standard beräknar Alpine Navigation System rutter som använder vägnätverket på de kartor som medföljer produkten.

Om du behöver en rutt för att kunna navigera direkt kan du välja destination och börja navigera till denna direkt (normal navigering).

Du kan också planera en rutt oberoende av din nuvarande GPS-position eller till och med utan GPSmottagning. För att uppnå detta behöver du ställa in en ny startpunkt i menyn Flerpunktsrutt. Detta stoppar också vägledningen så att rutten inte beräknas om när en ny position tas emot. Se Page [42.](#page-41-1)

Du kan planera rutter med flera destinationer genom att välja en första och en andra destination och lägga den till din rutt. Du kan lägga till så många destinationer som du vill till din rutt. Se Page [38.](#page-37-0)

Du kan också använda Alpine Navigation System för terrängnavigering. Se sida [51.](#page-50-0)

Följande avsnitt beskriver hur man väljer en destination, visar och ändrar på rutten eller använder navigationsrelaterade funktioner med hjälp av pekskärmen.

### <span id="page-21-1"></span>**3.1 Välja en destination**

Du kan välja din destination genom att markera något av följande alternativ:

- Använda friformsökning för att direkt söka bland olika destinationstyper, se sida [22](#page-21-2)
- Ange en fullständig adress eller en del av en adress, till exempel ett gatunamn utan ett  $\bullet$ husnummer, se sida [24.](#page-23-0)
- Välj en plats som din destination, se sida [29](#page-28-1)
- Välja en sparad plats som din destination, se sida [35](#page-34-0)  $\bullet$
- Välja en plats från historiken för tidigare använda destinationer, se sida [35](#page-34-1)
- Ange koordinaten för destinationen, se sida [36](#page-35-0)  $\bullet$
- $\bullet$ Välja en plats på kartan, se sida [37](#page-36-0)
- Planera en flerpunktsrutt, se sida [38.](#page-37-0)

### <span id="page-21-2"></span>**3.1.1 Använda friformsökning**

Det finns flera sätt att välja din destination. Du kan starta separata sökningar efter adresser, Platser, sparade platser eller nyligen använda destinationer, men det snabbaste sättet att söka efter några av dessa är att använda friformsökning.

Utför följande steg för att använda friformsökning:

1. Tryck på navigationsknappen för att komma åt Navigationsmenyn.

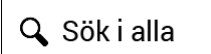

- 2. Peka på **19. Pullet i bilden.** Direkt bredvid det ser du sökområdet, orten omkring vilken sökningen utförs. Standardsökområdet är området där du befinner dig. Hoppa över nästa steg vid en lokal sökning.
	- Sök i alla Namn eller adress Paris Paris stadskärna  $\overline{4}$ Ċ E  $\overline{R}$  $\overline{F}$ S D G  $\mathsf{C}$ B N **B**
- 3. (valfritt) Om du vill söka i ett annat område pekar du på inmatningsfältet med sökområdet och börjar mata in namnet på det nya sökområdet via tangentbordet.

Du behöver bara ange några få bokstäver för att få ett resultat. Det troligaste resultatet visas under inmatningsfältet när du anger nya bokstäver.

- a. Om det nya sökområdet är i ett annat land, börjar du med att ange landet och orten. Det räcker vanligen med att skriva in de första bokstäverna i landets eller ortens namn, och konventionella förkortningar kan också användas.
- **HIME** b. Peka på **för att se hela listan med matchande resultat.**
- 4. När rätt sökområde visas, börjar du ange namnet, adressen eller kategorin för destinationen du söker.

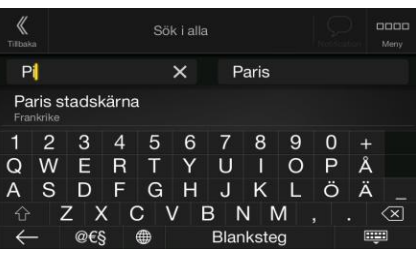

5. Peka på **för att växla till resultatbilden.** Du kan se alla resultat i listan, oavsett deras typ. Adresser, Platser, Platskategorier, Sparade platser och nyligen använda destinationer blandas i en lista. Du kan omedelbart välja det resultat du vill använda som din destination eller också begränsa resultatlistan till endast en typ (t ex Platser).

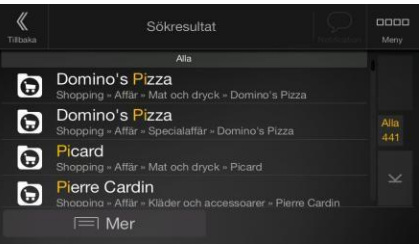

- 
- 6. Peka, om det behövs, på till höger om listan och peka sedan på tillhörande knapp för att begränsa listan med sökresultat med typ (siffran på den tillhörande ikonen visar antalet matchande resultat):

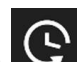

Peka på **För att se listan med nyligen använda destinationer med ett matchande** namn eller adress.

- Peka på **för att se listan med dina sparade platser med ett matchande namn.**
- Peka på **för att visa listan med matchande adresser.**
- Peka på för att visa listan med matchande Platskategorinamn. Bläddra i listan och välj en av kategorierna. Du får listan med Platser i den kategorin, ordnade efter deras avstånd från din aktuella position.

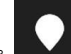

- Peka på **för att se listan med matchande Platser ordnade efter deras avstånd från** din aktuella plats.
- (valfritt) Om din produkt innehåller Platser från olika dataleverantörer, kan du begränsa listan ytterligare genom att visa resultat från endast en leverantör. Titta efter leverantörerna logotyper. Peka på en av dem för att se Platserna från denna leverantör.
- Peka på knappen Onlineleverantörer för att starta den nya sökningen med Onlinesökningsfunktionen. Vänta på resultaten och välj en post från listan.

För att söka efter en korsning i friformsökningen kan du ange namnen på gatorna med "&"-tecken mellan dem. Du behöver inte använda mellanslag före och efter skiljetecknet. Du kan t ex hitta korsningen mellan Collins Street och Douglas Avenue

- $\frac{1}{2}$  Tips! genom att ange strängar som "Collins St & Douglas Ave", "Collins &Douglas", "Col&Doug", etc. Ju mer exakta inmatningssträngarna är, desto färre felaktiga resultat kan du förvänta dig. Om du anger "Collins St&", får du alla korsningar vid Collins Street och kan välja den rätta från resultatlistan.
- 7. Rutten beräknas och kartan visas med hela rutten så att du kan kontrollera ruttinformationen

 $\equiv$  Mer

och ruttalternativen. Peka på för att ändra på ruttparametrarna eller peka

Starta navigering

på för att påbörja din resa.

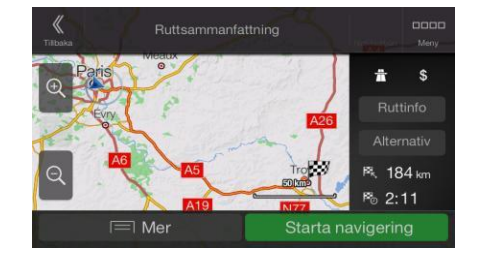

### <span id="page-23-0"></span>**3.1.2 Välja en adress**

Om du känner till åtminstone en del av adressen, är detta det snabbaste sättet att välja din destination.

Genom att använda samma bild kan du söka efter en adress genom att ange följande information:

- Den exakta adressen inklusive husnumret, se sida [25](#page-24-0)
- Centrum i en ort, se sida [26](#page-25-0)
- Mitten på en gata, se sida [27](#page-26-0)
- En korsning, se sida [27](#page-26-1)

Vilket som helst av ovanstående, där man startar sökningen med postnumret, se sida [28.](#page-27-0)

### <span id="page-24-0"></span>**3.1.2.1 Ange en adress**

Utför följande steg för att ange en adress som destination:

1. Tryck på navigationsknappen för att komma åt Navigationsmenyn.

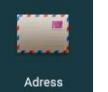

2. Peka på

- 3. Välj landet genom att utföra följande steg:
	- a. Som standard föreslår Alpine Navigation System det land där du befinner dig eller, om det inte finns någon giltig GPS-position, landet för senast kända positionen. Peka, om

Land/stat det behövs, på .

- b. Börja med att ange de första bokstäverna i landets namn. Namnen som matchar textsträngen visas i en lista.
	-

c. Peka på **1990 – 1990 – 1990**, och välj landet för att öppna listan.

- 1. Välj en ny ort eller ett nytt postnummer genom att utföra följande steg:
	- Ort eller postnr

m

**FILLER** 

**Hindh** 

- a. Peka på **och börja med att ange de första bokstäverna i ortsnamnet** eller de första siffrorna i postnumret. Namnen som matchar textsträngen visas i en lista.
- 

b. Peka på **och välj orten eller postnumret för att öppna listan.** 

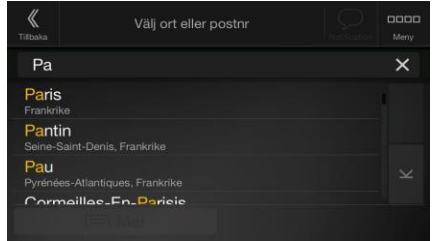

- 2. Ange gatunamnet och husnumret eller gatukorsningen genom att utföra följande steg:
	- a. Börja ange gatunamnet på tangentbordet. Namnen som matchar textsträngen visas i en lista.

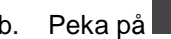

b. Peka på **för att öppna listan med resultat.** Välj gatan i listan.

c. Ange husnumret eller gatukorsningen på tangentbordet. (För att ange bokstäver, peka

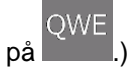

d. Peka på den valda adressen för att slutföra adressökningen.

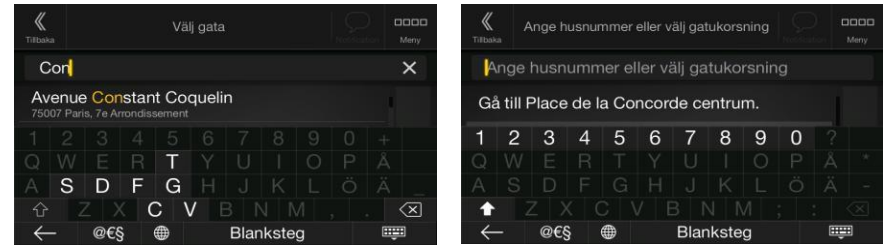

3. Rutten beräknas och kartan visas med hela rutten så att du kan kontrollera ruttinformationen

och ruttalternativen. Peka på för att ändra på ruttparametrarna eller peka

Starta navigering

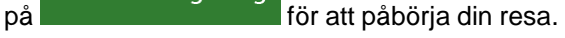

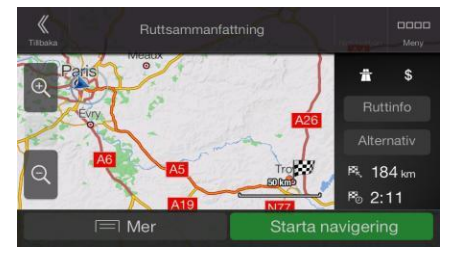

#### <span id="page-25-0"></span>**3.1.2.2 Välja ett ortcentrum**

Ortens centrum är inte dess geometriska centrum utan en godtycklig punkt som kartskaparna har valt. I städer eller byar är det vanligen den viktigaste vägkorsningen och i större städer är det en av de viktiga vägkorsningarna.

1. Tryck på navigationsknappen för att komma åt Navigationsmenyn.

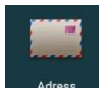

- 2. Gå till <sup>Adress</sup> och ändra landet enligt tidigare beskrivning (sida [25\)](#page-24-0) om det behövs.
- 3. Välj en ny ort eller ett nytt postnummer genom att utföra följande steg:

### Ort eller postnr

a. Peka på **och börja med att ange de första bokstäverna i ortsnamnet** eller de första siffrorna i postnumret. Namnen som matchar textsträngen visas i en lista.

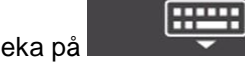

b. Peka på **och välj orten eller postnumret för att öppna listan.** 

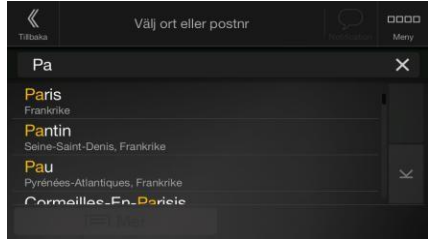

#### <span id="page-26-0"></span>**3.1.2.3 Välja en gatas mittpunkt**

Utför följande steg för att navigera till en gatas mittpunkt utan att ange husnummer:

- 1. Tryck på navigationsknappen för att komma åt Navigationsmenyn.
- 2. Gå till <sup>Adress</sup>, och markera gatunamnfältet.

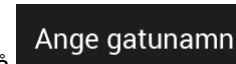

Ī

3. Peka på **Detta i staten som och börja mata in gatunamnet på tangentbordet. Namnen som** matchar textsträngen visas i en lista.

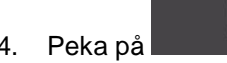

4. Peka på **för att öppna listan med resultat. Välj gatan i listan.** 

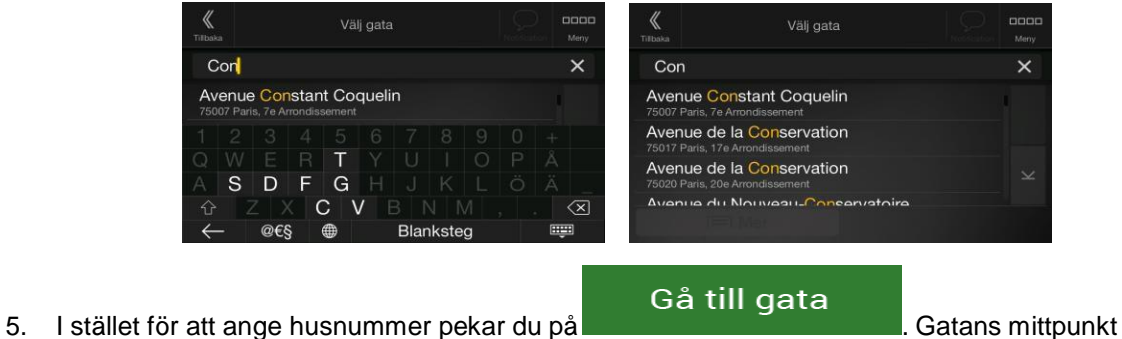

väljs då som destination.

#### <span id="page-26-1"></span>**3.1.2.4 Välja en korsning i en ort**

Utför följande steg för att navigera till en korsning:

**Hilling** 

1. Tryck på navigationsknappen för att komma åt Navigationsmenyn.

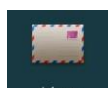

- 2. Gå till <sup>Adress</sup> och välj land och stad enligt tidigare beskrivning.
- 3. Börja ange gatunamnet på tangentbordet. Namnen som matchar textsträngen visas i en lista.
- 

4. Peka på **för att öppna listan med resultat. Välj gatan i listan.** 

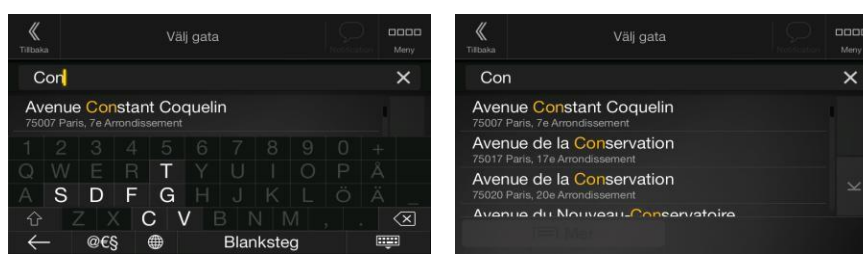

<span id="page-27-1"></span>5. Börja ange namnet på den korsande gatan (peka på **för att kunna mata in bokstäver)**, F eller peka på **för att öppna resultatlistan. Välj den korsande gatan i listan.** 

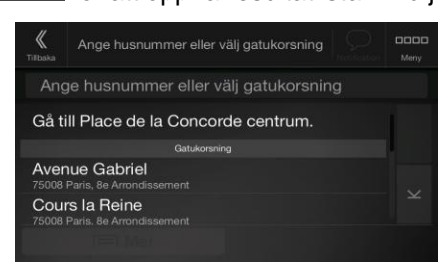

### <span id="page-27-0"></span>**3.1.2.5 Använda postnumret för att välja en destination**

Du kan också välja vilken slags destination som helst genom att ange postnumret istället för stadsnamnet. Utför följande steg för att välja postnummer:

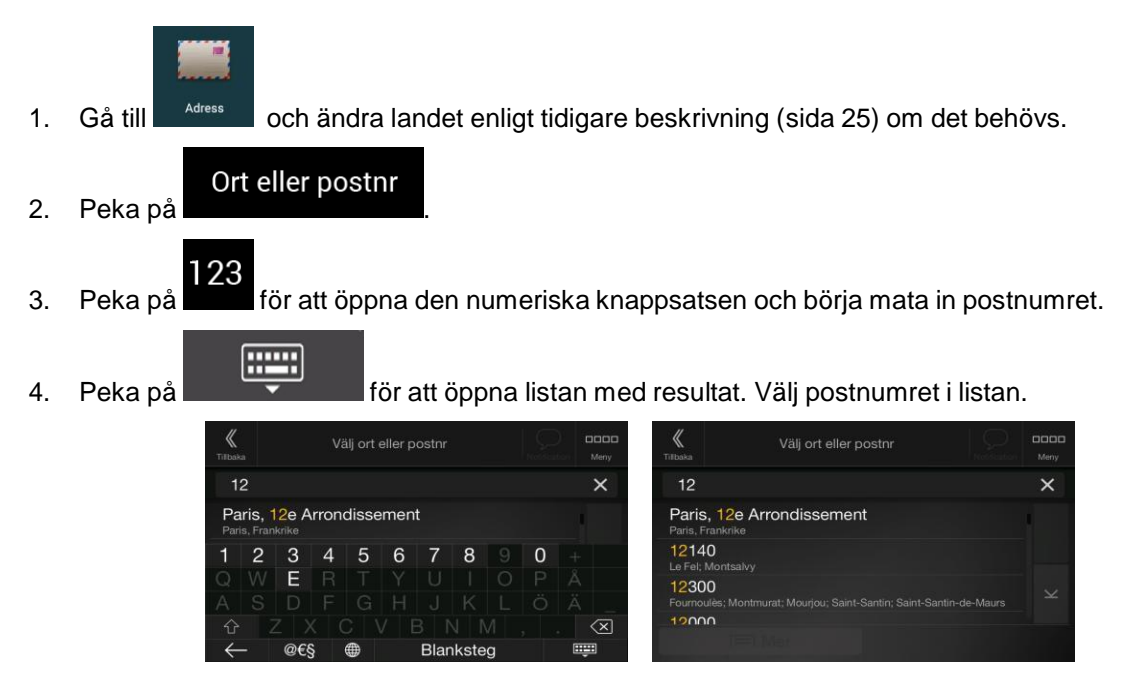

5. Fortsätt sökningen enligt tidigare beskrivning (sida [25\)](#page-24-0).

### <span id="page-28-1"></span>**3.1.3 Välj en intressant plats**

Du kan söka efter intressanta platser (Platser) i Flatser -menyn.

I samma bild kan du hitta en Plats genom att välja ett av följande alternativ:

- Hitta ofta sökta platstyper med Snabbsökningskategorierna, se sida [29](#page-28-0)
- Söka efter en plats efter dess namn, se sida [32](#page-31-0)  $\ddot{\phantom{a}}$
- Söka efter en plats efter dess kategori, se sida [30](#page-29-0)

I nödsituationer kan du också söka efter hjälp i närheten, se sida [34](#page-33-0)

#### <span id="page-28-0"></span>**3.1.3.1 Använda snabbsökningskategorier**

Funktionen Snabbsökning hjälper dig att snabbt hitta de typer av platser som du oftast söker efter. Utför följande steg:

EIA

1. Tryck på navigationsknappen för att komma åt Navigationsmenyn.

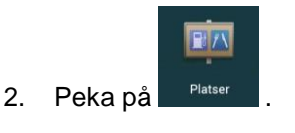

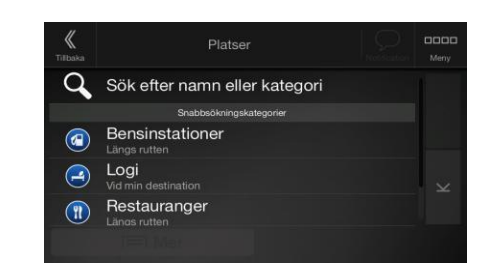

De förinställda snabbsökkategorierna visas:

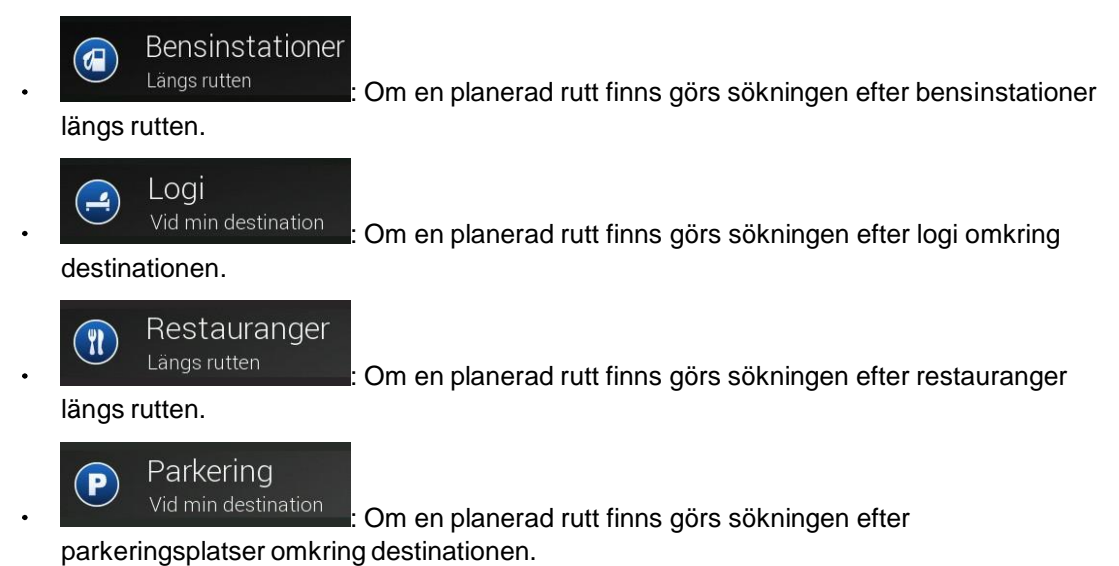

Om det inte finns någon planerad rutt (ingen destination har valts) görs sökningen omkring nuvarande position. Om nuvarande position inte heller är tillgänglig (ingen GPS-signal) görs sökningen efter platser omkring den senast kända positionen.

3. Peka på någon av snabbsökningens knappar för att omedelbart få upp en lista med platser.

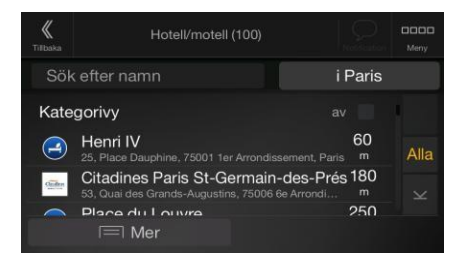

4. Platserna i listan ordnas efter deras avstånd från nuvarande eller senast kända position, från destinationen eller efter hur lång omväg som behövs. Om du behöver ändra på listans ordning

 $\equiv$  Mer pekar du på **1990 i 1990 i 1990 i 1990 i 1990 i 1990 i 1990 i 1990 i 1990 i 1990 i 1990 i 1990 i 1990 i 1990 i** bildens högra sida för att filtrera resultatlistan efter leverantör.

- Q Sök efter namn 5. (valfritt) Peka, om det behövs, på för att ytterligare filtrera resultatlistan.
- 6. Bläddra igenom listan och peka på något av listalternativen.
- 7. Rutten beräknas och kartan visas med hela rutten så att du kan kontrollera ruttinformationen

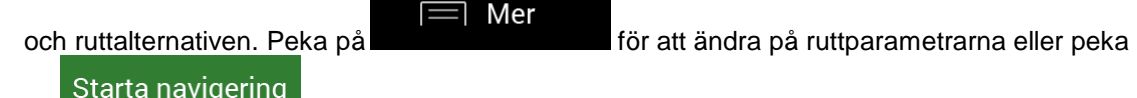

på för att påbörja din resa.

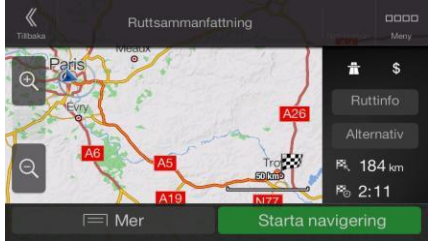

### <span id="page-29-0"></span>**3.1.3.2 Sökning efter kategori**

Utför följande steg för att söka efter platser efter kategorier och underkategorier:

1. Tryck på navigationsknappen för att komma åt Navigationsmenyn.

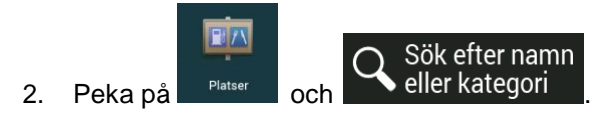

### Här i närheten

3. Välj området omkring vilket du vill söka efter platsen genom att peka på . Som standard är sökområdet omkring den aktuella positionen (eller, om denna inte är tillgänglig, omkring den senast kända positionen). I detta fall är följande resultatlista ordnad efter avståndet från denna position.

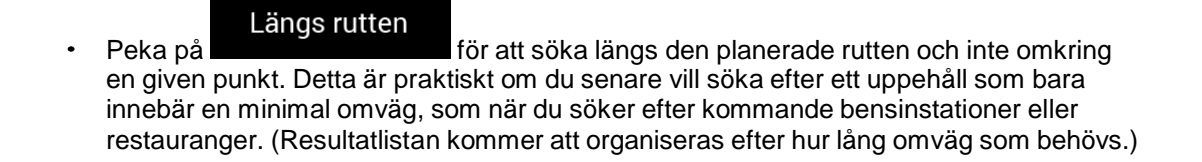

I närheten av dest.

I en ort

Peka på **för att söka efter en plats omkring destinationen för den** planerade rutten. (Resultatlistan ordnas efter avstånd från destinationen.)

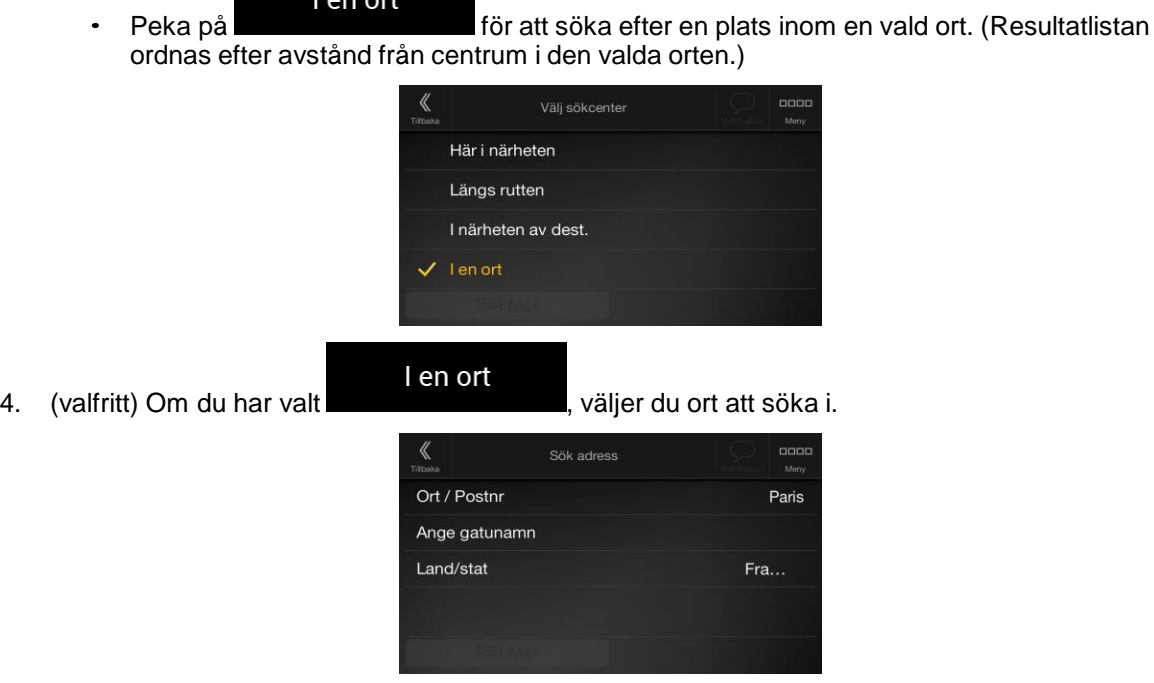

- 5. Välj en av huvudplatskategorierna (t ex Logi) och bläddra sedan i underkategorierna (t ex Hotell eller Motell) för att finna din destination.
	- Platse  $\alpha$ Sök efter namn eller kategori Bensinstatione  $\circ$  $\left( \bigtriangleup \right)$ Logi Restauranger  $\binom{2}{1}$
- 6. Du kan stänga av Kategorivyn på valfri nivå för att lista alla Platser omkring den valda platsen eller längs rutten.

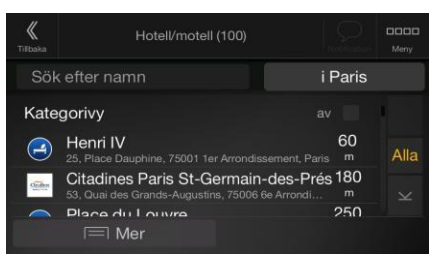

- 7. (valfritt) Platserna i listan kan ordnas efter följande kriterier:
	- $\bullet$ Namn
	- Deras avstånd från den aktuella eller senast kända positionen  $\bullet$
	- Deras avstånd från den valda orten
	- Deras avstånd från destinationen
	- Längden på den nödvändiga omvägen. $\bullet$

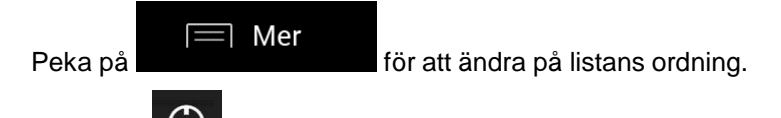

Peka på **och sedan på leverantörslogotypen på bildens högra sida för att filtrera** resultatlistan efter leverantör.

- 8. Bläddra igenom listan och peka på något av listalternativen. En karta i fullskärm visas med den valda platsen i mitten.
- 9. Processen fortsätter på samma sätt som i fallet med andra platssökningar. Se sida [29.](#page-28-0)

#### <span id="page-31-0"></span>**3.1.3.3 Sökning efter namn**

Utför följande steg för att söka efter en plats efter namn, bläddra genom de olika platskategorierna eller använda en blandning av de två söktyperna:

1. Tryck på navigationsknappen för att komma åt Navigationsmenyn.

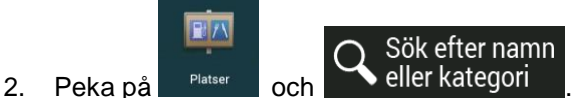

3. Välj området omkring vilket du vill söka efter platsen. Som standard är sökområdet omkring den aktuella positionen (eller, om denna inte är tillgänglig, omkring den senast kända positionen). I detta fall är resultatlistan ordnad efter avståndet från denna position. Peka på

#### Här i närheten

för att välja ett av följande sökområden:

### I en ort

Peka på **för att söka efter en plats inom en vald ort. (Resultatlistan** ordnas efter avstånd från centrum i den valda orten.)

#### I närheten av dest.

Peka på **för att söka efter en plats omkring destinationen för den** planerade rutten. (Resultatlistan ordnas efter avstånd från destinationen.)

#### Längs rutten

Peka på för att söka längs den planerade rutten och inte omkring en given position. Detta är praktiskt om du senare vill söka efter ett uppehåll som bara innebär en minimal omväg, som när du söker efter kommande bensinstationer eller restauranger. (Resultatlistan kommer att organiseras efter hur lång omväg som behövs.)

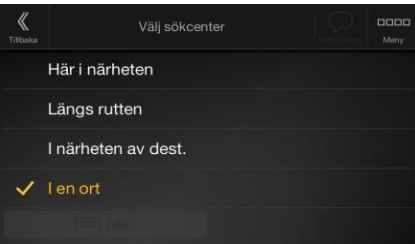

<span id="page-32-0"></span>

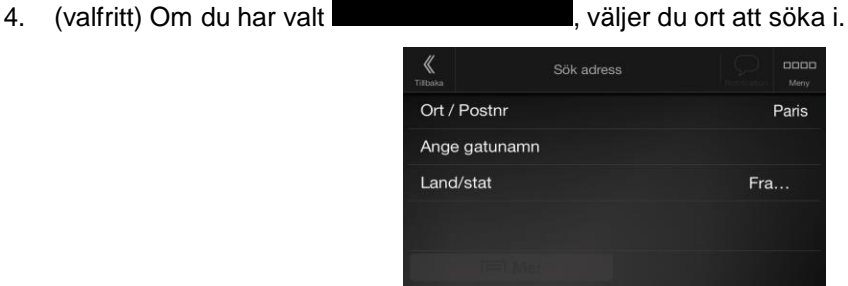

Genom att utföra följande steg kan du söka efter namnet på en plats i alla kategorier:

I en ort

- Sök efter namn 1. Peka på **Weller kategori** . Börja med att mata in namnet på platsen med hjälp av tangentbordet eller bläddra i kategorierna.
	- $Platse$  $\Omega$ Sök efter namn eller kategor Bensinstatione  $\circ$ Logi  $\left( \bigtriangleup \right)$ Restauranger  $\binom{9}{1}$
- 2. Efter att ha matat in några bokstäver pekar du på **för att öppna listan med** för att öppna listan med platser eller platskategorier med namn som innehåller den angivna teckenföljden.

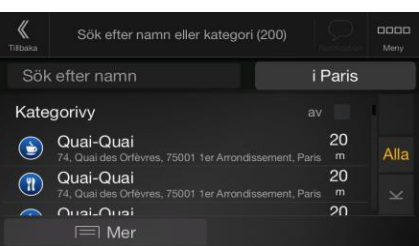

3. Bläddra igenom listan om det behövs och peka på det önskade listalternativet. En karta i fullskärm visas med den valda platsen i mitten. Processen fortsätter på samma sätt som i fallet med andra platssökningar. Se sida [29.](#page-28-0)

### <span id="page-33-0"></span>**3.1.3.4 Finna hjälp i närheten**

Utför följande steg för att snabbt söka efter näraliggande assistans:

1. Tryck på navigationsknappen för att komma åt Navigationsmenyn.

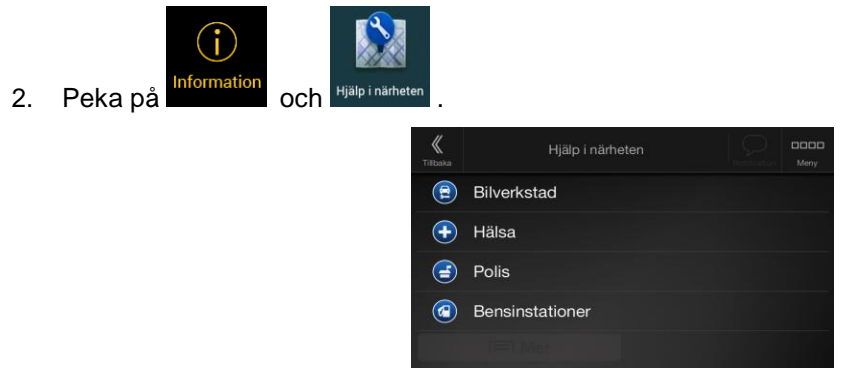

Du kan söka efter platser i följande förinställda kategorier omkring din aktuella position (eller omkring den senast kända positionen om den aktuella positionen inte är tillgänglig):

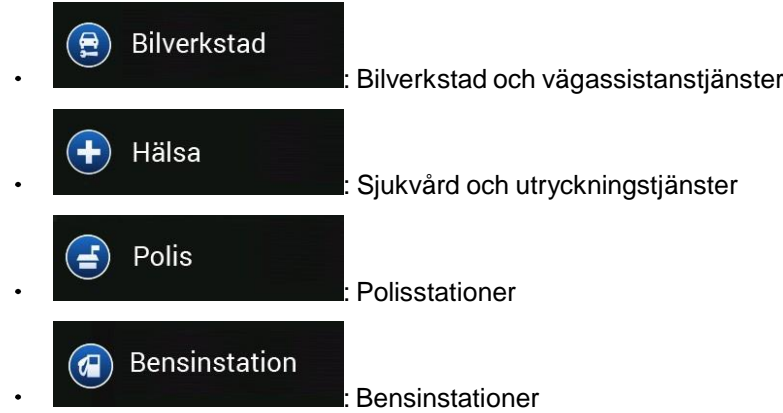

3. Peka på någon av snabbsökningsknapparna för att direkt få upp en lista med dessa typer av platser.

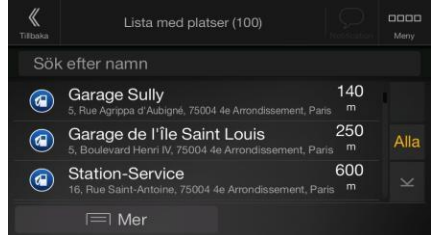

- 4. (valfritt) Platserna i listan kan ordnas efter följande kriterier:
	- $\bullet$ Efter avstånd från den aktuella eller senast kända positionen
	- $\ddot{\phantom{0}}$ Efter namn.

티 Mer Œ

Peka på **för att ändra på listans ordning.** 

- 5. Bläddra igenom listan och peka på något av listalternativen. En karta i fullskärm visas med den valda platsen i mitten.
- 6. Processen fortsätter på samma sätt som i fallet med andra platssökningar. Se sida [29.](#page-28-0)

### <span id="page-34-0"></span>**3.1.4 Välja en sparad plats**

Utför följande steg för att välja en plats som du redan har sparat (sida [48\)](#page-47-0):

1. Tryck på navigationsknappen för att komma åt Navigationsmenyn.

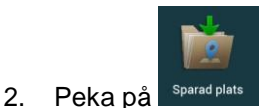

3. Listan med sparade platser visas. Den innehåller två förinställda kategorier: Hem och Arbete.

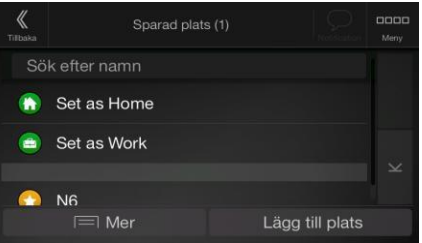

- 4. Peka på den plats du vill ställa in som din destination. Bläddra i listan för att se fler resultat om det behövs.
- $\equiv$  Mer 5. (valfritt) Peka, om det behövs, på **för att aktivera redigeringsalternativet så** att du kan byta namn på de sparade platserna eller ta bort någon av dem.
- 6. Rutten beräknas och kartan visas med hela rutten så att du kan kontrollera ruttinformationen

 $\equiv$  Mer och ruttalternativen. Peka på **för att ändra på ruttparametrarna eller peka** Starta navigering på för att påbörja din resa.

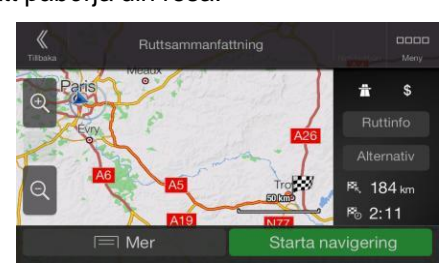

### <span id="page-34-1"></span>**3.1.5 Välj en historikpost**

De destinationer som du tidigare har använt visas i historiklistan. Smart historik erbjuder dessa platser baserat på dina tidigare destinationer och använder parametrar som tid på dagen, veckodag och nuvarande position. Ju mer du använder navigationsprogramvaran, desto bättre blir den på att gissa din önskade destination. Utför följande steg för att välja en historikpost:

1. Tryck på navigationsknappen för att komma åt Navigationsmenyn.

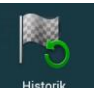

- 2. Peka på **Filistorik och för att öppna alla historikposter.** Listan med nyligen använda destinationer visas. Listan börjar med de tre troligaste destinationerna som har valts, baserat på dina tidigare rutter (Smart historik). Övriga destinationer ordnas efter den tidpunkt då de senast valdes. Bläddra i listan för att visa tidigare destinationer om det behövs.
- 3. Välja en destination från listan.

4. Rutten beräknas och kartan visas med hela rutten så att du kan kontrollera ruttinformationen

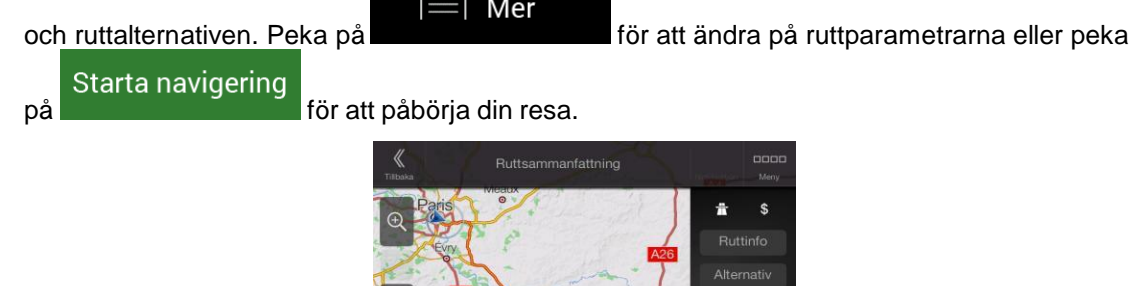

Tre av Smart historikposterna visas i bilden Historik för att vara lättåtkomliga. Du kan välja någon av dem som din destination.

184 km P<sub>0</sub> 2:11 Starta navigering

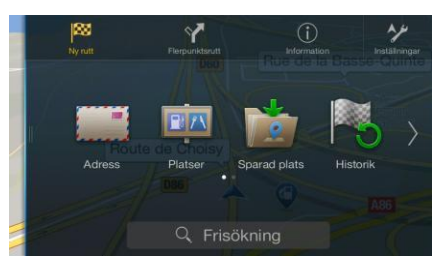

### <span id="page-35-0"></span>**3.1.6 Ange koordinater**

Utför följande steg för att välja en destination genom att ange dess koordinater:

1. Tryck på navigationsknappen för att komma åt Navigationsmenyn.

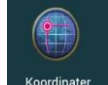

- 2. Peka på **Koordinate**
- 3. Du kan ange latitud och longitud i något av följande format: decimalgrader, grader och

decimalminuter, eller grader, minuter och decimalsekunder. Peka på .

OK

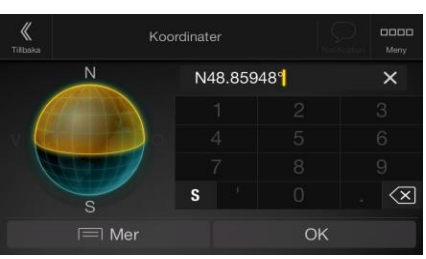
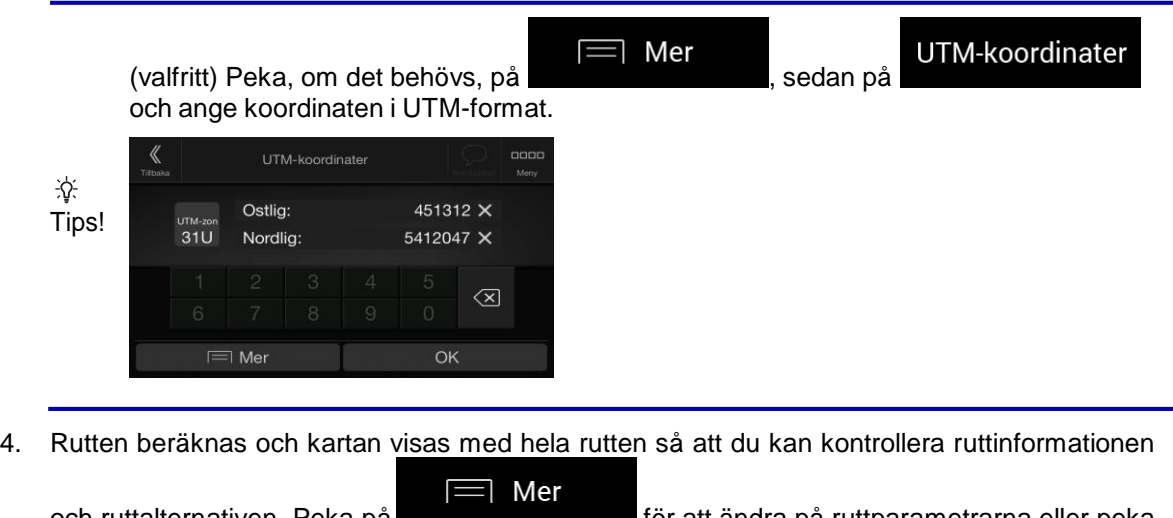

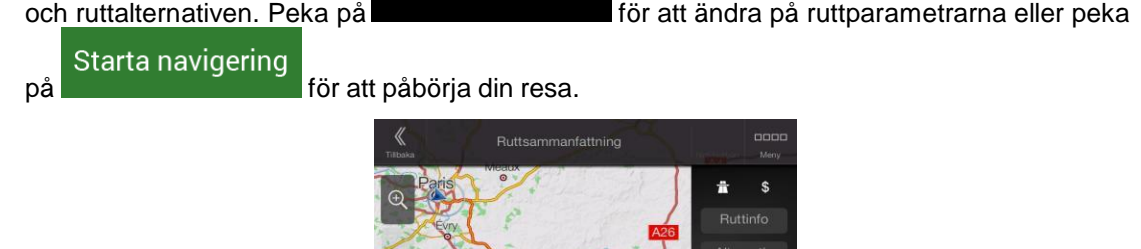

184 kg  $2:11$ 

Starta navigering

## **3.1.7 Välja en plats på kartan**

Utför följande steg för att välja en plats på kartan:

1. Leta reda på din destination på kartan. Flytta och ändra kartans skala enligt behov.

 $\equiv$  Me

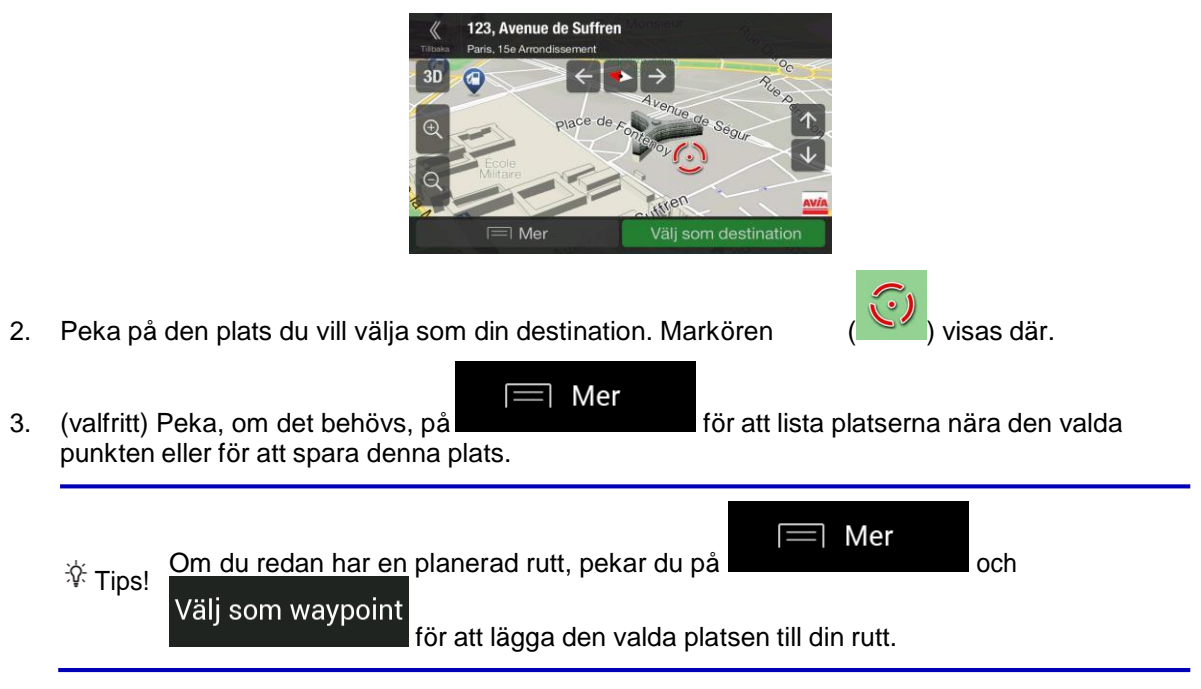

Välj som destination

4. Peka på **för att välja markören som destination**.

5. Rutten beräknas och kartan visas med hela rutten så att du kan kontrollera ruttinformationen

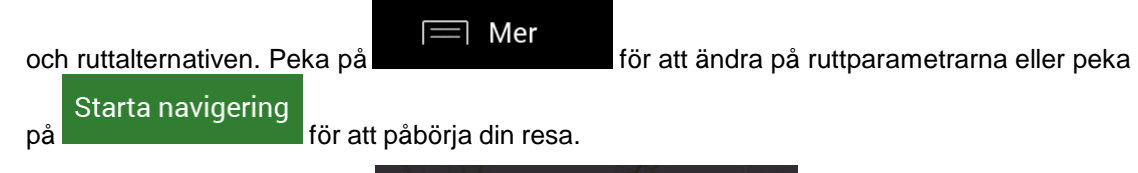

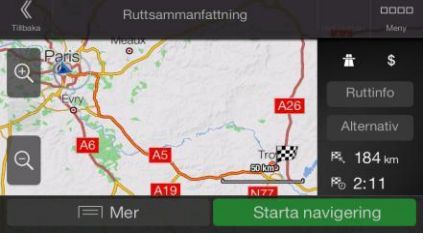

## <span id="page-37-0"></span>**3.1.8 Planera en flerpunktsrutt**

Utför följande steg för att bygga rutten destination-för-destination:

÷

1. Tryck på navigationsknappen för att komma åt Navigationsmenyn.

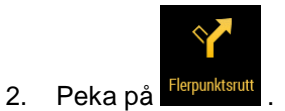

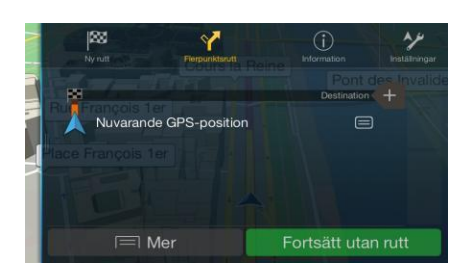

3. Det finns bara en rad i listan över ruttpunkter, ruttens startpunkt, som normalt är nuvarande GPS-position.

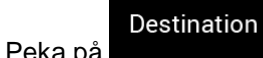

4. Peka på **för att välja destination**.

5. Bilden Ny rutt till ... visas där du kan välja destination för rutten på samma sätt som beskrivits i föregående avsnitt.

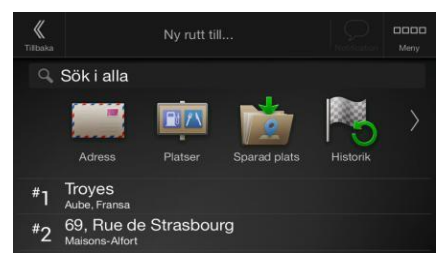

6. Du kan lägga till ytterligare mellanliggande destinationer om det behövs.

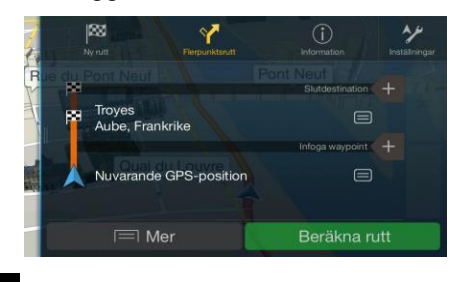

Infoga waypoint -

Slutdestination +

7. Peka på **för att lägga till fler ruttpunkter**, eller peka på för att ändra slutdestinationen. Menyn Lägg till rutt ... visas igen, så att du kan välja den nya ruttpunkten på samma sätt som du tidigare ställde in destinationen.

- Mer 8. (valfritt) Peka på **för att optimera hela rutten eller följden av waypoints. Du** kan också ta bort alla destinationer.
- 9. När du har lagt till alla ruttpunkter pekar du på , varpå den planerade rutten beräknas automatiskt.

Beräkna rutt

## **3.2 Kontrollera ruttinformation och alternativ**

Utför följande steg för att få en kartöverblick av den planerade rutten och kontrollera dess olika parametrar:

1. Tryck på navigationsknappen för att komma åt Navigationsmenyn.

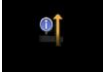

- 2. Peka på **Ruttsammanfattning** i navigationsmenyn.
- 3. Den planerade rutten visas i sin fulla längd på kartan med följande extrainformation:
	- $\bullet$ Total längd för rutten
	- Total tid för rutten.

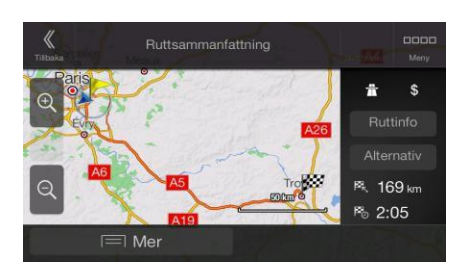

4. I denna bild finns följande alternativ:

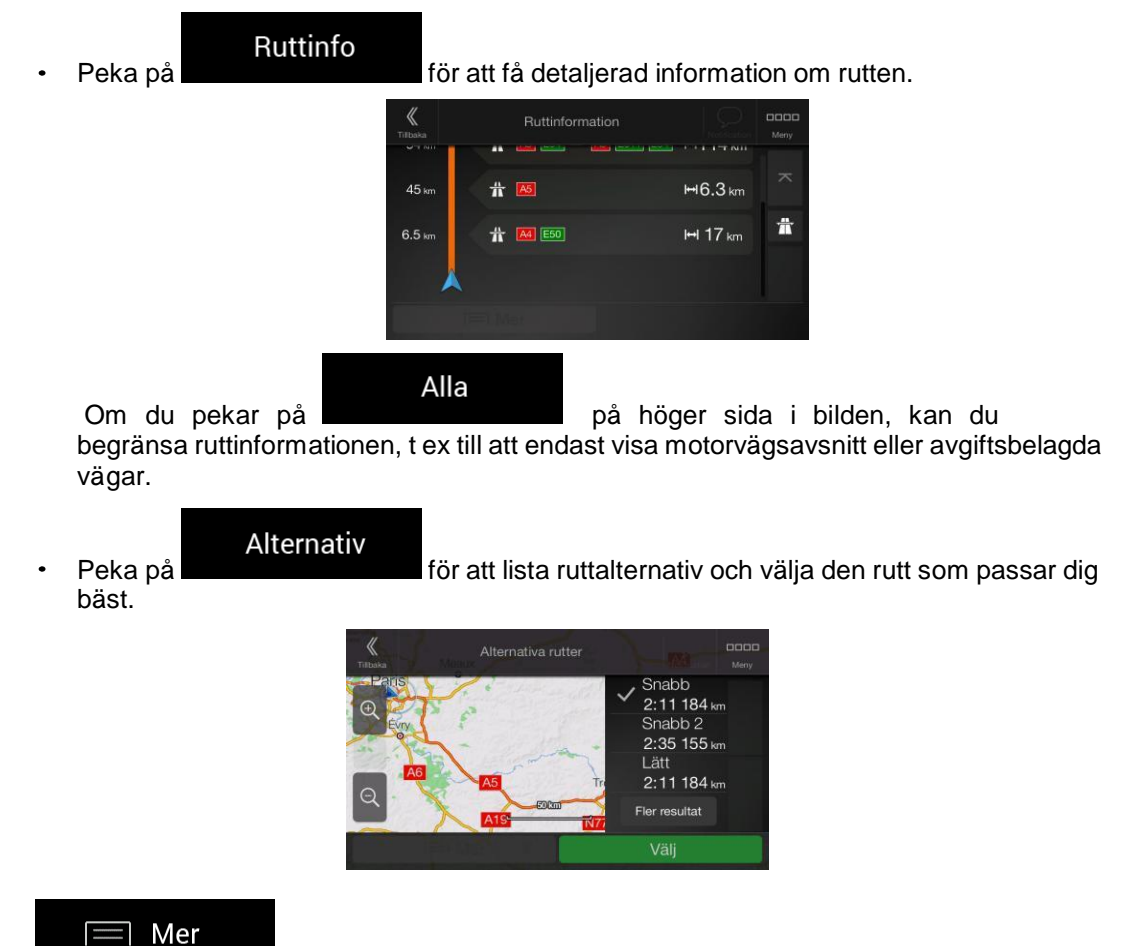

Peka på **i Ruttsammanfattningsbilden för att utföra ytterligare åtgärder**, t ex redigera dina ruttpreferenser eller visa resplanen.

## **3.3 Kontrollera trafikhändelser**

Statistisk trafikinformation offline (hastighetsinformationshistorik eller trafikmönster) kan tas med i ruttberäkningen baserat på vilken tid på dagen och vilken dag i veckan det är, om lämpliga data finns tillgängliga på enheten. Dessutom kan trafikinformation i realtid hjälpa dig att undvika aktuella trafikhändelser såsom tillfälliga vägavstängningar eller trafikstockningar orsakade av olyckor. Bägge dessa funktioner är beroende av att data finns tillgängliga.

För information om trafikikoner, se sida [19.](#page-18-0)

Vägsträckor som påverkas av trafikhändelser visas med en annan färg på kartan, och små symboler ovanför vägen visar typen av händelse.

Utför följande steg för att kontrollera trafiksammanfattningen:

1. I Navigationsvyn pekar du på trafikikonen i hörnet (t ex +0:01) för att öppna bilden Trafiksammanfattning.

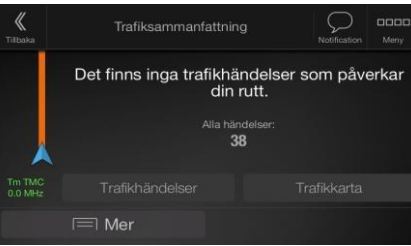

2. Om det finns minst en signifikant händelse längs den planerade rutten, visas en beskrivning av

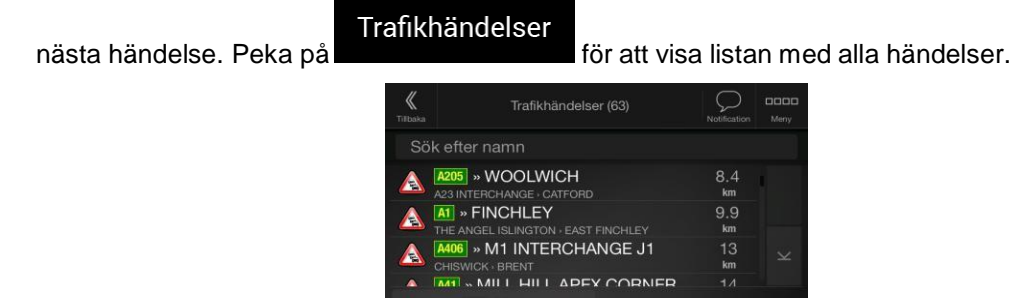

3. Peka på något av listalternativen för att visa detaljer för detta och för att visa den påverkade vägsträckan i sin fulla längd på kartan.

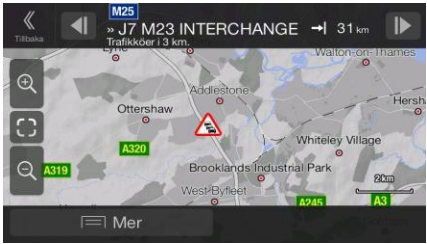

Δ

Utför följande steg för att visa trafikinformation i realtid på kartan:

1. I Navigationsvyn pekar du på trafikikonen i hörnet (t ex +0:01) för att öppna bilden Trafikkarta

Trafiksammanfattning, och sedan pekar du på .

2. Peka på **för att visa trafikinformation i realtid på kartan. En 2D-karta visas med** vägsträckorna färgade efter hur allvarligt de påverkar trafikflödet.

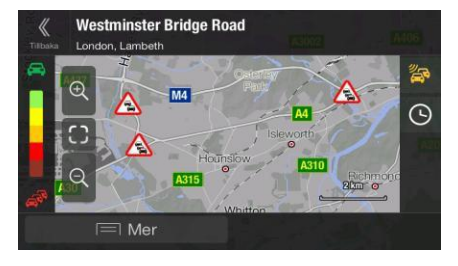

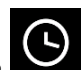

3. Peka på för att visa trafikinformationshistorik. En 2D-karta visas med vägsträckor som är färgade beroende på hur tät trafiken troligen är under den givna perioden. Den information som är relevant för den aktuella perioden visas när du öppnar bilden. Om det behövs kan du bläddra i kartan för att få en bättre vy av vissa vägsträckor. Ändra veckodag och tid på dagen för att visa önskad period.

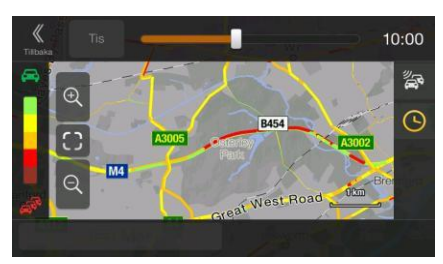

# **3.4 Redigera rutten**

När navigeringen redan är igång finns det flera sätt att ändra den planerade rutten. Du har följande alternativ:

- Ställa in en ny startpunkt, se sida [42](#page-41-0)  $\bullet$
- Lägga till en ytterligare destination, se sida [43](#page-42-0)  $\bullet$
- Ändra listan med destinationer, se sida [44](#page-43-0)
- $\bullet$ Spara den planerade rutten, se sida [45.](#page-44-0)
- Ta bort den planerade rutten, se sida [45.](#page-44-1)
- $\bullet$ Välja ett ruttalternativ när du planerar rutten, se sida [46](#page-45-0)
- Välja ett ruttalternativ för en existerande rutt, se sida [47](#page-46-0)
- Pausa vägledningen, se sida 1.

## <span id="page-41-0"></span>**3.4.1 Ställa in en ny startpunkt**

För normal navigering beräknas alla rutter från nuvarande position. Du kan pausa navigeringen för att kontrollera framtida rutter, simulera dem eller se deras längd i tid och sträcka. Sedan kan du ställa in ruttens startpunkt till en annan plats än nuvarande GPS-position.

1. Tryck på navigationsknappen för att komma åt Navigationsmenyn.

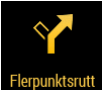

2. Peka på **i navigationsmenyn.** 

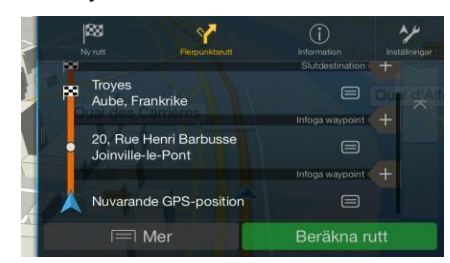

3. Första raden nerifrån är ruttens start – vanligen aktuell GPS-position. Peka på

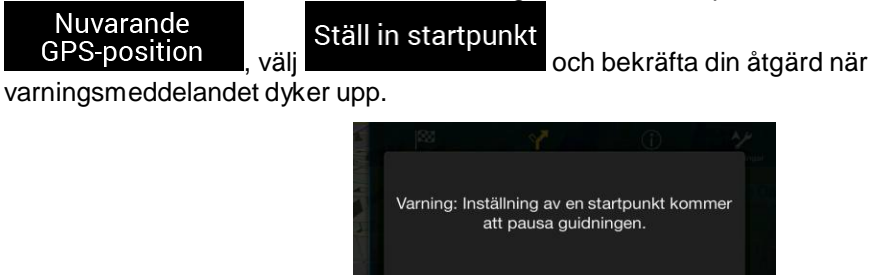

4. Bilden Ändra start till ... visas. Välj ruttens startpunkt på samma sätt som du väljer en destination.

OK

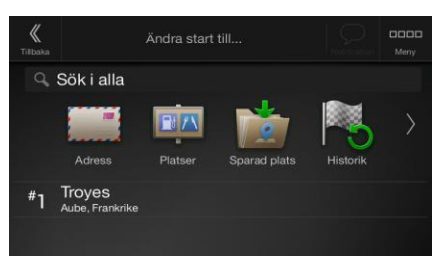

Avbryt

5. Bilden Flerpunktsrutt visas där du kan fortsätta att lägga en destination till din rutt.

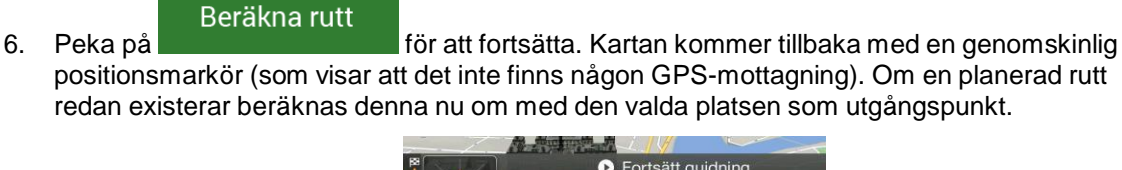

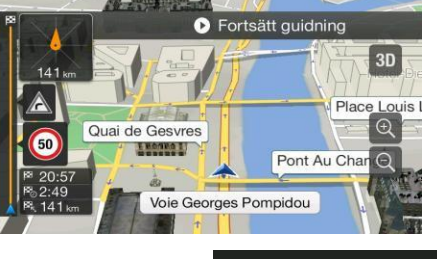

 $\bullet$  Fortsätt guidning

7. För att återgå till normal navigering pekar du på .

#### <span id="page-42-0"></span>**3.4.2 Lägga till ytterligare en destination**

Om du redan har en planerad rutt och väljer en ny destination så som beskrivs i föregående avsnitt, tas rutten till den tidigare destinationen bort och en ny rutt beräknas.

Utför någon av följande åtgärder för att lägga en mellanliggande destination till den planerade rutten:

Peka var som helst på kartan för att söka på den. När du har valt platsen på kartan, pekar du

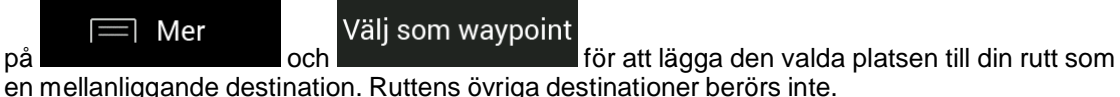

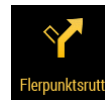

Tryck på navigationsknappen och peka på **Flepunkisruti**. Lägg en destination till din rutt så som beskrivs i sida [38.](#page-37-0)

## <span id="page-43-0"></span>**3.4.3 Ändra listan med destinationer**

Utför följande steg för att redigera rutten:

1. Tryck på navigationsknappen för att komma åt Navigationsmenyn.

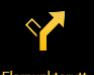

2. Peka på Flerpunktsrutt i navigationsmenyn.

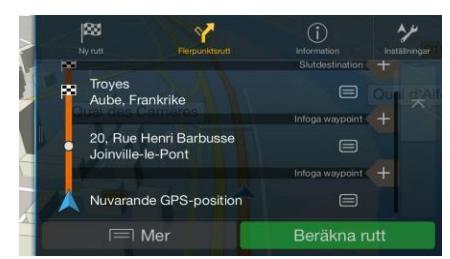

I denna bild finns följande alternativ:

- $\equiv$  Mer Peka på **för att ta bort alla destinationer eller optimera waypoints**  $\bullet$ eller rutten.
- Peka på namnet på mellanliggande destination för att flytta den uppåt eller nedåt i listan,  $\bullet$ spara platsen eller ta bort den från listan.
- Om du har en rutt med minst en mellanliggande destination, kan du ta bort waypointen  $\bullet$ från listan direkt genom att peka på den eller genom att gå till Navigationsmenyn. Peka

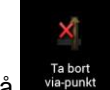

på **i Navigationsmenyn och bekräfta sedan borttagningen.** 

## <span id="page-44-0"></span>**3.4.4 Spara den planerade rutten**

Utför följande steg för att spara den planerade rutten:

1. Välj en destination så som beskrivits tidigare.

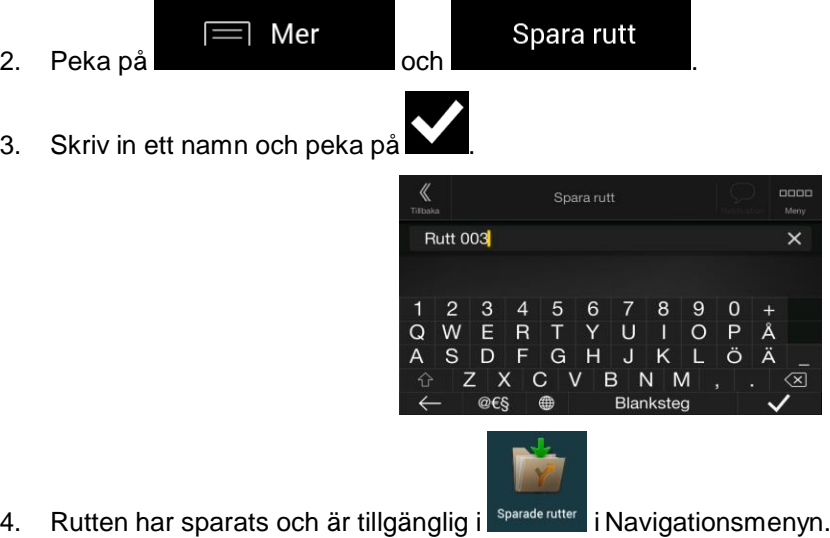

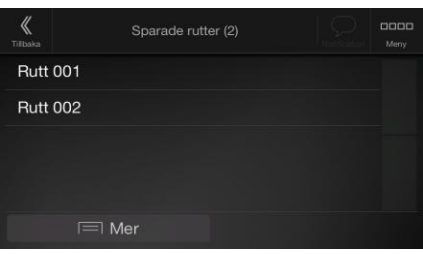

Genom att välja en tidigare sparad rutt, beräknar Alpine Navigation System om rutten med hjälp av den sparade destinationen och/eller waypoints.

#### <span id="page-44-1"></span>**3.4.5 Ta bort den planerade rutten**

Du har följande två möjligheter att ta bort den navigerade rutten:

 $\bullet$ Om du redan har en planerad rutt och väljer en ny destination så som beskrivs i föregående avsnitt, tas rutten till den tidigare destinationen automatiskt bort och en ny rutt beräknas.

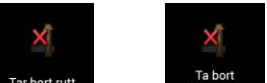

Peka på <sup>Tarbot rutt</sup> eller <sup>Ta bot</sup> i navigationsmenyn. Om det inte finns några waypoints tas den planerade rutten bort efter en bekräftelse. Om du har waypoints, kan du välja att ta bort hela rutten eller bara till nästa waypoint.

### <span id="page-45-0"></span>**3.4.6 Välja ett ruttalternativ när du planerar rutten**

Utför följande steg för att välja bland olika ruttalternativ eller ändra ruttplaneringsmetod efter att du har valt en ny destination:

1. Välj en destination enligt tidigare beskrivning och gå till bilden där rutten bekräftas.

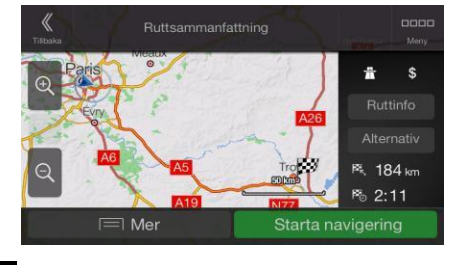

- 2. Peka på
- 3. Du kan se de grundläggande detaljerna för ruttalternativen. Peka på något av alternativen för att visa det på kartan.

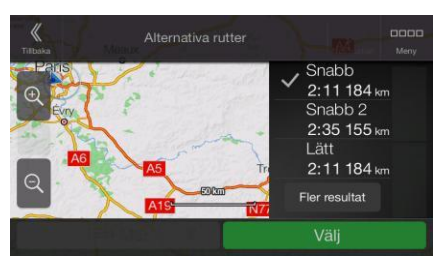

## Fler resultat

Alternativ

4. Peka på **och bläddra nedåt för att hitta alternativa rutter som tagits fram** med andra ruttplaneringsmetoder.

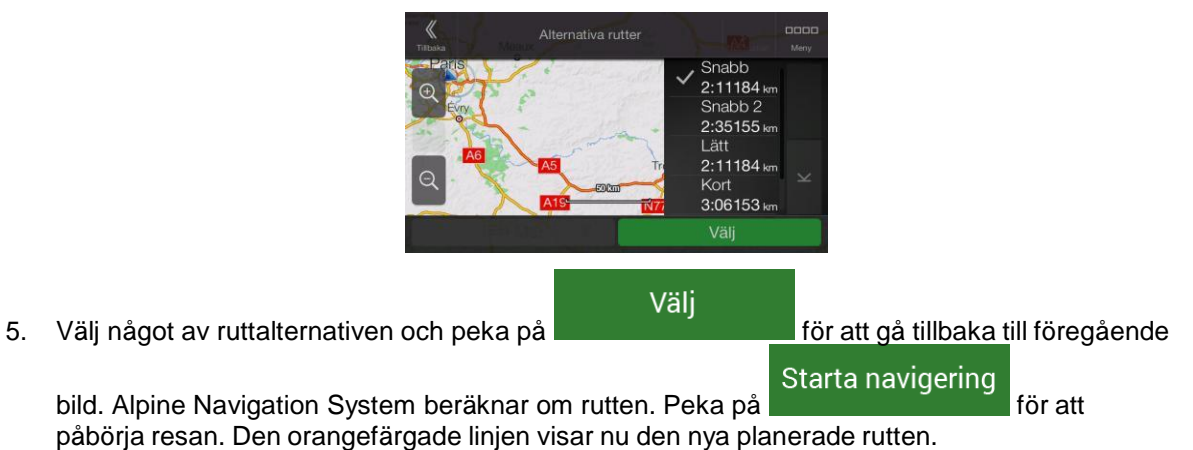

#### <span id="page-46-0"></span>**3.4.7 Välja ett alternativ till en existerande rutt**

Utför följande steg för att beräkna om den planerade rutten med en annan ruttplaneringsmetod och för att jämföra olika ruttalternativ:

- 1. Tryck på navigationsknappen för att komma åt Navigationsmenyn.
- 2. Du kan komma åt listan med ruttalternativ från Navigationsmenyn på ett av följande sätt:

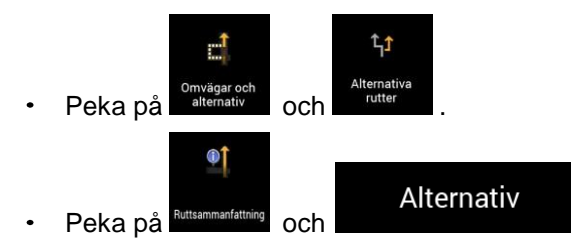

3. Du kan se de grundläggande detaljerna på ett par ruttalternativ. Peka på något av alternativen för att visa det på kartan.

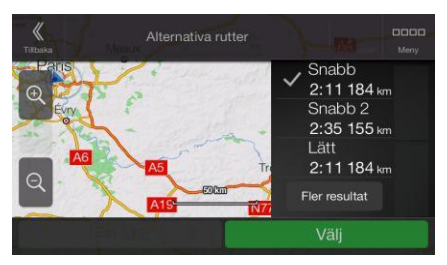

Om det finns passande alternativ beräknade med den ruttplaneringsmetod som valts i Ruttpreferenser (sida [64\)](#page-63-0), visas de överst i listan. Rutter med andra ruttplaneringsmetoder visas längst ner i listan.

4. Om det finns fler än ett fåtal förslag, kan du peka på **och bläddra nedåt för det för** att se rutterna.

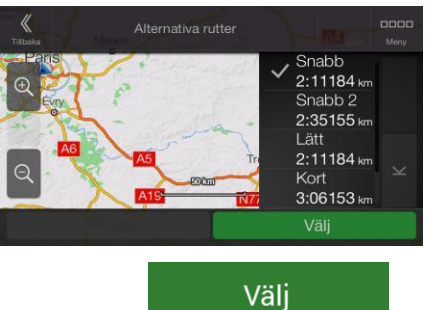

5. Välj något av ruttalternativen och peka på för att gå tillbaka till föregående

Starta navigering

bild. Alpine Navigation System ersätter den ursprungliga rutten. Peka på för att påbörja resan. Den orangefärgade linjen visar nu den nya planerade rutten.

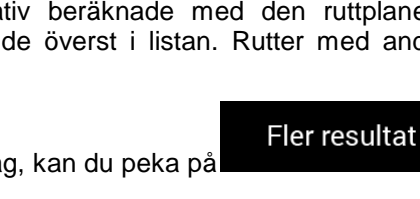

## <span id="page-47-0"></span>**3.5 Spara en plats**

Utför följande steg för att lägga till en plats i sparade platser (listan med ofta använda destinationer):

- 1. Välj en destination såsom tidigare beskrivits. Det kan vara en adress, en plats, en plats på kartan, en tidigare använd destination från historiken, etc.
- 2. När kartan visas med rutten, pekar du på

Spara plats

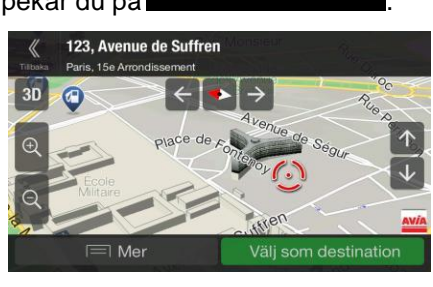

 $\equiv$  Mer

## 3. Peka på

4. (valfritt) Med hjälp av tangentbordet kan du ändra det namn som föreslås för Sparad plats.

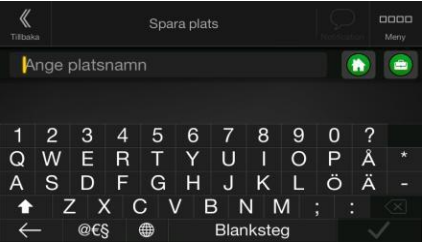

5. Peka på för att spara platsen.

Utför följande steg för att lägga till ditt hem och din jobbadress i sparade platser:

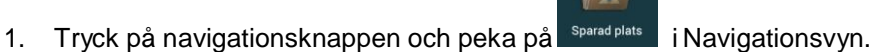

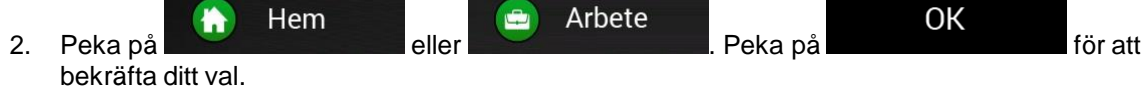

3. Du kan söka efter adressen enligt beskrivningen på sida [22.](#page-21-0)

Hur man planerar en rutt till en sparad plats beskrivs på sida [35.](#page-34-0)

## **3.5.1 Redigera en sparad plats**

Utför följande steg för att redigera en plats som du redan har sparat som Sparad plats:

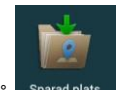

- 1. Tryck på navigationsknappen och peka på sparad plat
- 2. Listan med sparade platser visas.

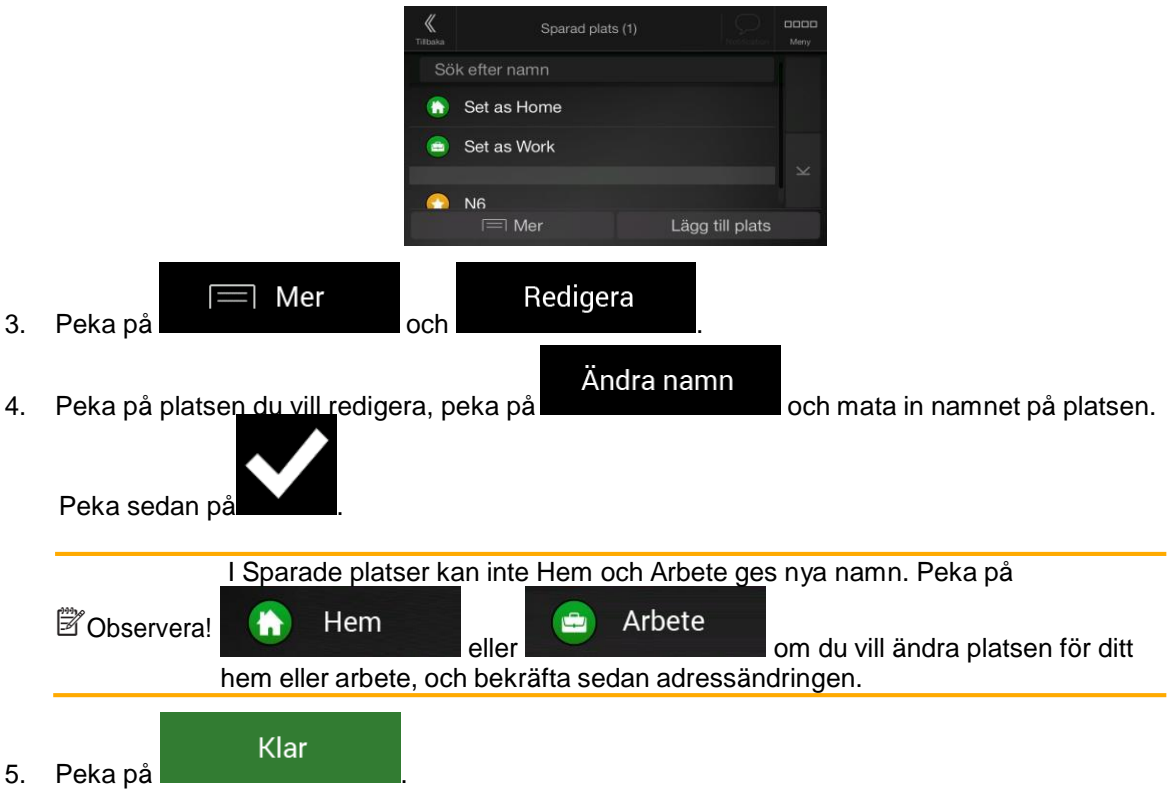

Hur man lägger till en plats i listan med sparade platser beskrivs på sida [48.](#page-47-0)

### <span id="page-48-0"></span>**3.6 Lägga till en varningspunkt**

Du kan spara vilken plats på kartan som helst som en varningspunkt, till exempel en fartkamera eller ett skolområde.

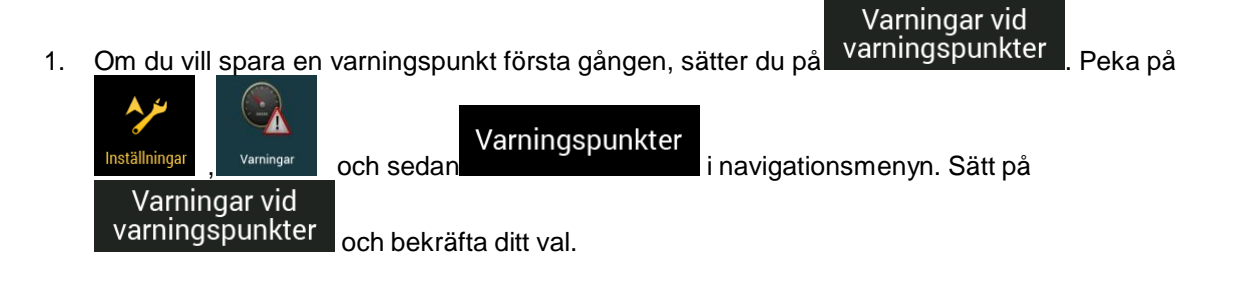

<sup>3</sup>Observera! Varningar för vägkameror är avstängda när du befinner dig i länder där varningar för vägkameror är förbjudna. Du måste emellertid själv kontrollera att användning av denna funktion är laglig i det land där du avser använda den.

- 1. Återgå till Navigationsvyn och markera varningspunkten. Den röda markören (**VIIII)** visas där.
- $\exists$  Mer 2. Peka på

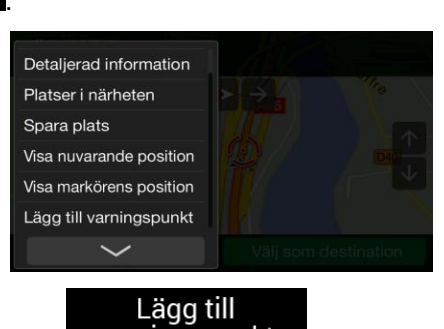

Lägg till<br>3. Bläddra nedåt i listan och peka på **Narningspunkt** 

Spara

4. Välj typ av varningspunkt, från vilken riktning du förväntar dig att få varningen och (i förekommande fall) hastighetsbegränsning för varningspunkten.

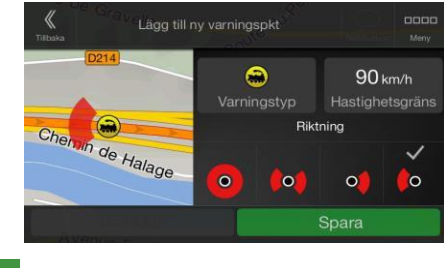

5. Peka på **för att spara platsen som en ny varningspunkt.** 

## **3.7 Köra en simulering**

Utför följande steg för att köra en simulerad navigering som demonstrerar den planerade rutten:

1. Tryck på navigationsknappen för att komma åt Navigationsmenyn.

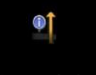

2. Peka på **i IULISAMMANG PROVIDENT** i navigationsmenyn.

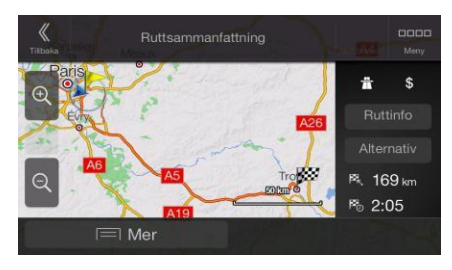

 $\equiv$  Mer 3. Peka på .

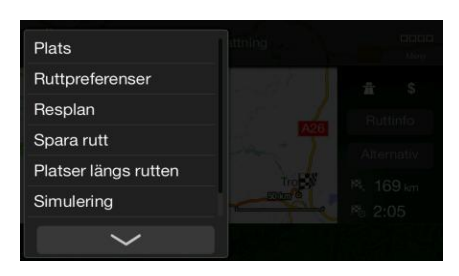

#### Simulering

4. Peka på **1990 – 1990 – Simuleringen börjar från ruttens startpunkt och leder dig igenom** hela den planerade rutten med en realistisk hastighet.

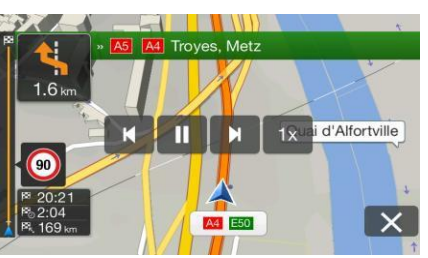

(valfritt) Du har följande kontroller under simuleringen (kontrollknapparna försvinner efter några sekunder men du kan öppna dem igen om du pekar på kartan):

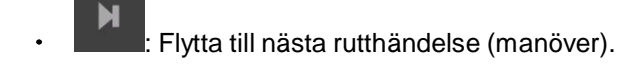

Ш : Pausa simuleringen.

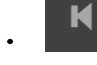

: Flytta till föregående rutthändelse (manöver).

 $1x$ : Peka för att öka hastigheten för simuleringen till 4, 8 eller 16 gånger den vanliga hastigheten. Peka igen för att återgå till normal hastighet.

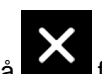

5. Peka på för att stoppa simuleringen.

## <span id="page-50-0"></span>**3.8 Terrängnavigering**

När Alpine Navigation System startas första gången, beräknas rutter som använder vägnätverket på de kartor som medföljer produkten. Om du vill bortse från vägar under navigeringen, kan du växla till terrängläge, t ex om du kör i en öken.

#### **3.8.1 Växla till terrängnavigering**

Utför följande steg för att växla till terrängnavigering:

1. Tryck på navigationsknappen och peka på **Inställningar** och Navigeringsläge Fågelvägen 2. Peka på P<sup>å vägen</sup> och välj

De flesta procedurer som beskrivs för navigering på väg gäller även terrängnavigering. Det finns dock några som inte är tillgängliga i detta navigationsläge. T ex:

- Du kan inte öppna resplanen eftersom du inte har några manövrar utan bara ruttpunkter och raka linjer mellan dem.
- Det finns inga ruttalternativ och ingen ruttplaneringsmetod.
- Fordonsinställningar är inaktiverade.

#### **3.8.2 Välja destination i terrängläge**

Välja en destination (waypoint eller slutdestination) är likadant som har beskrivits i tidigare avsnitt. Den enda skillnaden är att ruttpunkterna länkas ihop till en rutt med raka linjer utan att ta hänsyn till hur vägnätverket eller trafikregler ser ut.

#### **3.8.3 Navigering i terrängläge**

Den verkliga skillnaden mellan navigering på väg och terrängnavigering är själva navigeringen. När du är i Navigationsvyn med en terrängrutt:

- Din position och riktning stämmer inte överens med närmaste väg.
- $\ddot{\phantom{a}}$ Det finns ingen navigering sväng för sväng, utan bara en rekommenderad riktning.

Du ser en orange linje som är dragen mellan din nuvarande position och nästa destination som ska nås. Fältet Förhandsgranskning av sväng högst upp i vänstra hörnet visar en kompass med din riktning och avstånd till nästa destination.

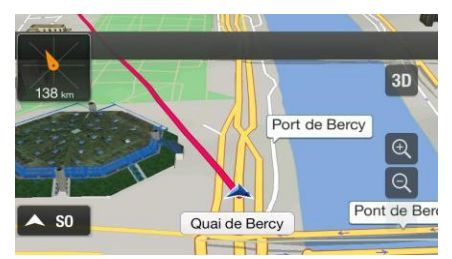

När du når slutdestinationen avslutas navigationen.

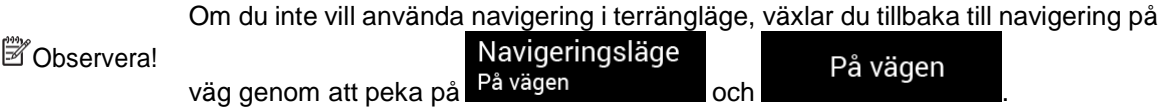

## **3.9 Uppdatera navigationsprogramvaran och kartorna**

För att uppdatera din navigationsprogramvara och dess kartor behöver du följande:

- En PC utrustad med följande:
	- Microsoft Windows® operativsystem (Windows XP Service Pack 2 eller senare)
	- $\bullet$ Internetanslutning
	- USB-port
- En tom USB-lagringsenhet med minst 2 GB kapacitet

Utför följande steg för att uppdatera din navigationsprogramvara och dess kartor:

- 1. Hämta och installera PC-verktyget Toolbox på din dator.
	- a. Gå till webbplatsen alpine.naviextras.com. Skapa ett användarkonto om du inte redan har ett.
	- b. Klicka på **Hämta PC-verktyg** till höger på sidan för att få åtkomst till hämtningssidan.
	- c. Följ instruktionerna på webbplatsen för att hämta och installera PC-verktyget Toolbox på din dator.
- 2. Samla navigationsenhetsinformation på en USB-lagringsenhet.

Stäng inte av navigationssystemet under följande process.

Varning! Avlägsna inte USB-lagringsenheten förrän preparationsprocessen är slutförd.

- a. Starta navigationssystemet när fordonet är parkerat.
- b. Sätt in den tomma USB-lagringsenheten i USB-porten i ditt navigationssystem.
- c. Tryck på navigationsknappen och peka på **Inställningar** och **i Navigationsmenvn.**
- d. Peka på **Ja** i bekräftelsebilden. Insamlingen av enhetsinformation startar och en förloppsindikator visar status för processen.
- e. Vänta tills du får följande meddelande: *Enhetsinformation har sparats på USBlagringsmediet*. Ta bort USB-lagringsenheten från ditt navigationssystem.
- 3. Hämta uppdateringar med PC-verktyget Toolbox.
	- a. Anslut samma USB-lagringsenhet till din dator.
	- b. Starta PC-verktyget Toolbox på din dator och logga in med ditt användarnamn och lösenord för Naviextras.
	- c. Använd PC-verktyget Toolbox för att enkelt hämta uppdateringar och köpa ytterligare extrainnehåll. För instruktioner om hur man använder Toolbox, se Hur-man-gör-guiderna förToolbox påalpine.naviextras.com/shop/portal/support.
	- d. Ta bort USB-lagringsenheten från datorn när hämtningen är slutförd.

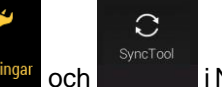

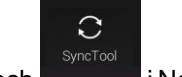

4. Utför uppdateringen på ditt navigationssystem.

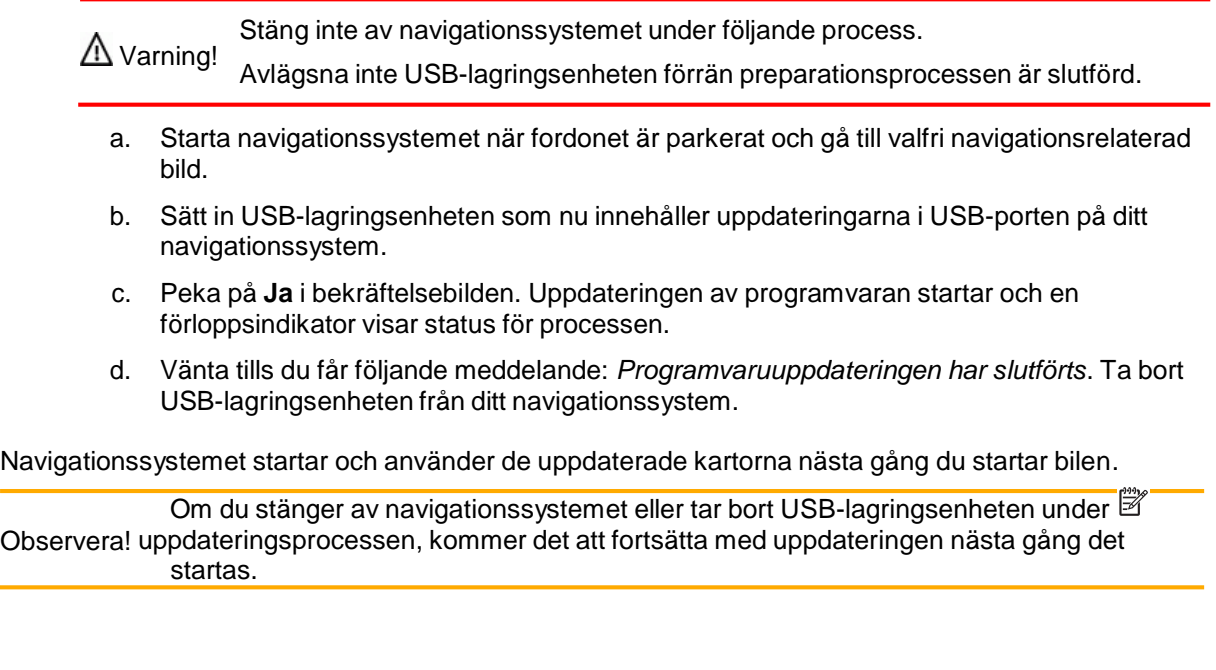

## **4 Referensguide**

Följande avsnitt beskriver de olika koncepten och menybilderna i Alpine Navigation System.

## **4.1 Koncept**

Följande avsnitt beskriver och förklarar navigationsrelaterade koncept.

#### **4.1.1 2D/3D GPS-mottagning**

GPS-mottagaren använder satellitsignaler för att beräkna sin (din) position och behöver minst fyra signaler för att kunna ge en tredimensionell position, inklusive höjd. Eftersom satelliter flyttar på sig och objekt kan blockera signalerna kanske din GPS-enhet inte tar emot fyra signaler. Om tre satelliter är tillgängliga kan mottagaren beräkna den horisontella GPS-positionen men tillförlitligheten är lägre och GPS-enheten ger dig ingen höjddata; endast 2D-mottagning är möjlig.

Flera faktorer påverkar avvikelsen mellan din verkliga position och den som ges av GPS-enheten. Signalfördröjning i jonosfären eller reflekterande objekt i närheten av GPS-enheten kan exempelvis ha olika och varierande påverkan på hur tillförlitligt GPS-enheten kan beräkna din position.

#### **4.1.2 Naturliga och TTS-röster**

Naturliga röster är den traditionella typen av röstinstruktioner. Varje fras som förekommer i röstvägledningsmeddelandena är inspelad i studio med en verklig person. Fördelen med förinspelade röster är att de låter helt naturliga, men omfattningen av instruktioner som kan ges på detta sätt är begränsad. Platsspecifik information som gatunamn kan inte ges.

TTS-teknologi är ett maskingenererat sätt att ge röstinstruktioner. Fördelen med TTS är att den kan meddela gatunamn, trafikhändelser, ruttsammanfattningar och trafikregler.

#### **4.1.3 Vägkameror och andra varningspunkter som man varnas för då man närmar sig dem**

Det finns en särskild typ av varning vid närmande av vägkameror (hastighets- eller trafikljuskameror) och andra varningspunkter som man varnas för när man närmar sig dem (som skolor eller järnvägskorsningar). Dessa varningspunkter är och inte del av Alpine Navigation System. Du kan hämta varningspunkter från alpine.naviextras.com eller också överföra punkter i en specifik textfil vid behov.

Det finns en varning vid närmande av särskilda platser såsom skolor eller järnvägskorsningar. Du kan lägga till dina egna varningspunkter. Se sida [49.](#page-48-0)

Programmet kan varna dig när du närmar dig en vägkamera som -fartkameror eller farliga områden som skolområden eller järnvägskorsningar. Du kan ställa in olika enskilda varningstyper i Inställningar för varningar, se sida [69.](#page-68-0)

Följande varningstyper finns tillgängliga:

Ljudvarning: pip kan spelas upp (om alternativet naturlig röst är valt som röstguidningsspråk) eller också kan typ av varningspunkt meddelas (TTS-röst) när du närmar dig någon av dessa punkter, och en extra varning kan varna dig om du överskrider den angivna hastighetsgränsen medan du närmar dig.

Visuell varning: typ av varningspunkt, avståndet till den och den tillhörande hastighetsgränsen visas på Navigationsvyn när du närmar dig någon av dessa platser.

För vissa varningspunkter är antingen gällande eller förväntad hastighetsgräns tillgänglig. För dessa punkter kan ljudvarningen låta olika beroende på om du är under eller över den angivna hastighetsgränsen.

- Endast vid fortkörning: Ljudvarningen spelas endast upp när du överskrider den angivna hastighetsgränsen.
- När man närmar sig: Ljudvarningen spelas alltid upp när du närmar dig någon av dessa varningspunkter. Varningen låter annorlunda om du överskrider hastighetsgränsen för att du ska uppmärksamma den.

Observera! Varningar för vägkameror är vanligen inaktiverade när du befinner dig i länder där varningar för vägkameror är förbjudna. Kontrollera att användning av denna funktion är laglig i det land där du avser använda den. Använd den på eget ansvar.

#### **4.1.4 Beräkning och omberäkning av rutt**

En rutt är en sekvens av rutthändelser, dvs manövrar (t ex svängar och rondeller) för att nå destinationen. Rutten innehåller en startpunkt och en eller flera destinationer. Startpunkten är som standard nuvarande (eller senast kända) position. Om du behöver se en framtida rutt kan startpunkten bytas ut mot en annan bestämd punkt. Se sida [42.](#page-41-0)

När destinationen har valts, beräknar Alpine Navigation System rutten baserat på dina preferenser. Dessa preferenser är ruttplaneringsmetoden, fordonstypen och de vägtyper som användes eller undveks vid beräkningen av rutten. Detaljerad information om alla preferenser finns i Ruttpreferensinställningarna, sida [64.](#page-63-0)

Trafikhändelser i realtid tas också med i beräkningen och kan ibland ändra rutten avsevärt. Se sida [57.](#page-56-0)

Alpine Navigation System beräknar automatiskt om rutten om du avviker från den resplan som föreslagits.

Om trafiktjänster är aktiverade, beaktar Alpine Navigation System dynamisk trafikinformation i realtid i ruttberäkningen och kan också beräkna om rutten om trafiksituationen ändras under navigeringen.

Intelligenta data (sparad hastighetsinformationshistorik baserad på stickprovsdata) används för optimal ruttberäkning beroende på veckodag och tidpunkt på dygnet. Ruttavsnitt där trafikflödet typiskt är långsamt vid en given tidpunkt på dagen och veckodagen, undviks om ett passande alternativ kan hittas. Vid beräkningen av den optimala rutten beaktas de data som är relevanta för den uppskattade tidpunkten för ankomst av fordonet till den givna ruttpunkten. Som ett resultat av detta kan Alpine Navigation System föreslå en annan rutt under veckodagens rusningstider, särskilt i större städer med ofta förekommande trafikstockningar. Se sida [57.](#page-56-0)

#### **4.1.5 Smart zoom**

Smart zoom erbjuder följande funktioner:

- **Medan du följer en rutt:** När du närmar dig en sväng zoomar den in och höjer visningsvinkeln så att du enkelt kan se din nästa manöver. Om nästa sväng är långt borta kommer den att zooma ut och sänka bildvinkeln till platt så att du kan se vägen framför dig.
- **När du kör utan en planerad rutt:** Smart zoom kommer att zooma in om du kör sakta och zooma ut när du kör med hög fart.

## **4.1.6 Varning vid hastighetsgräns**

Kartor kan innehålla information om hastighetsbegränsningarna under vissa vägsträckor. Alpine Navigation System kan varna dig om du skulle överskrida fartgränsen. Denna information är kanske inte tillgänglig för din region, eller kan vara inte helt korrekt för alla vägar på kartan.

Maximal tillåten hastighet som finns inställd i fordonsprofilen (sida [64\)](#page-63-1) används även för denna varning. Alpine Navigation System varnar dig om du överskrider det förinställda värdet, även om den tillåtna hastighetsgränsen är högre.

Hastighetsvarningen kan finjusteras i Varningar. Se sida [69.](#page-68-0)

Du kan ställa in den relativa hastighetstoleransen ovanför vilken programmet ska börja varna.

Följande varningstyper finns tillgängliga:

- Ljudvarning: Du får en röstvarning när du överskrider hastighetsgränsen med en viss procent.
- Visuell varning: Den nuvarande hastighetsgränsen visas på kartan när du överskrider den

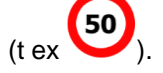

Du kan också välja att visa hastighetsskylten på kartan hela tiden.

## **4.1.7 Trafikhistorik**

Om statistisk trafikinformation sparas med kartdata, kan Alpine Navigation System ta med denna i beräkningen vid planeringen av en rutt. I normala fall hjälper denna statistik dig att undvika vanliga trafikstockningar på vissa veckodagar och vissa tider. Tänk dock på att denna information ibland kan bli felaktig på grund av att en helgdag infaller mitt i veckan osv. Du kan aktivera eller inaktivera denna funktion i Trafikinställningar. Se sida [74.](#page-73-0)

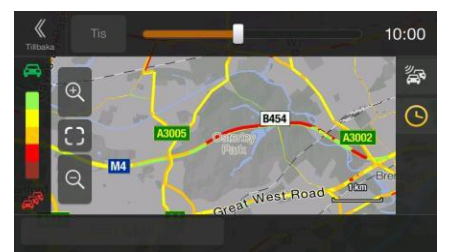

## <span id="page-56-0"></span>**4.1.8 Trafik i realtid**

Trafikinformation i realtid kan ge dig aktuell trafikstatus. Ruttberäkningen kan undvika vägblockeringar eller oväntade trafikstockningar som orsakats av en olycka.

Följande datakällor är tillgängliga:

Traffic Message Channel (TMC):

TMC är en särskild tillämpning i FM Radio Data System (RDS) som används för att sända trafik- och väderinformation i realtid.

Om trafikdata för allmänheten sänds på din plats, söker Alpine Navigation System automatiskt genom FM-radiostationerna efter TMC-data, och den avkodade informationen används direkt i ruttplanering.

**■ Observera!** TMC är ingen global tjänst. Den kanske inte finns tillgänglig i ditt land eller i din region. Hör med din lokala återförsäljare för information om var denna tjänst finns.

Programmet tar automatiskt med de mottagna trafikhändelserna i beräkningen. Du behöver inte göra några inställningar i Alpine Navigation System.

När Alpine Navigation System tar emot trafikinformation som kan påverka din rutt, varnar den dig att den beräknar om rutten. Navigeringen fortsätter med en ny optimal rutt där de allra senaste trafikförhållandena beaktats.

För information om trafikikoner, se sida [19.](#page-18-0)

För att finjustera denna tjänst har du följande alternativ i Trafikinställningar (sida [74\)](#page-73-0):

- Ställ in minimimängden tid som du tycker är värd att spara på bekostnad av en omväg.
- Instruera Alpine Navigation System att begära din bekräftelse av den nya planerade rutten  $\ddot{\phantom{a}}$ innan den börjar gälla.

Om det finns trafikhändelser på den rekommenderade rutten som applikationen inte Tobservera!<br>att öppna en lista med viktiga trafikhändelser så att du lätt kan kontrollera dessa.

#### **4.1.9 Intelligent navigation**

Med hjälp av intelligent navigation kan den planerade rutten anpassas efter trafik och andra ändringar under navigationen. Följande avsnitt beskriver dessa funktioner.

#### <span id="page-57-0"></span>**4.1.9.1 Omväg vid trafikstockning på landsvägar**

Alpine Navigation System kan erbjuda en omväg när du saktar ner på en landsväg pga trafikstockning. Fönstret Möjliga omvägar vid trafikstockning visas och visar längden och varaktigheten på omvägen.

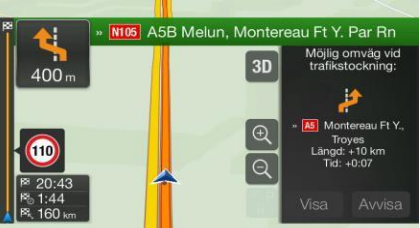

Du kan ignorera detta meddelande och hålla dig till den ursprungliga rutten genom att peka på

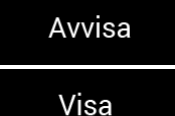

.

, eller också kan du kontrollera den föreslagna rutten genom att peka på

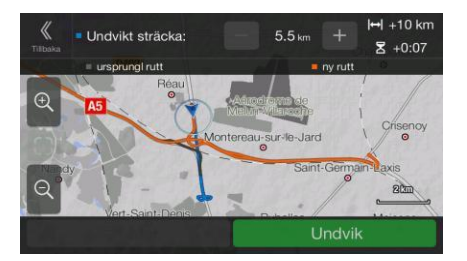

Genom att peka på plus/minus-tecknen kan du utöka eller minska sträckan som ska undvikas på landsvägen.

Du kan acceptera den rekommenderade omvägen genom att peka på .

**Undvik** 

#### <span id="page-58-0"></span>**4.1.9.2 Ruttalternativ i realtid**

Alpine Navigation System kan erbjuda en alternativ rutt på normala vägar om en trafikstockning skulle uppstå. Fönstret Möjliga alternativa rutter visas och visar längden och varaktigheten på omvägen.

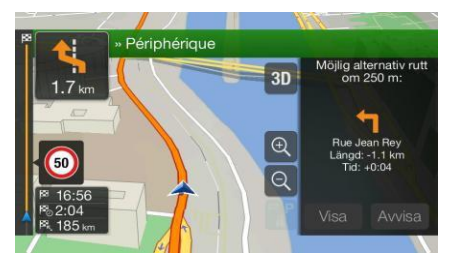

Du kan ignorera detta meddelande och hålla dig till den ursprungliga rutten genom att peka på

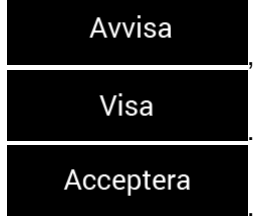

, eller också kan du kontrollera den föreslagna rutten genom att peka på . Du kan acceptera den rekommenderade omvägen genom att peka på

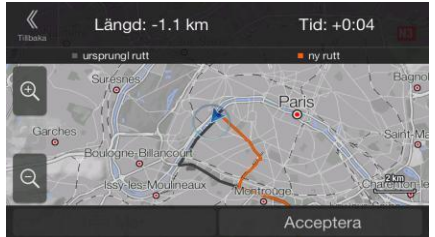

#### <span id="page-58-1"></span>**4.1.9.3 Parkering omkring destinationen**

Om du avviker från den planerade rutten genom att lämna en motorväg, försöker Alpine Navigation

P System att gissa orsaken till att du tar en omväg. Genom att peka på **kan du öppna en karta** som visas uppifrån och ned med de rekommenderade parkeringsplatserna omkring destinationen. Genom att peka på pilarna på sidorna kan du växla mellan de rekommenderade parkeringsmöjligheterna.

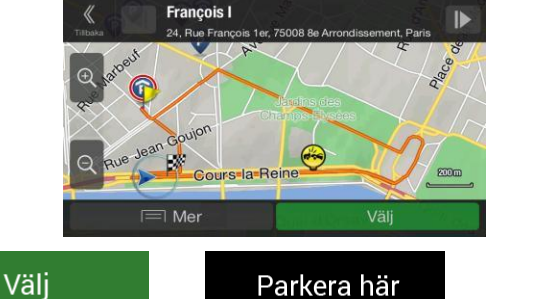

till din destination.

Genom att peka på **och som ble staten att peka på som ble staten och som ble staten att peka på som ble staten** 

Om onlineparkeringstjänsten är aktiverad och är tillgänglig vid din aktuella position, kan du ta emot data i realtid om beläggningen på vissa parkeringsplatser. Om onlineparkeringstjänsten inte är tillgänglig, söker Alpine Navigation System efter parkeringsplatser bland Intressanta platser.

#### <span id="page-59-0"></span>**4.1.9.4 Orsaker vid omväg**

Om du avviker från den planerade rutten genom att lämna en motorväg, försöker Alpine Navigation System att gissa orsaken till att du tar en omväg. Fönstret Orsak till omväg visas och visar tillgängliga bensinstationer, restauranger eller andra Platser omkring den aktuella positionen. Om det finns delar av den ursprungliga rutten som kan undvikas framför dig (t ex en tunnel, en avgiftsbelagd väg eller en färja) kommer du att hitta dessa i en lista ifall du skulle vilja kringgå dem.

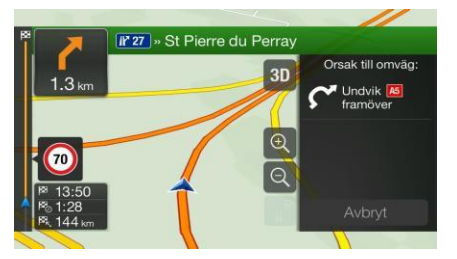

Genom att du pekar på en av Platserna, skapar Alpine Navigation System en waypoint och navigerar

Avbryt

dig till den valda platsen. Du kan ignorera dem genom att peka på

## **4.2 Informationsmenyn**

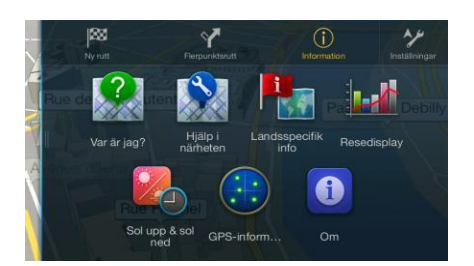

Informationsmenyn erbjuder ett antal ytterligare funktioner. Den finns i Navigationsmenyn. Du behöver en Internetanslutning via din mobiltelefon för att komma åt onlinetjänster såsom parkering och väderinformation.

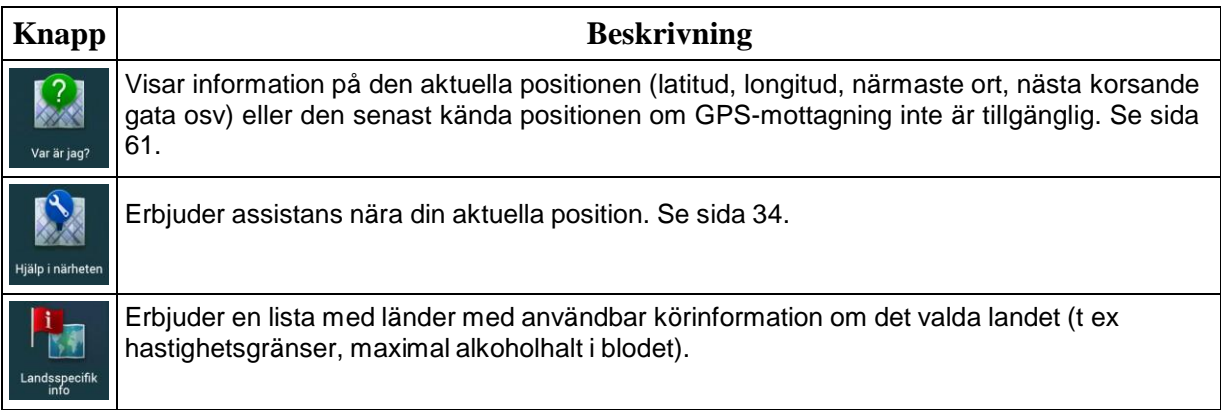

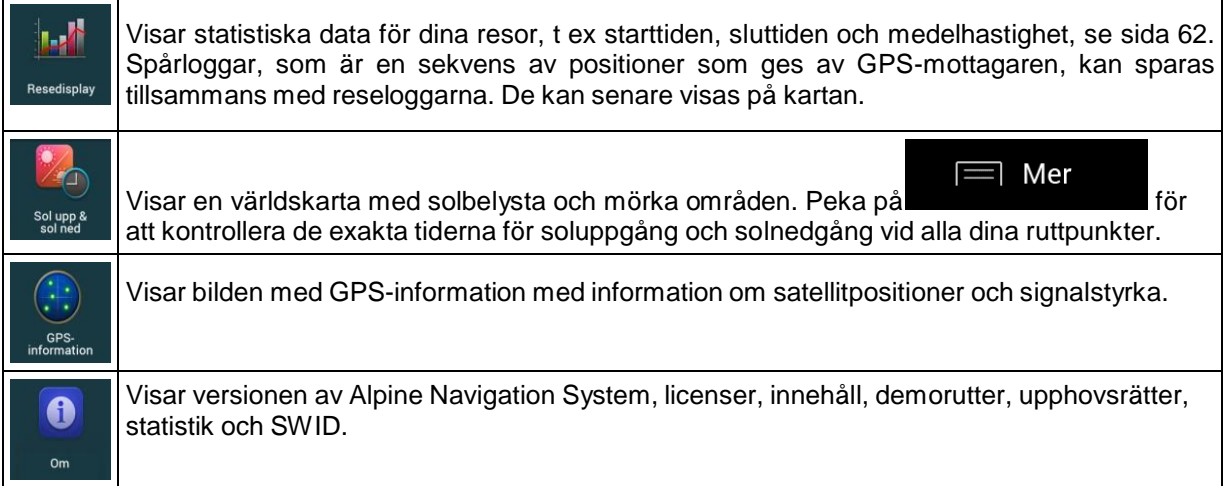

## <span id="page-60-0"></span>**4.2.1 Var är jag**

Denna bild innehåller information om den aktuella positionen (eller den senast kända positionen om GPS-mottagning inte är tillgänglig). Du kan få åtkomst till den på följande två sätt:

Genom att gå till Navigationsmenyn och peka på Information och  $\bullet$ 

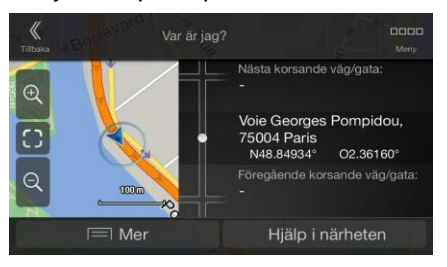

 $(i)$ 

Genom att peka på aktuellt gatunamn om det visas under aktuell positionsmarkör på kartan.  $\bullet$ 

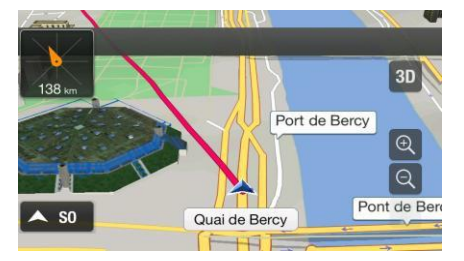

Följande information visas i Var är jag-bilden:

- Adressdetaljer (om de finns tillgängliga) för aktuell position  $\bullet$
- Latitud och longitud (koordinat för nuvarande position i formatet WGS84):  $\bullet$
- Närmaste ort  $\bullet$
- Nästa korsande väg/gata  $\bullet$
- Föregående korsande väg/gata.  $\bullet$

Du kan också utföra vissa åtgärder i denna bild.

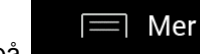

Spara plats

Peka på **för att lägga till aktuell position i de sparade** 

platserna och för att kontrollera landsinformationen.

Du kan också söka efter vägassistans i närheten av din nuvarande position. Peka på **Hälpi närheten** för att öppna en ny bild för snabbsökning och för att välja en kategori. Se sida [34](#page-33-0) för detaljerad information.

## <span id="page-61-0"></span>**4.2.2 Resedisplay**

Resedisplayen loggar information om din rutt.

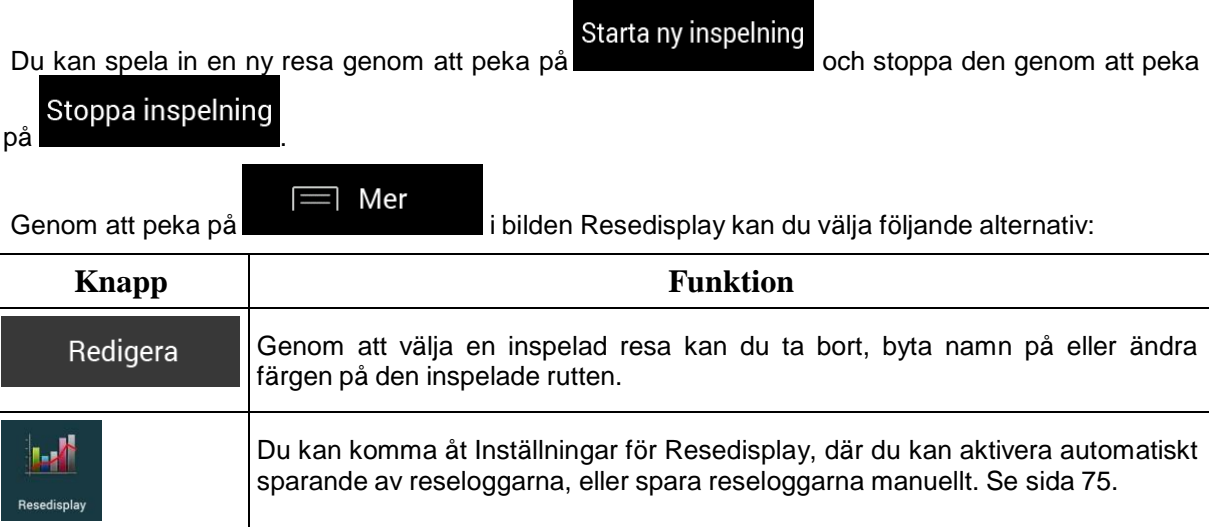

Genom att peka på din inspelade resa på bilden Resedisplay, kan du kontrollera information såsom tid, hastighet, höjd och avstånd.

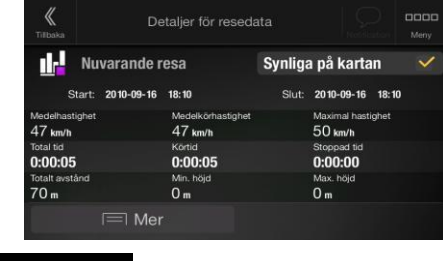

Mer Genom att peka på **i bilden Resedatadetaljer**, kan du visa resan på kartan, exportera spårloggar och kontrollera höjd och hastighetsprofiler.

## **4.3 Inställningsmenyn**

Du kan konfigurera navigationsinställningarna och ändra hur Alpine Navigation System ska fungera

 $\rightarrow$ 

genom att trycka på navigationsknappen och peka på **Inställningar** 

Peka på pilarna för att visa andra sidors innehåll.

Inställningsmenyn innehåller följande alternativ:

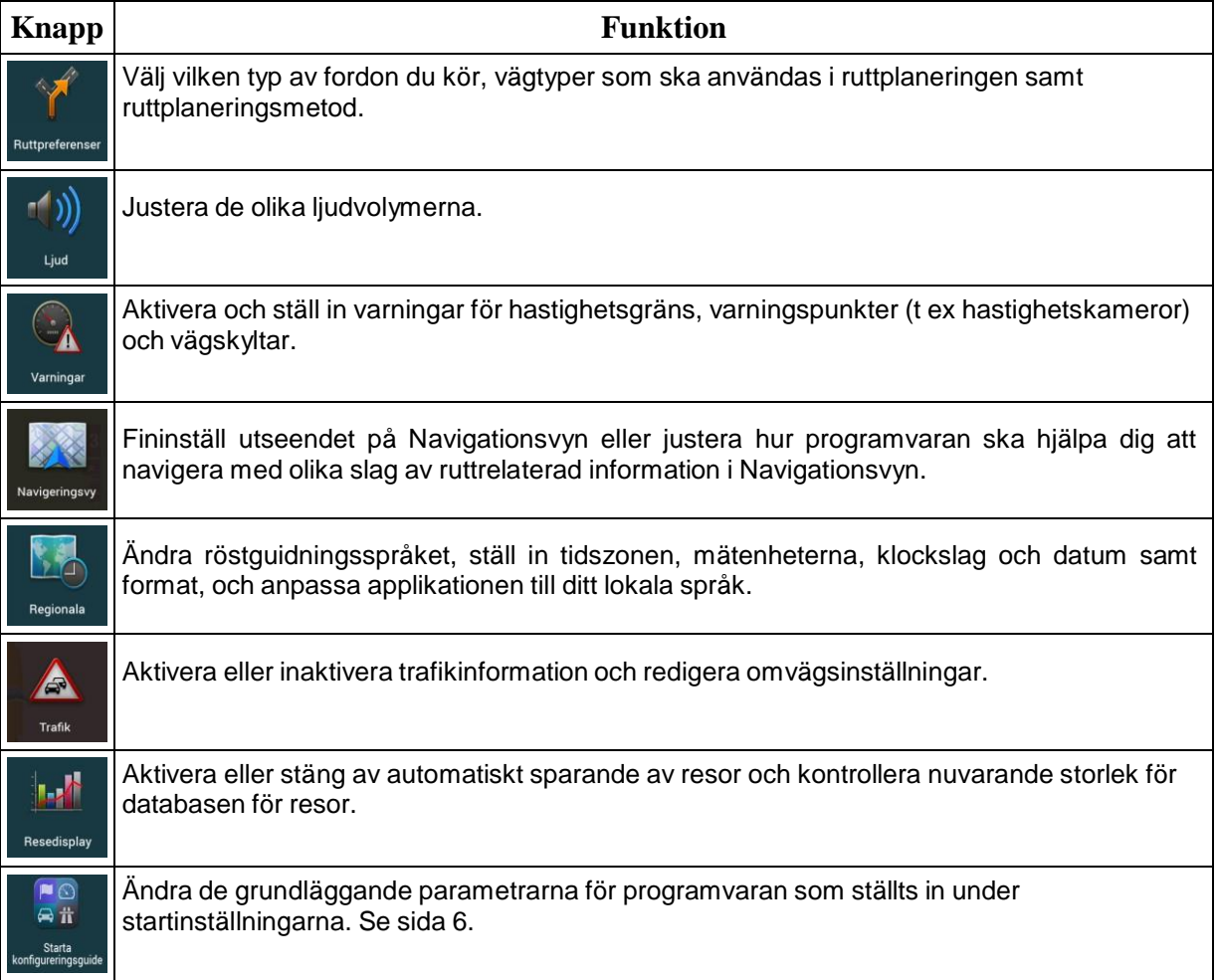

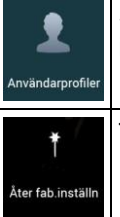

Skapa eller använd din egen användarprofil för navigering så att du kan använda dina egna inställningar.

Ta bort alla sparade data och återställ alla inställningar till fabriksinställningar.

## <span id="page-63-0"></span>**4.3.1 Ruttpreferenser**

Följande inställningar bestämmer hur rutter ska beräknas:

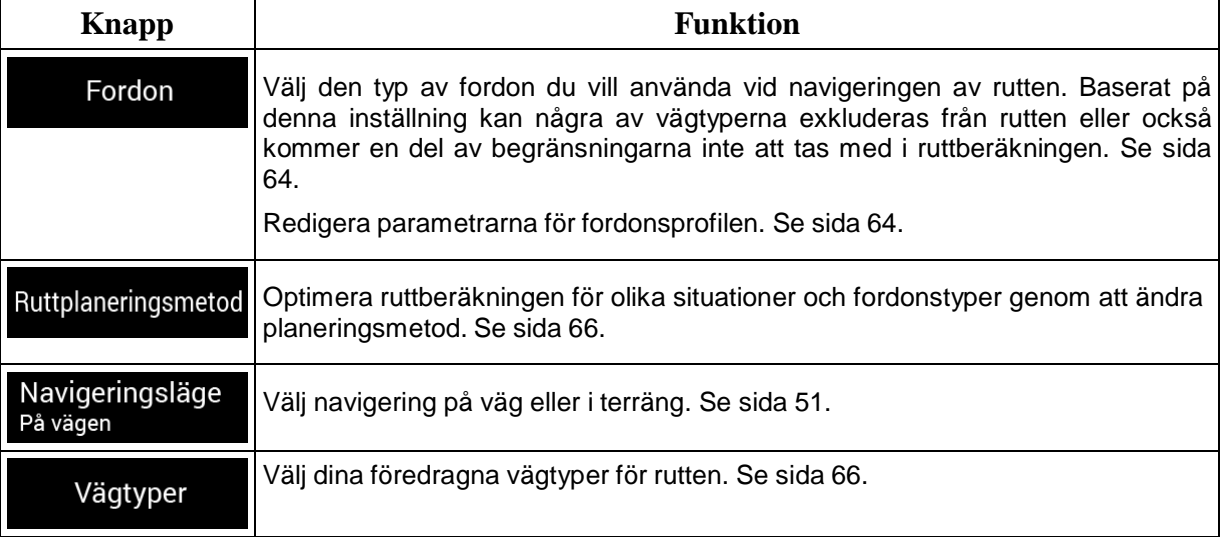

## <span id="page-63-1"></span>**4.3.1.1 Fordonsprofil**

Du kan välja följande fordonstyper:

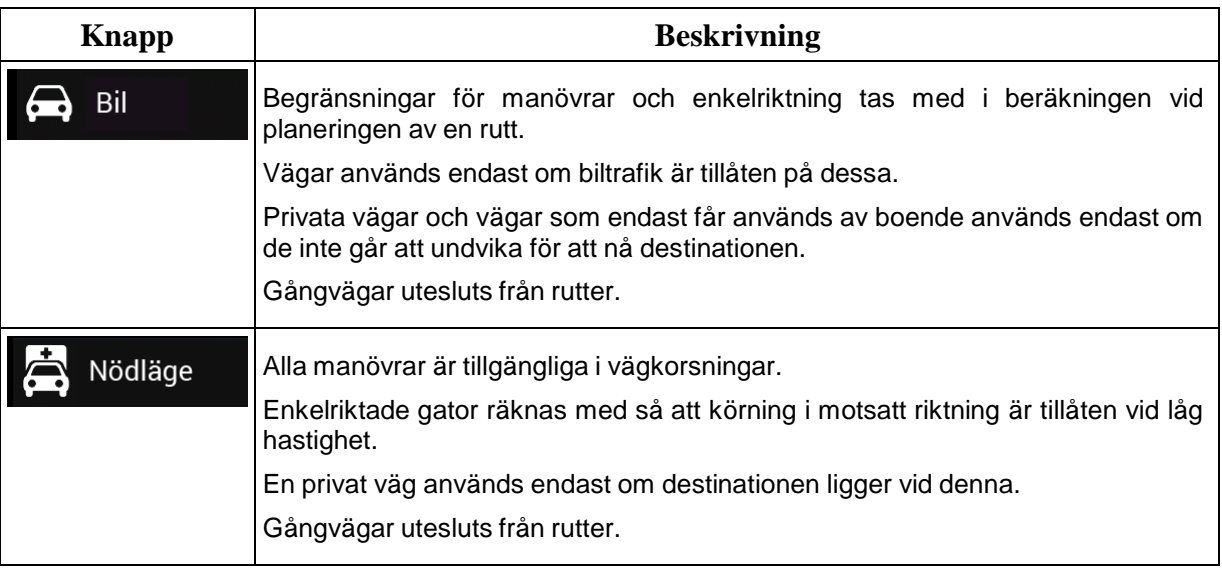

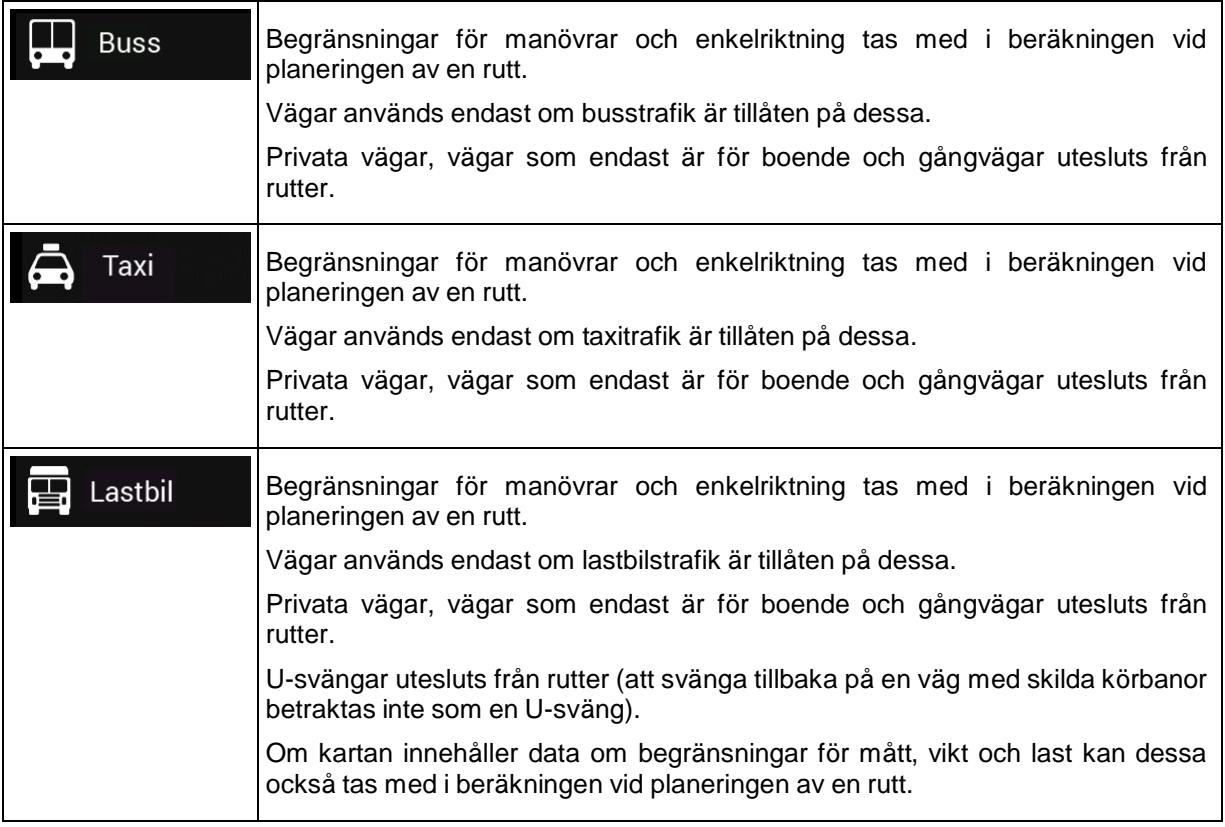

Genom att skapa en profil gör du det möjligt att ställa in fordonsparametrar som används i ruttplanering. Du kan ha flera profiler för samma fordon.

Utför följande steg för att lägga till en ny fordonsprofil:

Fordon

**1.** Peka på **Fordon**<br>1. Peka på **1. bläddra igenom fordonslistan och peka** på **1. blåddra igenom fordonslistan och peka** på

2. Välj fordonstyp och ställ in parametrarna nedan. Beroende på fordonstypen är kanske vissa parametrar inte tillgängliga i listan.

Du kan ställa in följande parametrar:

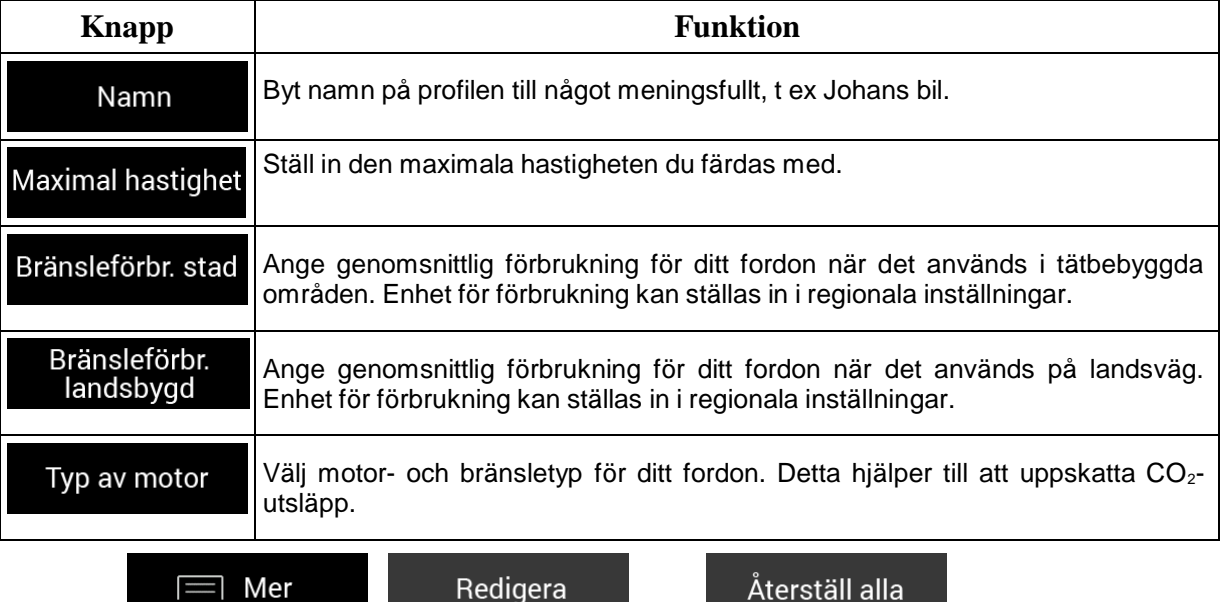

Peka på **Fördatt för att återställa alla**, och för att återställa alla fordonsprofiler till deras standardinställningar.

## <span id="page-65-0"></span>**4.3.1.2 Typer av Ruttplaneringsmetoder**

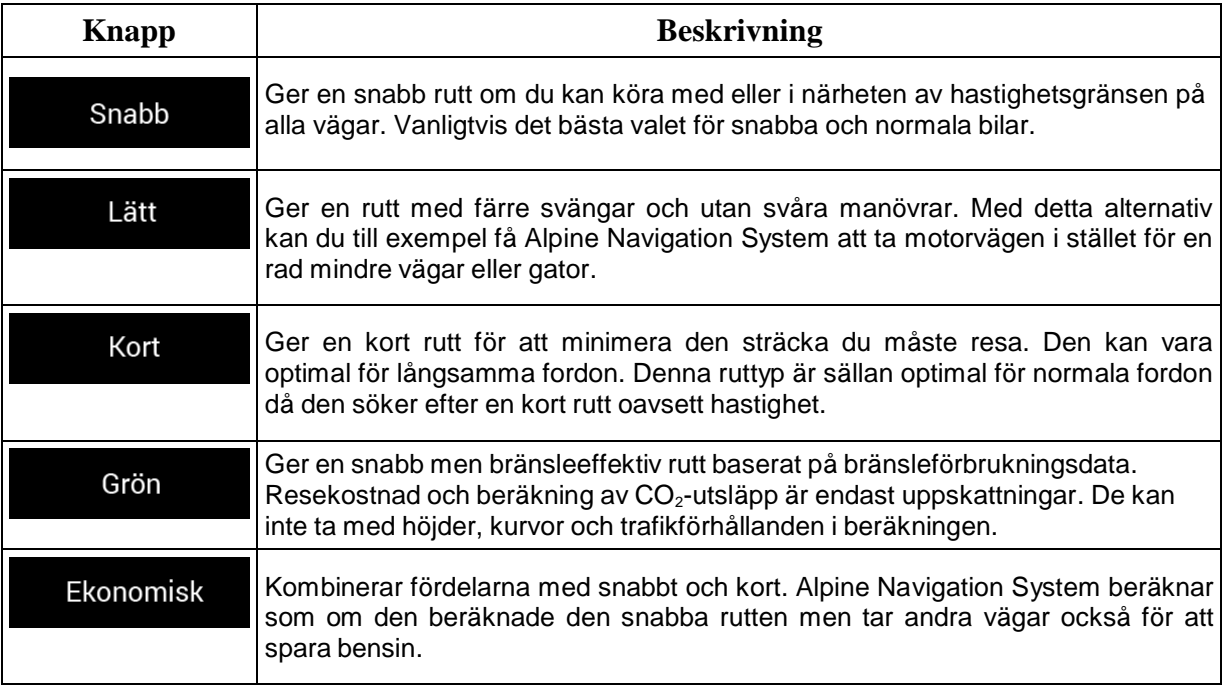

Du kan välja från följande typer av ruttplaneringsmetoder:

Beroende på fordonstypen är kanske vissa metoder inte tillgängliga.

#### **4.3.1.3 Navigeringsläge**

![](_page_65_Picture_748.jpeg)

## <span id="page-65-1"></span>**4.3.1.4 Vägtyper**

För att anpassa rutten till dina behov kan du också ställa in vilka vägtyper som ska tas med i beräkningen eller exkluderas från rutten.

Att utesluta en vägtyp är en preferens. Det betyder inte nödvändigtvis att denna är totalt förbjuden. Om din destination bara kan nås genom att använda några av de uteslutna vägtyperna kommer dessa att användas bara så mycket som är nödvändigt. I detta fall kommer en varningsikon att visas på bilden Ruttinformation och den del av rutten vägen som inte matchar dina preferenser kommer att visas med en annan färg på kartan.

En del vägtyper finns bara i vissa regioner.

Följande vägtyper är tillgängliga:

![](_page_65_Picture_749.jpeg)

![](_page_66_Picture_352.jpeg)

# **4.3.2 Ljud**

Du har följande alternativ för varje ljudtyp:

![](_page_67_Picture_439.jpeg)

# <span id="page-68-0"></span>**4.3.3 Varningar**

Du kan aktivera och ändra följande inställningar:

![](_page_68_Picture_396.jpeg)

![](_page_69_Picture_692.jpeg)

## **4.3.4 Navigationsvy**

Dessa inställningar låter dig finjustera utseendet på Navigationsvyn. Du kan också justera hur programmet ska hjälpa dig att navigera med olika typer av ruttrelaterad information i Navigationsvyn.

Peka på för att justera kartvyn så att den passar dina behov, välja lämpliga färgteman från listan för användning både i dagsljus och mörker, visa eller dölja 3D-byggnader och landmärken, samt hantera inställningar för synlighet av platser (vilka platser som ska visas på kartan).

![](_page_69_Picture_693.jpeg)

Du kan ändra på följande inställningar:

![](_page_70_Picture_598.jpeg)

Du kan ändra följande ytterligare inställningar i bilden Navigationsvy:

![](_page_70_Picture_599.jpeg)

![](_page_71_Picture_480.jpeg)
# **4.3.5 Regionala**

Du kan ändra på följande inställningar:

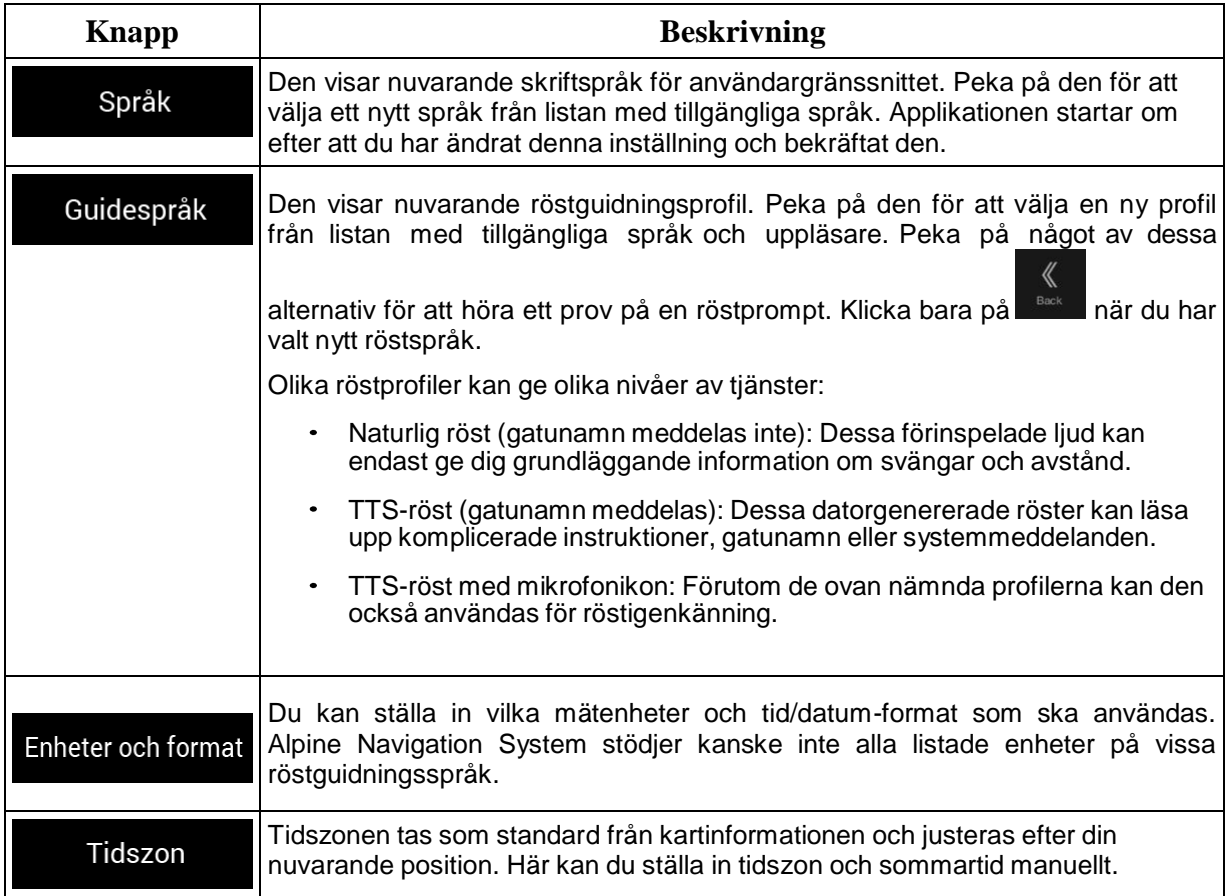

# **4.3.6 Trafik**

Du kan ändra på följande inställningar:

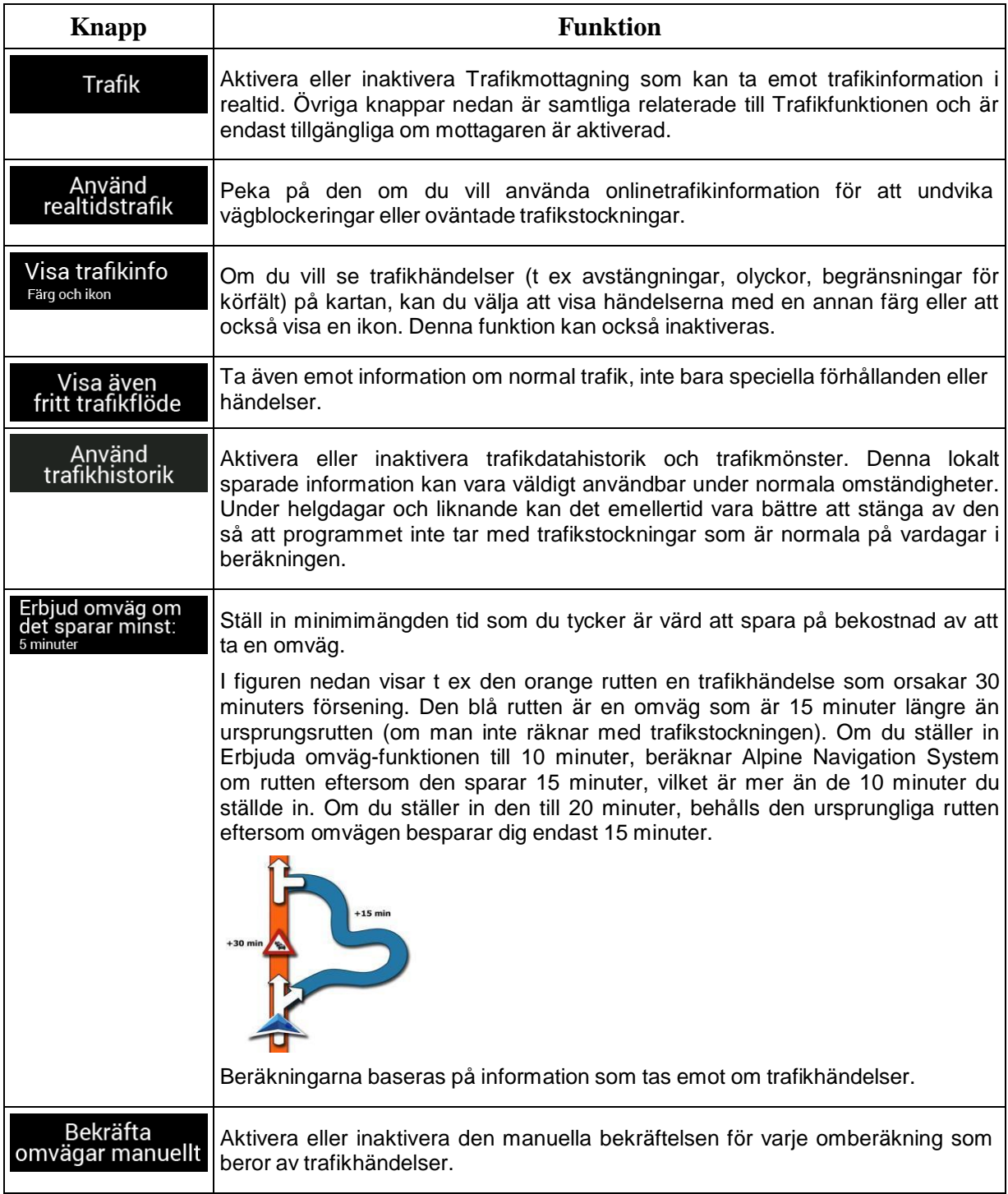

## **4.3.7 Resedisplay**

Reseloggar innehåller användbar information om dina inspelade resor. Du kan aktivera och ändra följande inställningar:

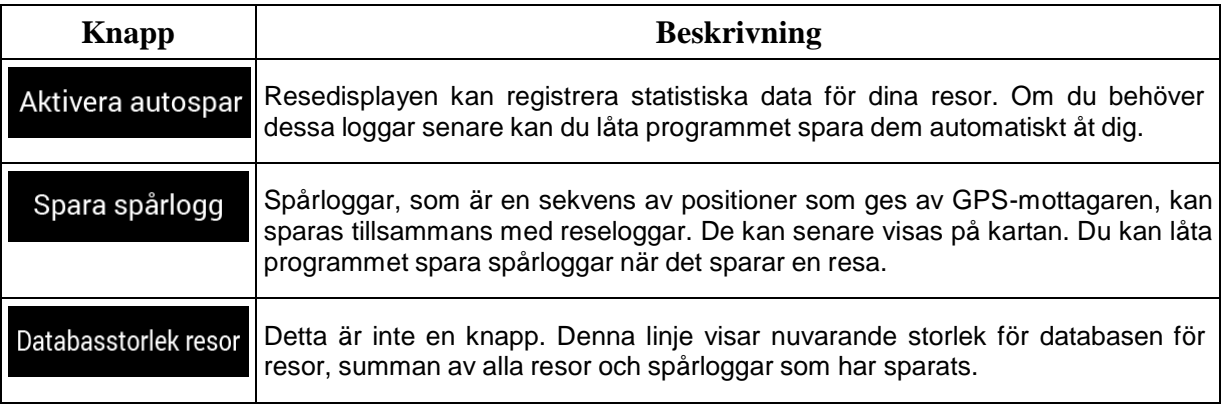

## **4.3.8 Användarprofiler**

Om fler förare använder Alpine Navigation Systemför navigering kan deras inställningar kommas ihåg genom att man använder en av användarprofilerna.

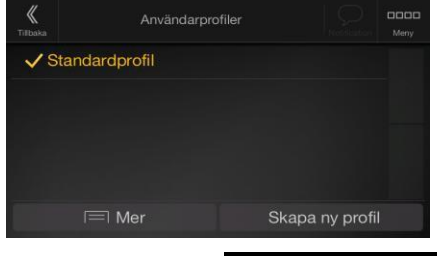

Du kan skapa en ny profil genom att peka på **Skapa ny profil ange ett namn och välja en** bilmodell. Om du väljer en ny profil kommer programmet att startas om för att de nya inställningarna ska träda i kraft.

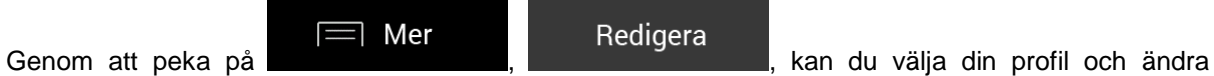

bilmodell och profilnamn, eller ta bort profilen.

# **5 Licensavtal för slutanvändare**

### 0 Definitioner

Följande termer ska ha betydelsen som definieras nedan i detta avtal när de används med stora bokstäver. Texten i detta avtal kan också innehålla termer definierade längre fram.

"Avtalet" står för det här licensavtalet för slutanvändare (EULA) som innehåller villkoren för användning av Programvaran, Databaser och Tjänster för dig som slutanvändare.

"Databas" eller "Databasinnehåll" står för geografiskt relaterad data som kartdata, intressanta platser ("POI"), 3D-modeller, TMC-tabeller, fonem, bilder, ljud- eller videofiler och andra data, liksom alla data som lämpar sig för integration i Programvaran.

"Enhet" står för maskinvaruutrustningen som tillverkas eller distribueras av Licensgivaren och på vilken Navigationsprodukten är installerad.

"Programvara" står för den sväng för sväng-navigationsprogramvara som är installerad på Enheten, inklusive kärnmotorn, andra programvarumoduler och det grafiska användargränssnittet, som kan bearbeta och/eller visa Databaserna och Tjänsterna. Termen Programvara ska per definition inkludera alla ändringar, uppdateringar, uppgraderingar till detta.

"Tjänst" står för tillhandahållandet av information som ändrar sig dynamiskt, vilken kan ges av, visas av eller överföras via Programvaran, till exempel, men inte begränsat till tjänsten Traffic Message Channel (trafikmeddelandekanal) (TMC), sökning, väderinformation och gemenskapsbaserade tjänster. Tjänster överförs vanligen online via internet, men kan överföras på annat sätt (t.ex. via radiovågor vid "RDS-TMC"-tjänst).

"Navigationsprodukt" står för Programvaran, Databaserna och Tjänsterna tillsammans, som (i) distribueras med Enheten av Licensgivaren eller (ii) på annat sätt är installerade på Enheten.

1 Avtalsparterna

1.1 Detta Avtal har ingåtts av och mellan dig som slutanvändare (hädanefter: "Användare") och företaget som distribuerar/säljer Enheten tillsammans med Navigationsprodukten, under eget namn och/eller branding (hädanefter: "Licensgivaren" ). Detta Avtal fastställer villkoren och begränsningarna för användning av Navigationsprodukten. Användaren och Licensgivaren benämns tillsammans som: "Parterna".

1.2 Användaren försäkrar och garanterar att (i) han/hon inte befinner sig i ett land som är föremål för embargo av USA:s regering, eller som har utsetts av USA:s regering som ett "terroriststödjande" land; och (ii) han/hon inte finns med i någon förteckning från USA:s regering över förbjudna eller begränsade parter.

2 Sammanfattning av Avtalet

2.1 Detta Avtal är ett implicit avtal, som sluts utan Parternas undertecknande av Avtalet.

2.2 Användaren bekräftar härmed att efter att han/hon lagligt erhållit Navigationsprodukten som är objekt för detta Avtal, innebär någon av följande åtgärder att Användaren har godkänt villkoren i detta Avtal som juridiskt bindande: (i) all grad av användning, installation på en dator eller annan enhet (mobiltelefon, multifunktionsenhet, personlig navigationsenhet, navigationsenhet för bil eller multifunktionell huvudenhet, osv.), (ii) genom att trycka på knappen "Godkänn" som visas på Navigationsprodukten under installation eller användning. Avtalet sluts vid tidpunkten för den första användaraktiviteten (början av nyttjandet).

2.3 Detta Avtal ska inte på något sätt tillåta att Navigationsprodukten används av personer som olagligt förvärvat Navigationsprodukten eller olagligt installerat denna på en Enhet eller i ett fordon.

2.4 Användare inom USA:s regering. Om du förvärvar Navigationsprodukten genom eller för USA:s regering eller annat organ som söker eller utövar rättigheter som liknar dem som vanligtvis hävdas av USA:s regering, meddelas du härmed att Navigationsprodukten är en kommersiell produkt enligt termens definition i 48 CFR. ("FAR") 2.101 och att all användning av Navigationsprodukten omfattas av detta Avtal.

3 Tillämplig lag och jurisdiktionsort

3.1 Detta Avtal regleras av lagarna i det land där Licensgivaren har sitt stadgeenliga säte eller i avsaknad av sådan inkorporering där den har sin centrala administration ("hemvistland") utan hänsyn till ett sådant lands val av lagbestämmelser.

3.2 Domstolarna i det hemvistland som anges i Paragraf 3.1 ovan ska ha behörighet i alla tvister som hänför sig till detta Avtal.

3.3 Om Användaren är en "konsument" (en fysisk person som köpt och använder Navigationsprodukten för bruk utanför sin affärsverksamhet eller som kan anses ligga utanför hans näringsverksamhet eller yrkesområde), ska inte ovanstående val av lag och val av jurisdiktionsort leda till att konsumenten förlorar det skydd som han får genom bestämmelser (inklusive någon bestämmelse som reglerar vilken domstol som är behörig) som inte kan undantas från Avtalet enligt den lagstiftning som, i avsaknad av lagval, skulle ha varit tillämpliga.

3.4 FN-konventionen angående avtal om internationella köp av varor är härmed inte tillämplig på detta Avtal.

#### 4 Föremål med Avtalet och Uppsägning

4.1 Föremålet med detta Avtal ska vara Navigationsprodukten i sin helhet och delarna (Programvaran, Databaserna och Tjänsterna) därav. Användaren erkänner att alla upphovsrätter (inklusive de ekonomiska rättigheterna) som tillhör Programvaran ägs av NNG Software Developing and Commercial Ltd. (registrerat kontor: 35-37 Szépvölgyi út, H-1037 Budapest, Ungern; företag med registreringsnummer: 01-09-891838, http://www.nng.com), häri benämnt: Programvaruägare.

4.2 All form av visning, lagring, kodning, inklusive utskriven, elektronisk eller grafisk display, lagring, objekt- eller källkod för programvaruprodukten, eller all övrig hittills odefinierbar form av visning, lagring eller kodning eller databärare ska betraktas som delar av Navigationsprodukten.

4.3 Rättelser, uppdateringar eller uppgraderingar eller andra förändringar i Navigationsprodukten som används av Användaren efter slutandet av detta Avtal ska också användas i enlighet med detta Avtal.

4.4 Dina rättigheter enligt detta Avtal upphör omedelbart att gälla utan föregående meddelande från Licensgivaren om du väsentligen bryter mot dem, eller handlar i strid med rättigheterna för Licensgivaren, eller för leverantörer som innehar rättigheter i Navigationsprodukten och/eller deras leverantörer. Licensgivaren kan säga upp detta Avtal om Navigationsprodukten i sin helhet eller någon del därav blir, eller enligt rimlig bedömning av Licensgivaren (eller av andra leverantörer, som innehar rättigheter till Navigationsprodukten) sannolikt kommer att bli föremål för en anmälan om brott som gäller intrång i en immateriell rättighet eller missbruk av affärshemligheter. Vid avslutandet kommer du att upphöra att använda och radera Navigationsprodukten och skriftligen bekräfta att detta uppfyllts till Licensgivaren, om så begärs.

4.5 Licensgivaren förbehåller sig rätten att uppgradera, ändra, återkalla, inaktivera eller avsluta något Tjänsteutbud, funktionalitet eller funktion i Navigationsprodukten och kan avsluta distribution av Navigationsprodukten efter eget godtycke av sådana anledningar som (men inte begränsat till): tillhandahållandet är inte längre ekonomiskt eller på annat sätt rimligt för Licensgivaren, tekniken går framåt, regler och villkor ändras, feedback från slutanvändare visar att en förändring behövs, avtal med tredje man tillåter inte längre att vi gör deras Databaser eller Tjänster tillgängliga, eller externa problem uppstår som gör det oklokt eller opraktiskt att fortsätta med tillhandahållandet.

4.6 Licensgivaren förbehåller sig rätten att ersätta en Databas eller en Tjänst med en annan Databas eller Tjänst med samma eller liknande funktion. En sådan ändring kan utföras efter eget godtycke av Licensgivaren.

5 Upphovsrätt eller andra immateriella rättigheter

5.1 Alla materiella upphovsrätter och andra immateriella rättigheter som tillhör Navigationsprodukten eller delar därav, som inte uttryckligen ges i detta Avtal eller med stöd av lag, är förbehållna.

5.2 Licensgivarens, Programvaruägarens eller andra rättighetsinnehavares immateriella rättigheter omfattar både Navigationsprodukten som helhet och dess enskilda delar var för sig.

5.3 Upphovsrättsägaren/-ägarna till Databasen/-erna är Licensgivaren eller den/de fysiska eller juridiska person/personer (benämns: "Databasägare") som levererar dem. Om Databasens upphovsrättsägare inte är Licensgivaren, meddelar härmed Licensgivaren att denne har erhållit nödvändiga användnings- och representationsrättigheter från Databasägarna för att använda Databaserna i enlighet med detta Avtal.

5.4 Tjänster som tillhandahålls genom Programvaran kan överföra olika typer information eller innehåll till Användaren, vilken information eller innehåll är insamlad och tillhandahållen av tredje parts tjänsteleverantörer. Därför är det förstått och accepterat att varken Licensgivaren eller Programvaruägaren har möjlighet eller rätt att kontrollera, göra om eller ändra sådan information och innehåll, och Tjänsten i sig är bara en funktion som möjliggör Programvaran att få tillgång till, hämta och visa information och innehåll för Användaren.

5.5 Databasägare, tjänsteleverantörer och eventuella särskilda villkor som gäller för deras produkter som ingår i eller visas genom Navigationsprodukten kan anges i "Om" eller liknande menyalternativ på Navigationsprodukten, i Enhetens dokumentation eller på en webbplatsadress som anges i avsnittet "Om".

#### 6 Användarens rättigheter

6.1 Utan att det påverkar Paragraf 6.2 nedan, som standard har Användaren rätt att köra Navigationsprodukten på Enheten som Navigationsprodukten var förinstallerad på före inköp eller på Enheten i samband med vilken Navigationsprodukten tillhandahölls av Licensgivaren, och att köra och använda en kopia av Navigationsprodukten eller en förinstallerad kopia av Navigationsprodukten på denna. Navigationsprodukten är endast avsedd för Användarens personliga bruk.

6.2 Om Navigationsprodukten är förinstallerad eller på annat sätt licensierad tillsammans med<br>Enheten eller förvärvad från Licensgivaren av Användaren för en viss Enhet, ska Enheten eller förvärvad från Licensgivaren av Användaren för Navigationsprodukten anses vara knuten till denna Enhet, och den får inte avskiljas, överföras till eller användas ihop med en annan Enhet eller säljas till en annan Användare utan försäljning av själva Enheten.

6.3 Databasen och Tjänsterna som tillhandahålls till Användaren får endast användas tillsammans med Användarens kopia av Programvaran och får inte användas separat eller med en annan kopia av Programvaran.

7 Begränsningar för användning

7.1 Användaren har inte rätt att

7.1.1 duplicera Navigationsprodukten (göra kopior) eller någon del av den, utom i den utsträckning som är tillåten enligt detta Avtal eller gällande lag;

7.1.2 återförsälja den, licensiera den i andra hand, leasa ut den, hyra ut den eller låna ut den eller överföra den till tredje man oavsett anledning utan att den Enhet överförs på vilken den först lagligt installerades (se paragraf 6.2);

7.1.3 översätta Navigationsprodukten (inklusive översättning (kompilering) till andra programmeringsspråk);

7.1.4 dekompilera, demontera eller bakåtutveckla Navigationsprodukten;

7.1.5 kringgå skydd av Navigationsprodukten eller modifiera, försöka undvika eller undanröja sådant skydd genom teknologi eller på annat sätt;

7.1.6 modifiera, komplettera eller omarbeta Navigationsprodukten (i sin helhet eller del/ar av denna), bryta ner den i delar, kombinera den med andra produkter, installera den i andra produkter, använda den i andra produkter, inte ens med syfte att uppnå samverkan med andra enheter;

7.1.7 avlägsna, modifiera eller dölja någon upphovsrätt, varumärkesangivelse eller begränsande förklaring som ingår i Navigationsprodukten eller någon del därav.

7.2 Användaren får endast använda Databaserna och information från Tjänsterna som är tillgängliga genom Navigationsprodukten (inklusive men inte begränsat till trafikdata från RDS TMC eller online TMC trafikinformationstjänst) för egen beräkning och på egen risk. Det är strikt förbjudet att lagra, överföra eller distribuera dessa data eller detta innehåll eller att avslöja dessa i sin helhet eller delvis till allmänheten i något format eller att ladda ned dem från Navigationsprodukten.

8 Undantag från garantin och ansvarsbegränsning

8.1 Licensgivaren informerar härmed Användaren att med hänsyn till Navigationsproduktens karaktär och tekniska begränsningar och trots allra största omsorg under Navigationsproduktens framställning, garanterar Licensgivaren och dess leverantörer inte att Navigationsprodukten är helt felfri, och de är

inte bundna genom några åtaganden som garanterar att den av Användaren införskaffade Navigationsprodukten ska vara helt felfri.

8.2 DEN LICENSIERADE NAVIGATIONSPRODUKTEN, INKLUSIVE ALLA DATABASERNA OCH TJÄNSTERNA SOM ÄR EN DEL AV DEN, TILLHANDAHÅLLS I BEFINTLIGT SKICK OCH UTAN ANSVAR FÖR FEL (INKLUSIVE UTAN GARANTI FÖR ATT FEL KORRIGERAS) OCH LICENSGIVAREN, DATABASÄGARNA, PROGRAMVARUÄGAREN, TJÄNSTELEVERANTÖRERNA OCH TREDJEPARTSLEVERANTÖRER FRISKRIVER SIG UTTRYCKLIGEN FRÅN ALLA UTTRYCKLIGA OCH IMPLICITA GARANTIER, INKLUSIVE MEN INTE BEGRÄNSAT TILL, DE IMPLICITA GARANTIERNA FÖR ICKE-INTRÅNG, SÄLJBARHET, TILLFREDSSTÄLLANDE KVALITET, RIKTIGHET, ÄGANDERÄTT OCH LÄMPLIGHET FÖR ETT VISST ÄNDAMÅL. INGEN MUNTLIG ELLER SKRIFTLIG RÅDGIVNING ELLER INFORMATION FRÅN LICENSGIVAREN<br>ELLER NÅGON AV DESS AGENTER. LEVERANTÖRER. ANSTÄLLDA. LEVERANTÖRER, ANSTÄLLDA, TREDJEPARTSLEVERANTÖRER, PROGRAMVARUÄGAREN ELLER DATABASÄGARNA OCH TJÄNSTELEVERANTÖRERNA SKA GE UPPHOV TILL NÅGON GARANTI, OCH ANVÄNDAREN ÄGER INTE RÄTT ATT FÖRLITA SIG PÅ NÅGON SÅDAN RÅDGIVNING ELLER INFORMATION. DENNA FRISKRIVNING FRÅN GARANTIER ÄR ETT VÄSENTLIGT VILLKOR I AVTALET.

Licensgivaren garanterar inte att Navigationsprodukten är kompatibel med andra system, enheter eller produkter.

8.3 Licensgivaren ansvar ej för eventuella skador som uppstår på grund av fel i Navigationsprodukten.

8.4 Licensgivaren ansvarar ej för eventuella skador som uppstår på grund av Navigationsproduktens olämplighet för ett visst ändamål eller på grund av att Navigationsprodukten inte fungerar tillsammans med annat system, enhet eller produkt.

8.5 VARKEN LICENSGIVAREN ELLER DESS LEVERANTÖRER SKA ANSVARA GENTEMOT ANVÄNDAREN FÖR KRING-, FÖLJD-, SÄRSKILD ELLER INDIREKT SKADA ELLER VARA SKYLDIGA ATT UTGE SKADESTÅND I AVSKRÄCKANDE SYFTE PÅ GRUND AV DETTA AVTAL, INKLUSIVE INKOMSTBORTFALL ELLER ERSÄTTNINGSKOSTNAD, FÖRLORAD NYTTJANDERÄTT, AVBROTT I VERKSAMHETEN ELLER LIKNANDE, OAVSETT OM AVTALSPARTEN FÅTT INFORMATION OM MÖJLIGHETEN ATT UTFÅ SÅDANT SKADESTÅND.

OAVSETT EVENTUELLA MOTSÄGELSER HÄRI SKA TREDJEPARTSLEVERANTÖRER (T.EX. DATABASÄGARE, KARTLEVERANTÖRER, TJÄNSTELEVERANTÖRER, PROGRAMVARUÄGAREN) ELLER LICENSGIVARENS AGENTER INTE HA NÅGRA PENNINGSKYLDIGHETER GENTEMOT ANVÄNDAREN, OAVSETT ANLEDNING (OAVSETT FORM AV ÅTGÄRD), UNDER ELLER I SAMBAND MED DETTA AVTAL.

OM DU HAR NÅGON GRUND FÖR ATT KRÄVA SKADESTÅND FRÅN LICENSGIVAREN ELLER NÅGON AV DESS LEVERANTÖRER, KAN DU ENDAST TÄCKA DIREKTA SKADOR UPP TILL BELOPPET DU BETALADE FÖR NAVIGATIONSPRODUKTEN (ELLER UPP TILL 10 USD OM BELOPPET EJ KAN BERÄKNAS ELLER OM DU FÖRVÄRVADE NAVIGATIONSPRODUKTEN UTAN KOSTNAD). UNDANTAGEN OCH BEGRÄNSNINGARNA FÖR SKADOR I DETTA AVTAL<br>GÄLLER ÄVEN OM REPARATION, UTBYTE ELLER ÅTERBETALNING AV OM REPARATION, UTBYTE ELLER ÅTERBETALNING NAVIGATIONSPRODUKTEN INTE FULLT KOMPENSERAR DIG FÖR FÖRLUSTER ELLER OM LICENSGIVAREN ELLER DESS LEVERANTÖRER KÄNDE TILL ELLER BORDE KÄNT TILL MÖJLIGHETEN TILL SÅDANA SKADOR.

8.6 Licensgivaren uppmärksammar också användaren på hur viktigt det är att observera trafikregler och lagar vid användning av Navigationsprodukten i fordon av alla typer (t.ex. tillämpning av obligatoriska och/eller rimliga och lämpliga säkerhetsåtgärder, tillbörlig och normal uppmärksamhet och omsorg i varje situation och särskild omsorg och uppmärksamhet som krävs på grund av användningen av Navigationsprodukten); det är uteslutande användarens plikt att följa gällande trafikregler. Licensgivaren ansvarar inte för eventuella skador som uppstår i samband med användning av Navigationsprodukten i något fordon.

Säkerhetskameror (t.ex. hastighetskameror) visas endast i informationssyfte och inte för att uppmuntra, underlätta eller stödja överträdelse av någon lagstiftning. Dessutom förbjuder vissa länder visning eller användning av sådana funktioner. Efterlevnad av landsspecifika lagar och användning av eller tillit till informationen av användaren ska ske på Användarens egen risk och eget ansvar.

8.7 Databas och Tjänster som tillhandahålls av tredje män. Licensgivaren friskriver sig härmed från allt ansvar vad gäller Databasen eller information som erhållits genom Tjänsterna i Navigationsprodukten. Licensgivaren ger inga garantier för kvalitet, lämplighet, riktighet, duglighet för ett specifikt ändamål eller lokal täckning eller tillgänglighet vad gäller Databasen eller information. Licensgivaren undantar specifikt allt ansvar för avstängning eller upphörande av någon av Tjänsterna och eventuella skador som kan uppstå på grund av upphörande av Tjänsten. Användaren accepterar att Databasernas kartdata kan innehåller geografiska och andra data.

8.8 Användaren accepterar härmed att (i) inkorrekt eller ofullständig information på grund av tidens gång, förändrade omständigheter, använda källor och karaktären av insamlandet av utförliga geografiska data alla kan leda till felaktiga resultat, och (ii) att Databasen eller information erhållen genom Tjänsterna som tillhandahålls av tredje män endast kan användas på Användarens egen risk samt för Användarens personliga bruk. Användaren erkänner att Databaserna utgör konfidentiell information som tillhör Databasägarna och att det är förbjudet att låta tredje män ta del av Databaserna.

8.9 ANVÄNDNINGEN AV NAVIGATIONSPRODUKTENS FUNKTION FÖR RUTTGUIDNING I REALTID SKER HELT OCH HÅLLET PÅ ANVÄNDARENS EGEN RISK EFTERSOM PLATSDATA KAN VAR FELAKTIGA.

8.10 Databasinnehåll och Tjänster som tillhandahålls av Licensgivaren eller Licensgivarens agent. För vissa Navigationsprodukter kan Licensgivaren eller Programvaruägaren eller en avtalspartner erbjuda flera olika produkter och tjänster till Användaren genom [http://www.naviextras.com](http://www.naviextras.com/) eller annan särskild webbplats. Användaren får endast använda dessa tjänster när Användaren har läst och förstått de relevanta villkoren på webbplatsen och Användaren är skyldig att använda tjänsterna i enlighet med dessa villkor. I händelse av konflikt mellan detta Avtal och sådana ytterligare villkor, ska dessa ytterligare villkor gälla.

8.11 Köp och förvärv av aktiveringslicens för användning av vissa funktioner, Databaser eller Tjänster kan kräva internetanslutning och inget alternativt sätt för förvärv erbjuds av Licensgivaren eller leverantören av dessa funktioner, Databaser eller Tjänster.

9 Sanktione

r

9.1 Licensgivaren informerar härmed Användaren att en kränkning av upphovsrätten eller en upphovsrättsrelaterad rättighet utgör ett brott i många jurisdiktioner, inklusive i USA och andra länder som ratificerat den internationella konventionen om IT-relaterad brottslighet.

9.2 Licensgivaren, Programvaruägaren och leverantörer av produkter på grundval av detta Avtal övervakar kontinuerligt kränkningar av deras immateriella rättigheter, och om överträdelse upptäcks kommer straffrättsliga och civilrättsliga förfaranden inledas mot överträdarna i alla jurisdiktioner.

#### 10 Anonym datainsamling

10.1 Användaren accepterar härmed att Programvaran kan samla in, överföra till Licensgivaren eller tredje män, och i vissa fall lagra data som har samband med Användarens användning av Programvaran (t.ex. rörelse-/ruttdata, data om Användarens interaktion). Sådana funktioner för datainsamling kan aktiveras eller inaktiveras av Användaren när som helst från motsvarande meny i Navigationsprodukten. Alla insamlade data är alltid anonyma och inte på något vis knutna till Användaren eller Användarens personliga information.

10.2 Alla insamlade data kan laddas upp till Programvaruägarens databas eller överföras periodvis eller i realtid till tredjepartspartners och uteslutande användas i syfte att öka och förbättra precisionen och tillförlitligheten hos Navigationsproduktens funktioner och tjänster. Överföringen sker med hjälp av Programvaruägarens speciella programvara eller av Enheten och överföringen kan aktiveras eller inaktiveras av Användaren. När överföringen har slutförts tas alla insamlade data bort från Navigationsprodukten och Enheten eller kan tas bort av Användaren manuellt.

10.3 Alla insamlade data överförs, lagras och hanteras anonymt och licensgivaren eller tredje män kommer inte att kunna se något samband mellan dessa data och användaren.

10.4 Licensgivaren informerar härmed Användaren att om denne kopplar upp sig mot internet med hjälp av mobildatatjänsten när denne är utomlands eller använder sig av roaming via ett annat mobilnät, då kan överföringen av data leda till särskilda roamingavgifter. Det är Användarens ansvar att stänga av mobildatatjänsten vid roaming eller stänga av Navigationsproduktens datainsamlingsfunktioner för att undvika sådana avgifter.

#### 11 Särskilda villkor för Tjänster

11.1 Följande särskilda villkor ska gälla för nätbaserade Tjänster. Information eller Databasinnehåll (t.ex. väder- och trafikinformation, lokal information, resultat från onlinesökning) kan överföras till Användarens Enhet genom en internetanslutning ("Anslutna tjänster"). Anslutna tjänster kan erbjudas mot avgift eller kostnadsfritt, vilket beslutas av Licensgivaren.

11.2 Information och innehåll genom Anslutna tjänster är vanligtvis inte tillgängliga i alla länder och på alla språk; dessutom kan olika villkor och tjänstefunktionalitet gälla i olika länder. Användningen av vissa Anslutna tjänster kan vara förbjuden i vissa länder. Det är Användarens ansvar att efterleva nationella regler. Licensgivaren friskriver sig från ansvar för konsekvenserna av olagligt bruk av sådana funktioner och Användaren ska gottgöra och hålla Licensgivaren skadeslös från alla krav på Licensgivaren från myndigheter eller tredje män på grund av olaglig användning.

11.3 Nätbaserad information och innehåll hämtas av Navigationsprodukten från Programvaruägarens eller andra leverantörers nätbaserade innehållsservrar. Licensgivaren friskriver sig härmed från allt ansvar vad gäller all information och innehåll. Eftersom ingen kontroll kan utövas av Licensgivaren eller Programvaruägaren över informationen eller innehållet, kan varken Licensgivaren eller Programvaruägaren ge garantier för laglighet, kvalitet, lämplighet, riktighet, duglighet för ett specifikt ändamål eller lokal täckning vad gäller informationen och innehållet, och inga garantier lämnas heller vad gäller tillgängligheten (dvs. drifttiden) hos de nätbaserade servrarna för information och innehåll. Användaren accepterar att man i ett visst område eller vid en viss tid kan uppleva att uppkopplingen är långsam eller inte fungerar på grund av kapacitetsbegränsningar hos internetanslutningen eller innehållsservrarna. Navigationsprodukten kan tillåta Användaren att koppla upp sig mot och kommunicera direkt med tredjepartsservrar. Användningen av sådana servrar sker helt på Användarens egen risk. Licensgivaren kommer inte att acceptera något som helst ansvar för sådana servrar och tjänster som man kopplar upp sig mot eller mottar direkt från tredje män.

Servertillgänglighet. Ingen garanti ges för tillgängligheten på servrarna som möjliggör Tjänsterna. Licensgivaren (eller dess Leverantör) kan tillfälligt stoppa alla eller en del av Tjänsterna när periodiskt underhåll och inspektion utförs på servrarna som tillhandahåller Tjänsten ("Systemet") och på vilka Tjänsten drivs. I följande fall kan Licensgivaren (eller dess Leverantör) tillfälligt avbryta alla eller en del av Tjänsterna utan föregående meddelande till Användaren:

(i) När akut underhåll eller inspektion av Systemet utförs;

(ii) När det inte längre är möjligt att driva Systemet på grund av en olycka som t.ex. brand eller strömavbrott, naturkatastrofer som t.ex. jordbävningar eller översvämningar, krig, upplopp, arbetskonflikter etc.;

(iii) När Licensgivaren anser det nödvändigt att tillfälligt stoppa driften på grund av oundvikliga operativa eller tekniska omständigheter; eller

(iv) När det inte längre är möjligt att tillhandahålla Tjänsten på grund av Systemfel, etc.

11.4 Användaren accepterar att data eller information som tillhandahålls genom Anslutna tjänster inte uppdateras i realtid och kanske inte återger det verkliga livet eller verkliga händelser på rätt sätt.

11.5 Användaren accepterar härmed att Anslutna tjänster används helt på Användarens egen risk och för Användarens personliga bruk. Det är endast Användarens ansvar att tillhandahålla och upprätthålla uppkopplingen mot det allmänna internet-nätverket. Användaren accepterar att användningen av Anslutna tjänster genererar datatrafik (upp- och nedströms) och kan leda till ökade kostnader för mobila datatjänster som Användaren måste betala.

11.6 Anslutna tjänster kan tillhandahålla data, information eller material som levererats av och/eller licensierats av tredje man till Licensgivaren. För sådant material kan andra villkor gälla enligt krav från en sådan tredje man. Tillämpliga villkor från tredje man ska anges i Navigationsproduktens "Om"-del, i Enhetens dokumentation, på en webbplatsadress som anges i "Om"-delen eller som en del av detta Avtal. Vid den första användningen/aktiveringen av Anslutna tjänster accepterar Användaren att efterleva dessa tredjepartsvillkor.

11.7 Community-relaterade tjänster. Vissa Anslutna tjänster kan baseras på data och information som laddas upp av deltagande individer (Användare eller andra personer) eller en Databas som skapats och upprätthålls av en grupp sådana individer. Det kan hända att sådana data inte kommer från en tillförlitlig källa och de kan även vara avsiktligt felaktiga eller vilseledande, eftersom Licensgivaren eller Programvaruägaren inte har någon möjlighet att kontrollera trovärdigheten eller riktigheten av

sådana data eller de individer som tillhandahåller dem. Användaren accepterar därför att sådana community-relaterade Anslutna tjänster måste användas med extrem försiktighet.

Genom att delta i en community genom att tillhandahålla data eller annan information genom Navigationsprodukten eller på annat sätt som erbjuds av Licensgivaren (till exempel via en webbplats eller annan programvara) godkänner Användaren följande:

(a) Licensgivaren får en royalty-fri rätt att använda alla uppladdade data, särskilt att modifiera, visa, göra tillgängligt för allmänheten, distribuera och kopiera sagda data, oavsett ändamål;

(b) Användaren garanterar att ingen tredje man har några rättigheter som skulle hindra eller göra det omöjligt att använda sagda data på det sätt som beskrivs under (a) ovan, och att uppladdningen av data i enlighet med dessa villkor inte orsakar intrång i tredje mans rättigheter;

(c) Användaren ska gottgöra och hålla Licensgivaren skadeslös från alla krav från tredje män som åsamkas Licensgivaren på grund av intrång i rättigheter i samband med uppladdade data.

12 Villkor för tredjepartsleverantör

12.1 Tredje parter tillhandahåller Tjänster eller Databas inbyggda i Navigationsprodukten och sådana tredjepartsleverantörer kan ha speciella användarvillkor ("Leverantörsvillkor"), och du som Användare godkänner dessa villkor tillsammans med detta Avtal.

12.2 Potentiella tredjepartsleverantörer (och deras Leverantörsvillkor), som kan distribuera sin Databas eller Tjänst som en del av Navigationsprodukten, anges i Navigationsproduktens "Om"-del eller på en webbplatsadress som anges i "Om"-delen.

### 12.3 Tiänstespecifika

villkor:

12.3.1 Onlinesökning. Genom att använda den inbyggda onlinesökningen bekräftar härmed Användaren att under sökprocessen kan Användarens geografiska position användas för att tillhandahålla bättre sökresultat. Sökresultatet som Användaren väljer kan också bearbetas anonymt av Tjänsteleverantören för statistiska syften.

Vid onlinesökning får Användaren inte (i) störa utförandet av Tjänsten; (ii) fullfölja massnedladdningar eller bulk feeds av något innehåll eller information som härrör från Tjänsten eller information som förvärvats därifrån, använda sig av benchmarking-metoder, t.ex. robotar, för att komma åt eller analysera Tjänsten eller information som härrör därifrån, (iii) ändra eller manipulera Tjänsten eller information som härrör därifrån eller ändra funktionen på standardinställningarna eller utseendet och känslan på Tjänsten (inklusive men inte begränsat till visade logotyper, villkor och meddelanden); (iv) använda Tjänsten eller information som härrör därifrån i samband med olagligt, stötande, obscent, pornografiskt, trakasserande, ärekränkande eller på annat sätt olämpligt innehåll eller material, eller (v) använda sökresultat för att generera försäljningsledande information i form av ASCII- eller andra text-formaterade förteckningar av kategori-specifika företagsförteckningar som (x) inkluderar fullständig postadress för varje företag, och (y) innehåller en betydande del av sådana förteckningar för ett visst län, stad, land eller postnummerområde.

12.3.2 Trafik. Varken trafikinformationen eller några härledningar därav ska användas av Användaren för (i) historiska data (inklusive men inte begränsat till lagring av data för att möjliggöra insamling eller analys av information); eller för (ii) sändning eller tillhandahållande till någon tredje part; och (iii) för syftet att trafikregler efterlevs inklusive, men inte begränsat till val av möjliga platser för installation av hastighetskameror, fartkontroller eller andra hastighetsmätande enheter.

Trafikdata får inte arkiveras och får endast levereras för Användarens kortsiktiga personliga bruk som inte överskrider en 24-timmarsperiod.

### 13 Tredjepartsattribut

Attribut från tredje parter (t.ex. copyright-meddelanden) som levererar programvarumoduler, Databaser, Tjänster eller annat material till Navigationsprodukten anges i Navigationsproduktens "Om"-del eller på en webbplatsadress som anges i "Om"-delen.

## **6 Meddelande om upphovsrätt**

Produkten och informationen i denna dokumentation kan ändras när som helst utan föregående meddelande.

Handboken får inte, varken i sin helhet eller i delar, reproduceras eller överföras på något sätt, varken elektroniskt eller mekaniskt, (inklusive fotokopiering och inspelning) utan skriftligt tillstånd från Alpine Electronics, Inc.

© 2015 – Alpine Electronics, Inc. Alla rättigheter förbehållna.

© 2015 – NNG Kft. Alla rättigheter förbehållna.

Kartdata: © 1987–2015 HERE. Alla rättigheter förbehållna. Se [http://corporate.navteq.com/supplier\\_terms.html](http://corporate.navteq.com/supplier_terms.html)